# **ST2**

## **Two Axes Servo Driven Robot Touchpad Hand Controller User Manual**

Date: Feb, 2014 Version: V1.1 (English)

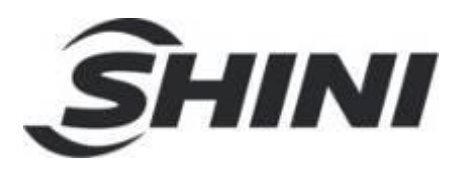

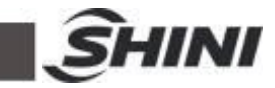

#### **Contents**

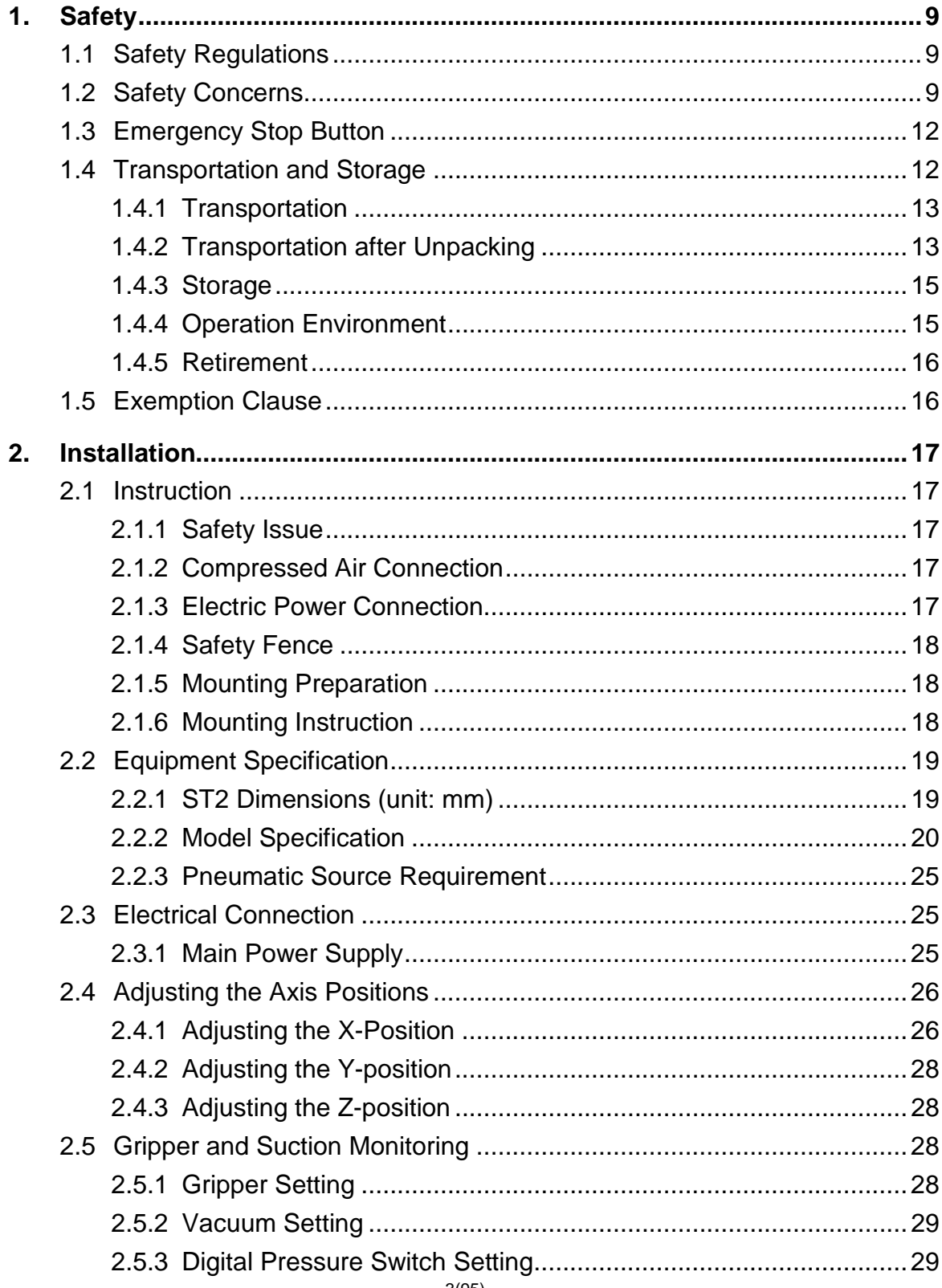

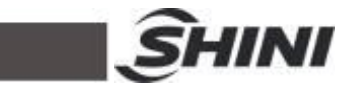

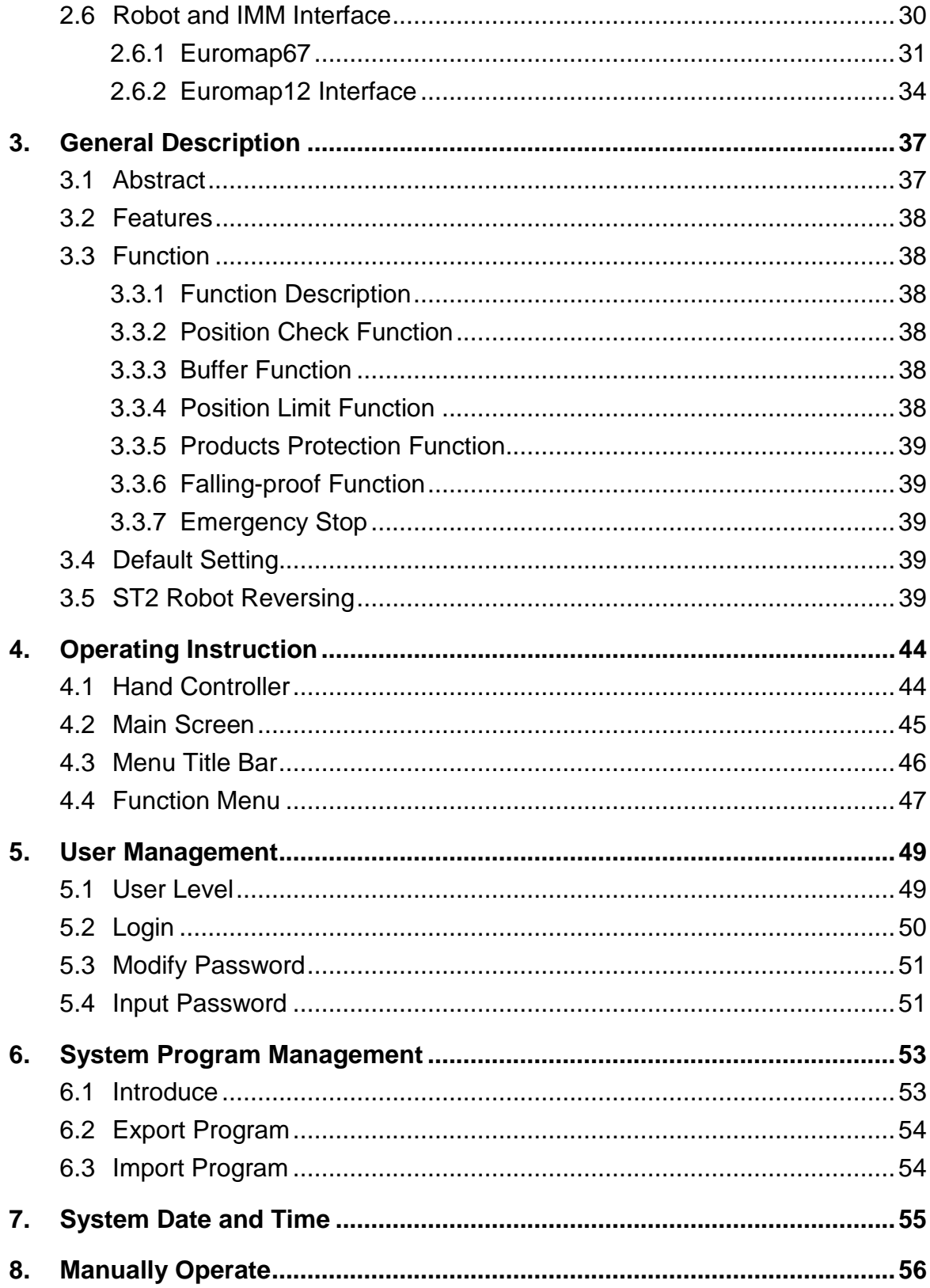

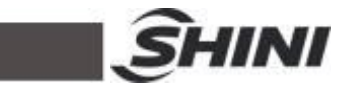

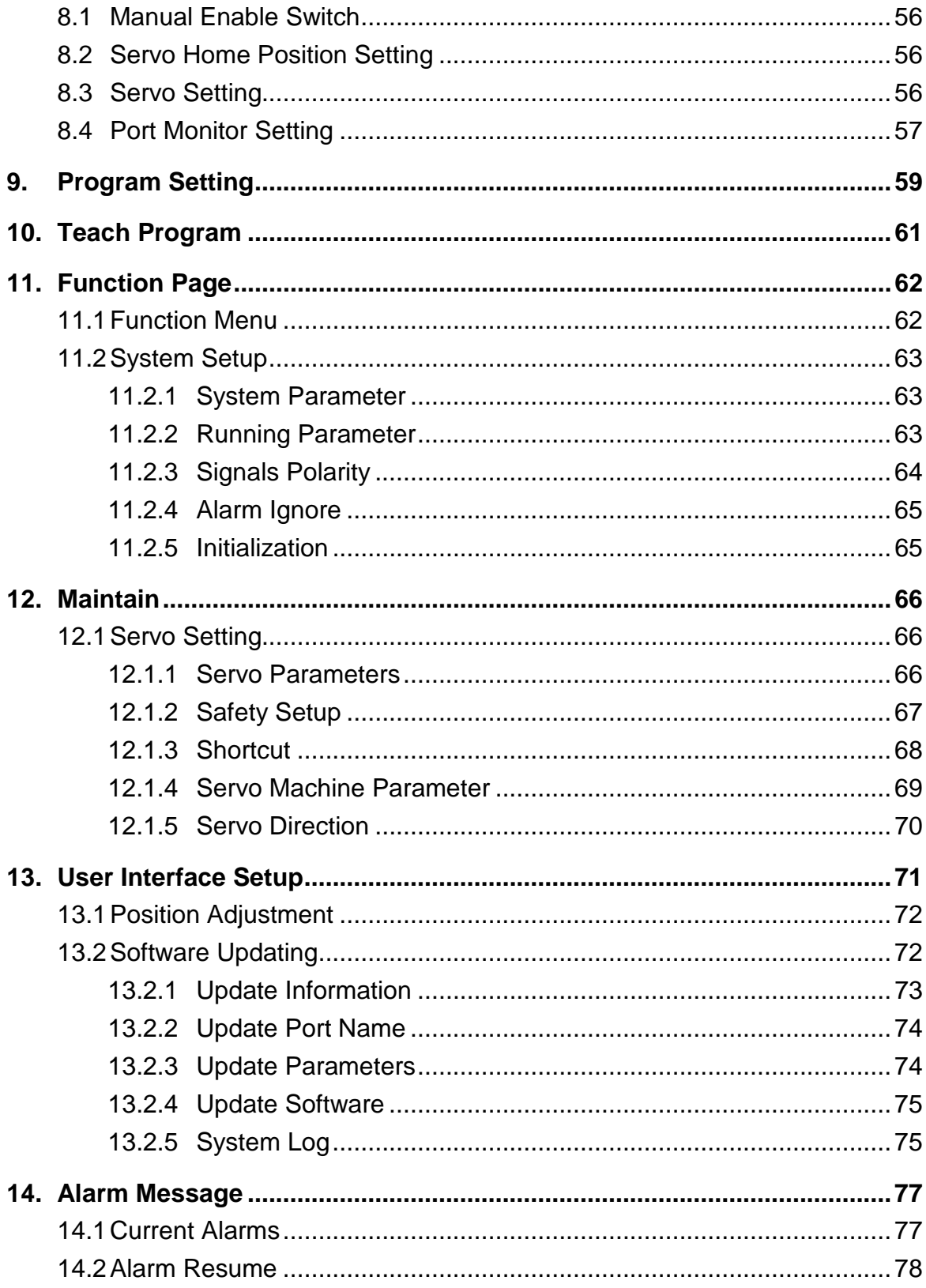

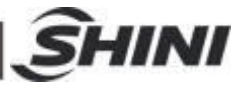

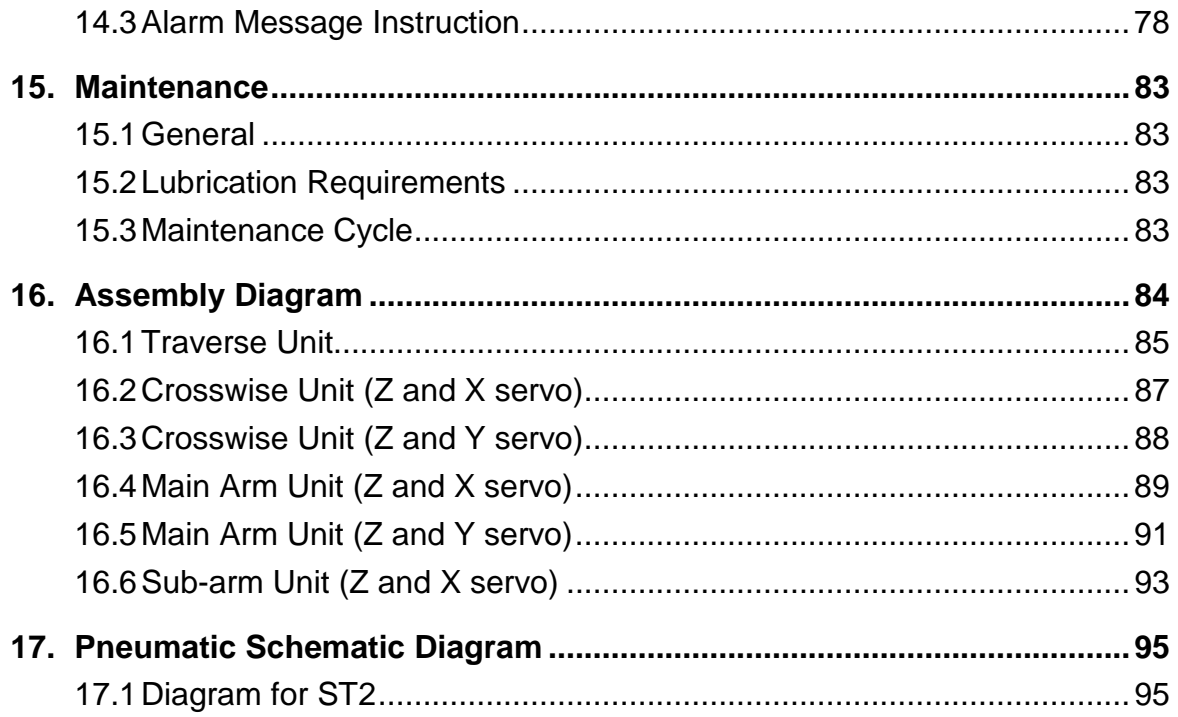

#### **Table Index**

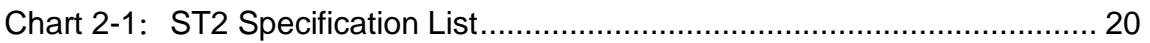

#### **Picture Index**

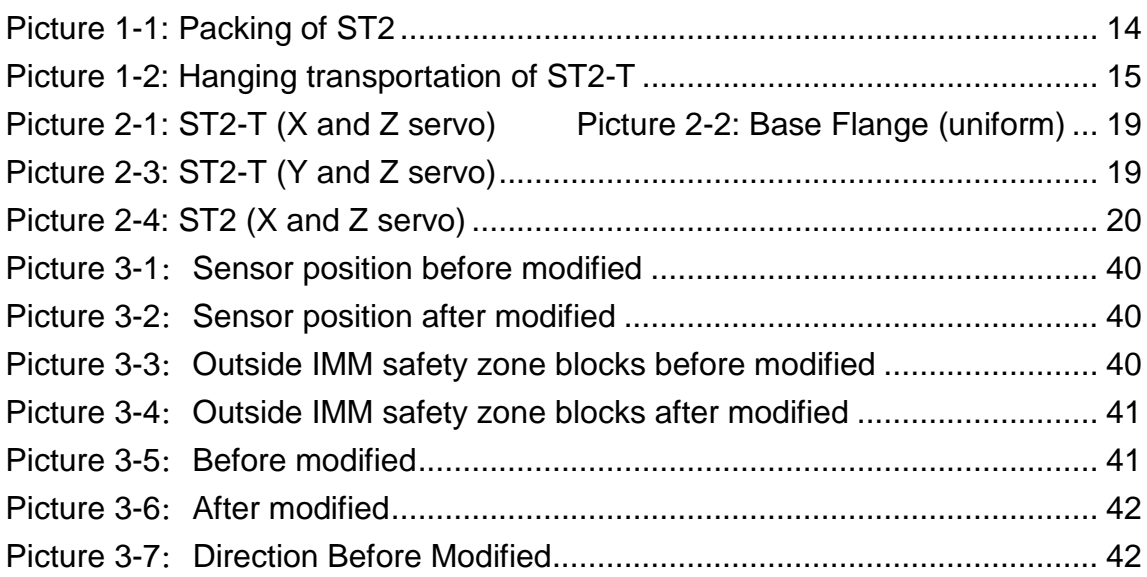

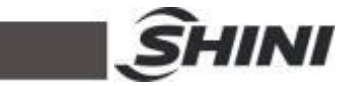

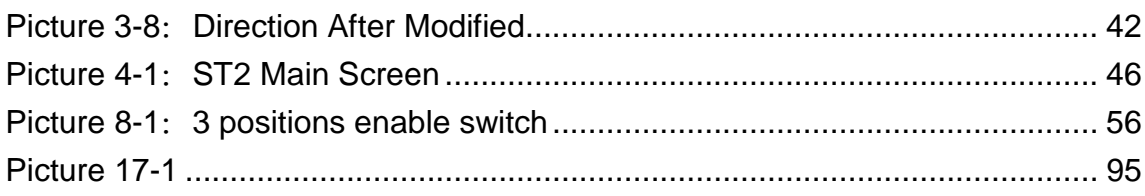

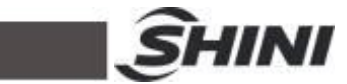

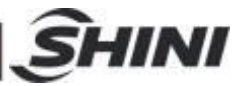

## **1. Safety**

Before starting up the robot for the first time, please review this manual thoroughly and familiarize yourself with the operation of the robot. Improper use may injure personnel and/or damage the robot, mold or molding machine.

## 1.1 Safety Regulations

- Please review this manual thoroughly and familiarize yourself with the operation of the robot, before starting up the robot for the first time. Maintenance should be performed by qualified personnel only.
- The ST2 series robot is designed for injection molding machine (IMM) ONLY.
- Any modification or change to the original design of the robot is forbidden.
- Any improper installation and operation may result in injury to personnel and/or damage to equipments.
- Please contact the manufacturer or local agent immediately if there is any problem with robot when operates it.
- Please note that our robot must be cooperated with other safety device (i.e. safety door) in order to operate in normal condition.
- Ensure all installations are met with safety requirements before operating.
- Without the written consent of the manufacturer, any damage or lost caused by the modification or use beyond the user manual, the manufacturer will not have any responsibility.

## 1.2 Safety Concerns

- The maintenance, repair, etc, must be executed by professionally trained personnel.
- Any unrelated personnel should keep away from robot working area while it is operating. All electrical wiring must be completed by professionals, and in accordance with design of specifications and wiring instructions.
- Use safety fence to indicate robot working area while installation.
- For the safety operation, the hand controller should be placed outside the

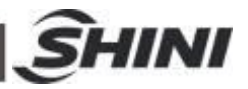

robot working area.

- Ensure bolts and nuts are tightened with torque wrench while installation.
- Ensure there is no following matter in the compressive air such as phosphate-containing oil, organic solvents, sulfite gas, chlorine, acids and stale compressor oil.
- The air pressure should be kept at 6MPa ±0.1MPa while operation.
- Remove anything from the top of the robot to prevent falling due to vibration.
- Press EMERGENCY STOP button immediately when accident occurs.
- Do not modify the robot body and control box. Please contact manufacturer or vendor if any change is required.
- Turn off power supply and compressed air before maintenance and adjustment. Also set up warming signs and safety fences.
- Please use parts of SHINI if there is any replacement is required.
- Our robots meet all corresponding safety standards.
- Please read the user manual carefully as a safety guideline.
- Please read the user manual carefully as a safety guideline.
- Unauthorized personnel must inform the relative supervisor, and understand all safety rules before entering robot working area.
- Please order a new user manual from the manufacturer or vendor if the user manual is damaged.

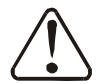

Product owner has the responsibility to ensure the operators, maintenance staffs and relative staffs have read user manual thoroughly.

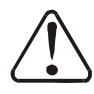

Any modifications or other applications to robot should obtain the written consent from the manufacturer, for safety purpose.

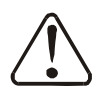

The safeguarding required for operation of the robot is not including in our standard scope of supply (except special equipment), since adaptation to specific site conditions is required. If such safeguarding is provided by you, please note that it must be installed prior to startup of the equipment in order to be included in the safety circuit of the system

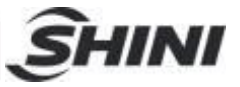

upon startup.

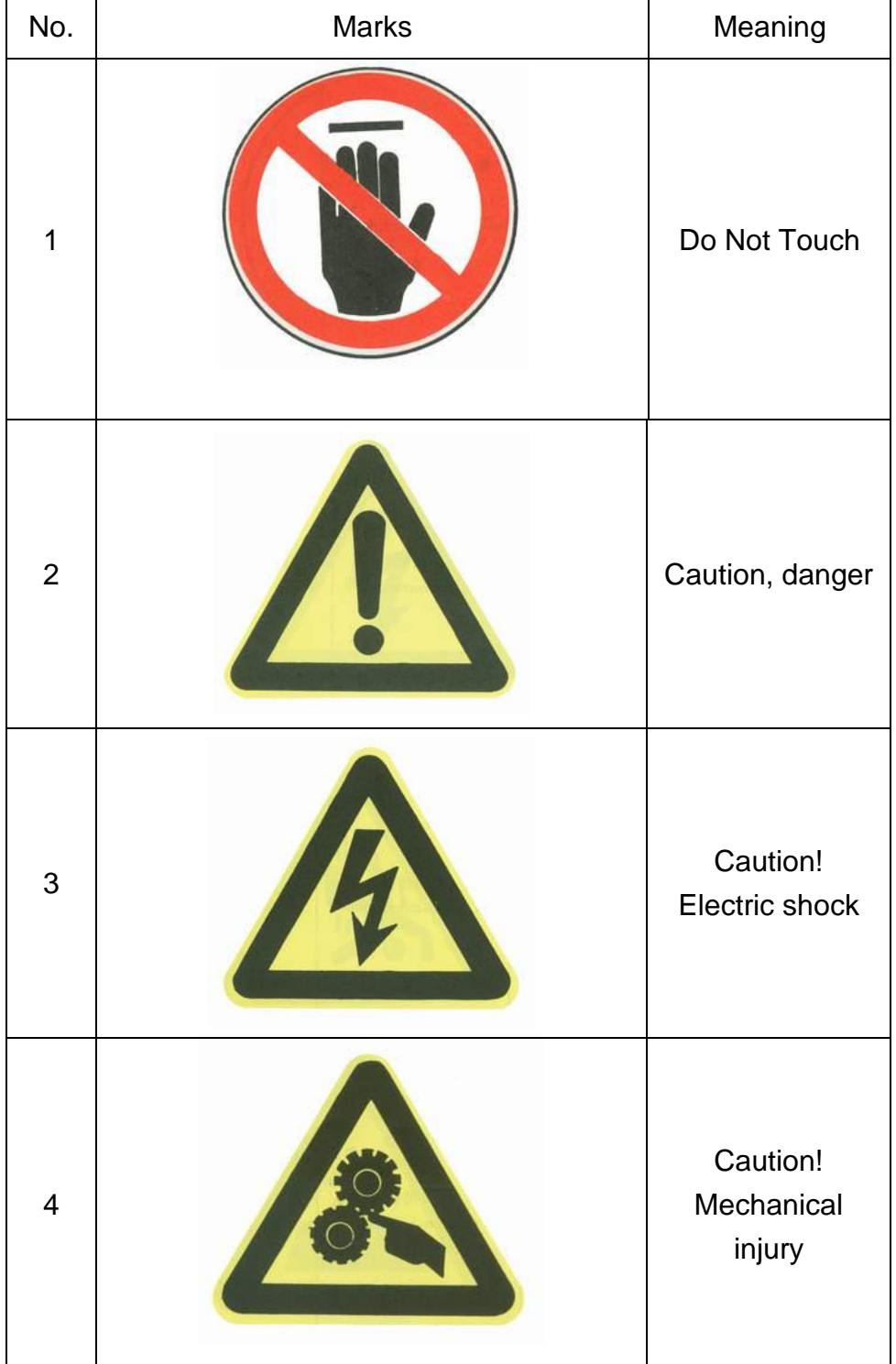

#### The warning marks and its meanings:

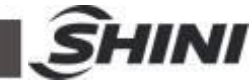

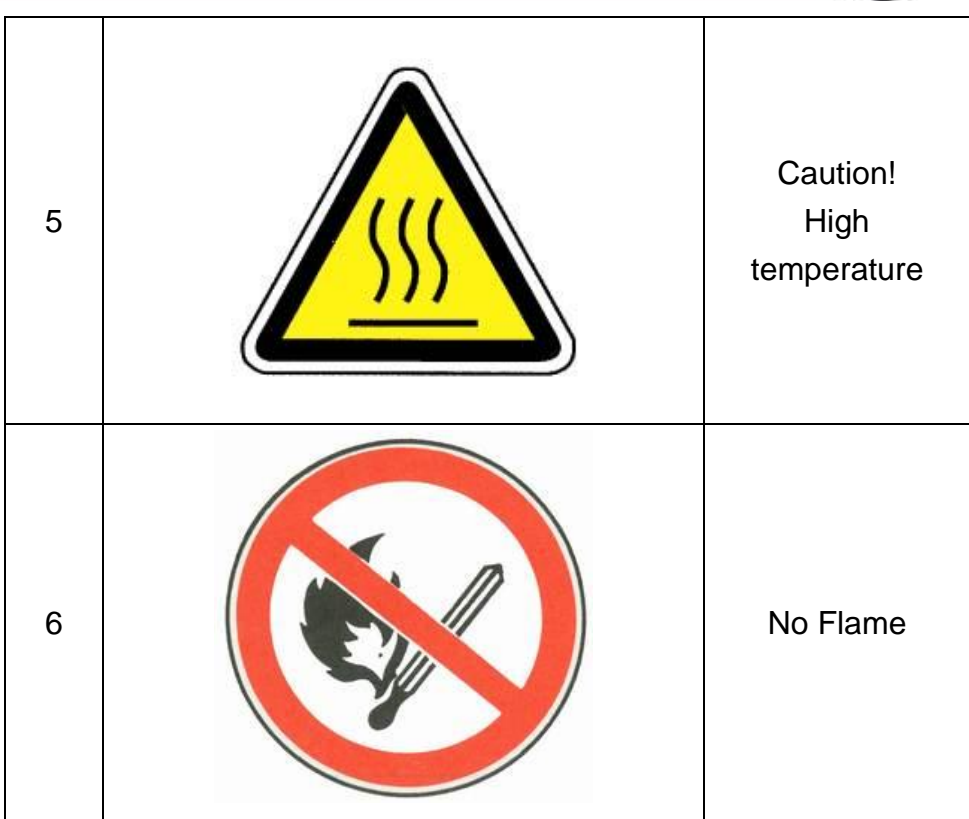

## 1.3 Emergency Stop Button

The emergency stop button is located on the hand controller.

When the emergency stop button is pressed, the power is turned off. The gripper and vacuum valves and the vacuum generator are not disconnected, in order to avoid dropping parts from the gripper. In addition, the control system and the hand controller will remain under power to allow indication of error messages.

The emergency stop button can be released by turning it clockwise. The emergency stop circuit of the robot and the injection molding machine are connected by the Euromap12 or Euromap67 interface. Therefore when the emergency stop button on the molding machine is pressed the robot will also stop and vice versa.

## 1.4 Transportation and Storage

During transporting the robot, working underneath the robot is forbidden.

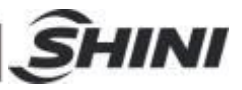

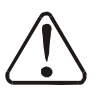

If it is necessary to remove or reinstall the robot, please contact the agent or manufacturer for help. The manufacturer and agent do not have any responsibility for injuries or damage if the customers remove robots themselves.

#### 1.4.1 Transportation

- 1. The ST2 series robot is fix on a steel structure base and packaged with crate.
- 2. Before transporting, fasten the sliding base to prevent any collision.
- 3. The arms are free to slide when electric power and pneumatic supply are off. Push the arms upwards to lock them.
- 4. During the transporting, please keep the robot away from other objects, in order to avoid damages.
- 5. Should increase plastic bag out of the robot, and if necessary, pumping vacuum and put desiccant in the packing during the long-distance transportation,
- 6. The temperature between -25°C to 55°C during the transportation, for short transportation (inner 24 hours), the temperature cannot higher than  $70^{\circ}\text{C}$ .

The robot you order before sending out the factory, it is confirmed in good working condition, please check whether there is any damage during carrying or transporting. Please be carefully, when dismantling of components and packaging, if the robot has found the injury, you can use the package again. If there is any damage caused by transport, please:

- 1) Feedback immediately to the transportation companies and our company.
- 2) Claim damages to the shipping company; fill in the file requests for compensation.
- 3) Retain the damaged items stand-by for testing. Until the testing is completed, do not return the damaged items.

#### 1.4.2 Transportation after Unpacking

- 1. After taking apart the package, first removed the supporting plate, so that the arm rotated 90 degrees, and the vertical with beams (see the picture). To do as the following:
- 1) Release 6 fixed screws on the supporting board, remove the packing support

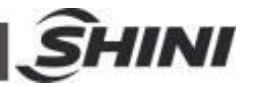

plate.

- 2) Rotating beams and arm slowly, so that the arm and the beam was vertical.
- 3) Lock the arm connecting plate and the sliding seat by the 6 screws on the supporting plate.

Note:

- 1) Remove the packing support plate should be careful to prevent the arm wrist and the machine damage or personal injury.
- 2) Lock the arm connecting plate and the sliding seat, ensure that the arm in vertical state.
- 2. There is a ring in the parts box when the robot sent, after taking apart the package, the ring is installed on the "T"-type block of the vertical beam, using with the two ends of beam. (See the picture)

Note: After hoisting, please keep rings of the vertical beam, and use again next time.

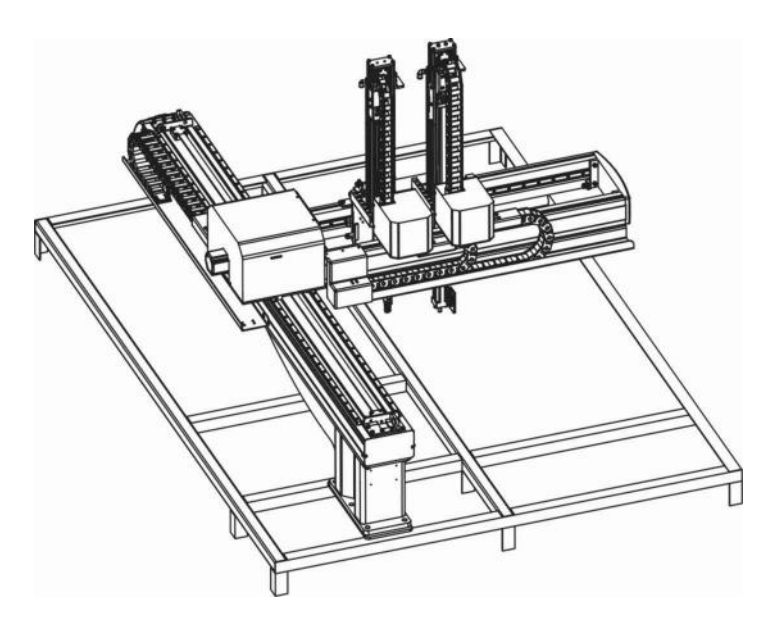

Picture 1-1: Packing of ST2

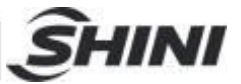

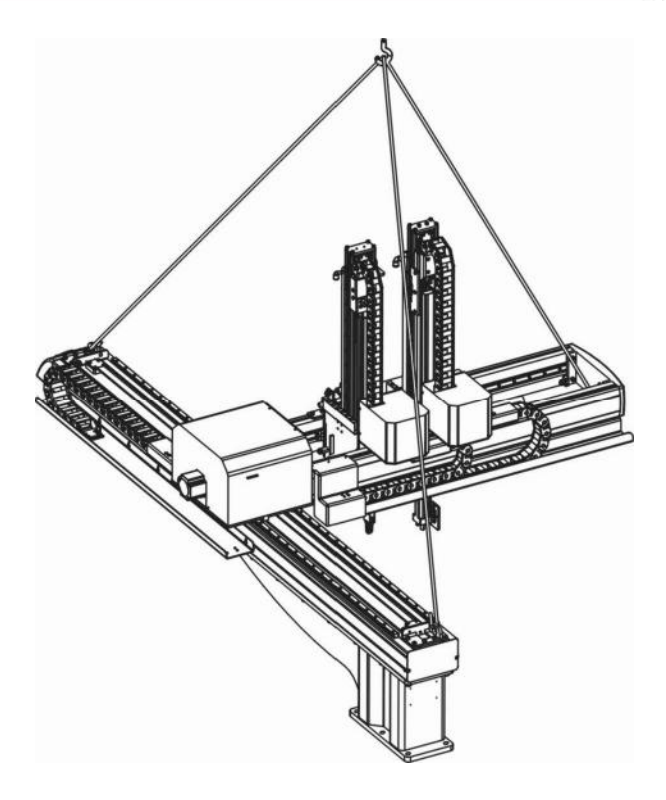

Picture 1-2: Hanging transportation of ST2-T

#### 1.4.3 Storage

- 1. Switch off the main air source and power, if robot is not in use for a long time.
- 2. Robots should be stored in ventilated, dry room to prevent rust and damping.
- 3. If not use for a long time, please anti-rust, and if necessary place film to prevent dust and erosion.

#### 1.4.4 Operation Environment

- 1. Temperature: between +5℃ ℃ to +40
- 2. Humidity: Temperature +40℃, relative humidity 50%
- 3. Elevation: Under 1000 meters above sea level
- 4. Stop using the product immediately when the following occurs:
- I. Power cable is damaged.
- II. Air tube is damaged.
- III. Machine breaks down or dissembled by unauthorized personnel.
- IV. There are organic solvent, acidic phospholipids, sulfurous acid, and chlorine, flammable and explosive dangerous matter in compressed air.

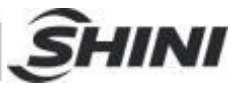

Ⅴ. Air pressure is not enough or too high.

#### 1.4.5 Retirement

When the robot goes to its end of service life, it should be demolished according to different martial (metal, oil, lubricants, plastics, rubber, etc.) to split in different ways. Deal with the machine according to local requirements; ensure the commission company as the best.

#### 1.5 Exemption Clause

The following statements clarify the responsibilities and regulations born by any buyer or user who purchases products and accessories from Shini (including employees and agents).

Shini is exempted from liability for any costs, fees, claims and losses caused by reasons below:

- 1. Any careless or man-made installations, operation and maintenances upon machines without referring to the Manual prior to machine using.
- 2. Any incidents beyond human reasonable controls, which include man-made vicious or deliberate damages or abnormal power, and machine faults caused by irresistible natural disasters including fire, flood, storm and earthquake.
- 3. Any operational actions that are not authorized by Shini upon machine, including adding or replacing accessories, dismantling, delivering or repairing.
- 4. Employing consumables or oil media that are not appointed by Shini.

Any problem during using the SHINI ST2 Series Robot, please contact the company or the local vendor.

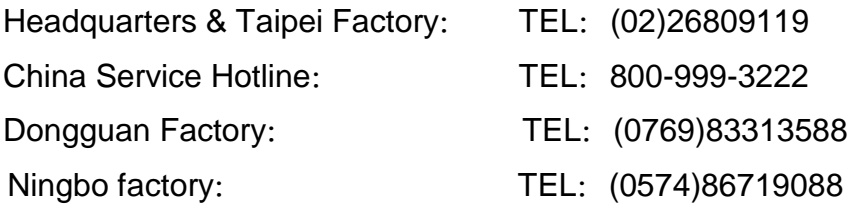

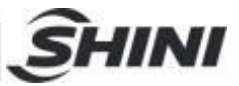

## **2. Installation**

#### 2.1 Instruction

#### 2.1.1 Safety Issue

- 1. Before installation, please read this chapter carefully.
- 2. Fix robot on the base before operating.
- 3. After installing robot, indicate the working area with safety fence.
- 4. The hand controller should be placed outside of the safety fence.
- 5. Keep the air pipe in good way during installation.
- 6. The power connection should be performed only by authorized electrician.
- 7. Connecting cable and the grounded should obey the local rules and regulations.
- 8. The grounded wire cannot attach to the water pipes, gas pipes, telephone lines or television cables.
- 9. Use the independent cable and power switch, the diameter of main power wire cannot be less than the wire of control box.
- 10. The end of the power wire must be safety and immobility.

#### 2.1.2 Compressed Air Connection

- 1. According to the filter specifications to choose a suitable hose connected between the air source and the filter.
- Note: Before connecting hoses, clean the hoses by compressed air. To ensure that there is no cuttings, sealing tapes in it.
- 2. Check the air connection of control box in good conditions, without bending conditions.

#### 2.1.3 Electric Power Connection

- 1. The electrical connection should be performed only by authorized electrician.
- 2. Shut off the power supply before connecting.
- 3. Set up the safety electrical outside of the control system to keep the control system works in normally.
- 4. Before installation, wiring, operation, and maintenance must be familiar with instructions guide as well as machinery, electronics and security attentions.

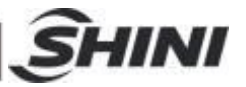

- 5. Ground the wire before robot operating.
- 6. Wire grounding should connect to metal and keep away from inflammable matter.

The power requirements are given on the type plate of the robot, the power connection is provided through a normal power cord and a CEE plug.

The power connection should be performed only by authorized electrician and should be in accordance with any applicable regulations.

#### 2.1.4 Safety Fence

- 1. After installing the robot, indicate the safety fence outside the scope of the robot working area.
- 2. The hand controller should be fixed outside of the safety fence.
- 3. Stick the warning signals on outstanding place of the fence.

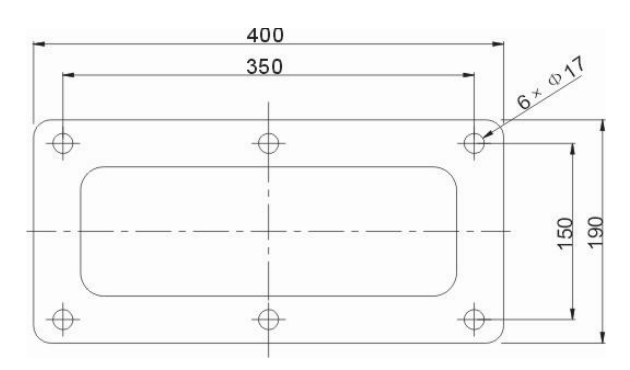

#### 2.1.5 Mounting Preparation

- 1. Before drilling, switch off the injection molding machine and then turn off the power, avoid the scrap-iron into the mold.
- 2. Stick the drilling picture on the installing surface of IMM.
- 3. Use the center punch to assist drilling.
- 4. Place the magnetic drill on the fixing plate, use drill bits (Ф14) to drill 6 holes about 30mm depth.
- 5. Tapping. Use M16 tap to produce internal 6 screws threads about 25mm depth.
- 2.1.6 Mounting Instruction
	- 1. Should avoid vibration, collision and falling, when transfer the top of IMM.

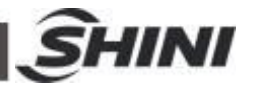

- 2. Alignment holes, using the 8mm torque wrench turn to 77Nm tightens the M<sub>16</sub> × 30 hex socket screws.
- Note: if with the connection base, fix it on the injection molding machine, then fix robot on connection base.

## 2.2 Equipment Specification

2.2.1 ST2 Dimensions (unit: mm)

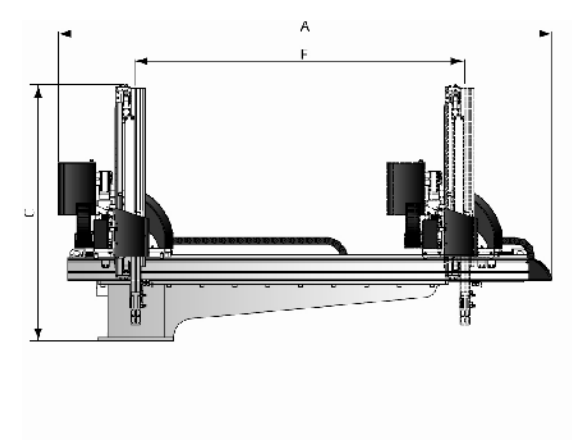

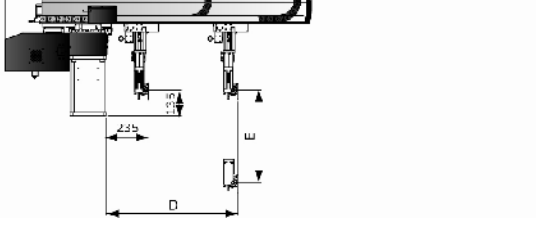

នុង

52017

Picture 2-1: ST2-T (X and Z servo) Picture 2-2: Base Flange (uniform)

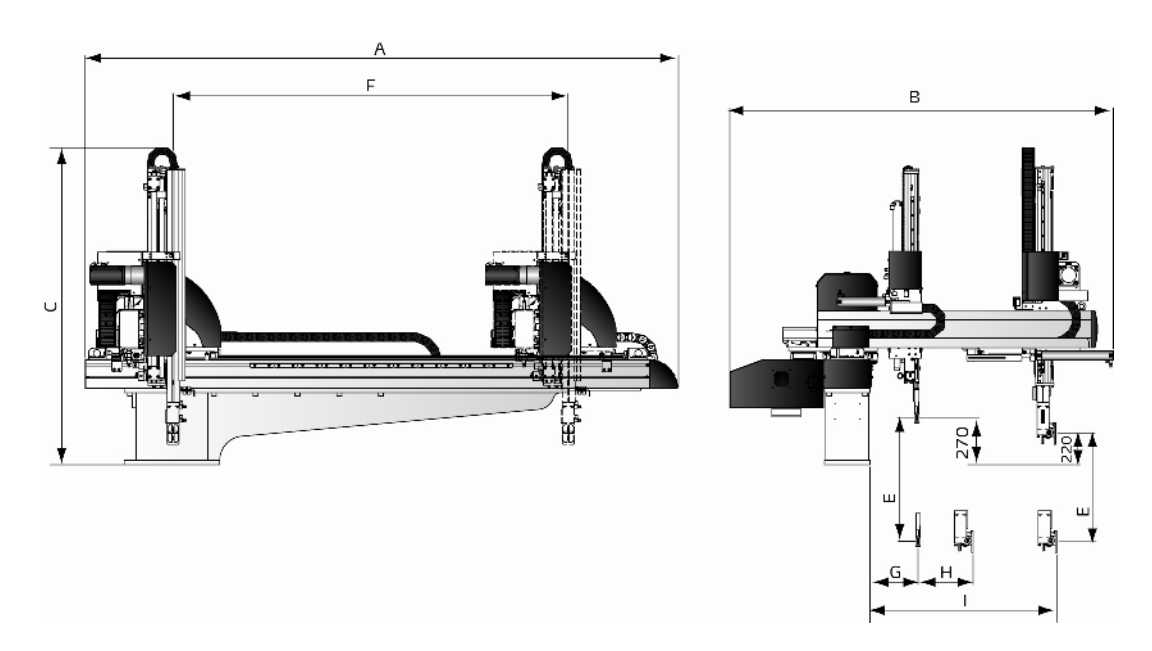

Picture 2-3: ST2-T (Y and Z servo)

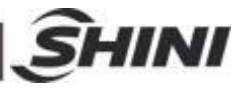

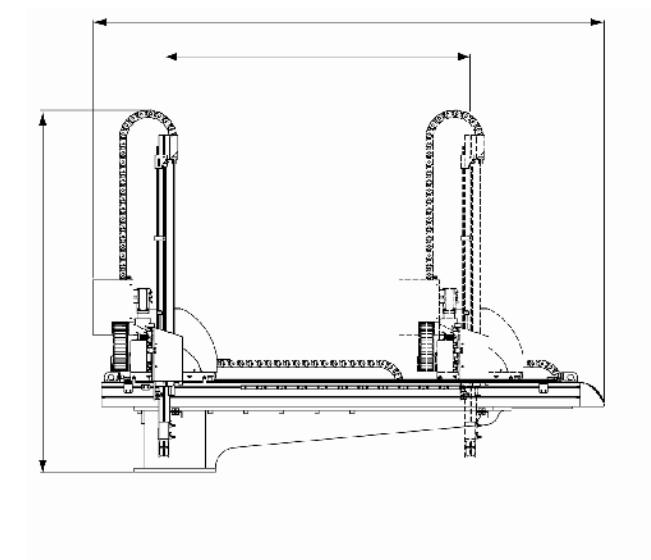

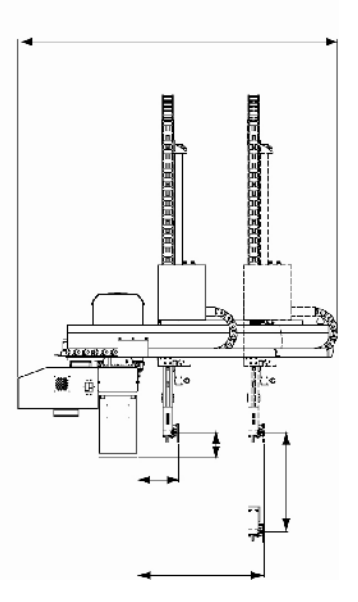

#### Picture 2-4: ST2 (X and Z servo)

## 2.2.2 Model Specification

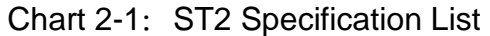

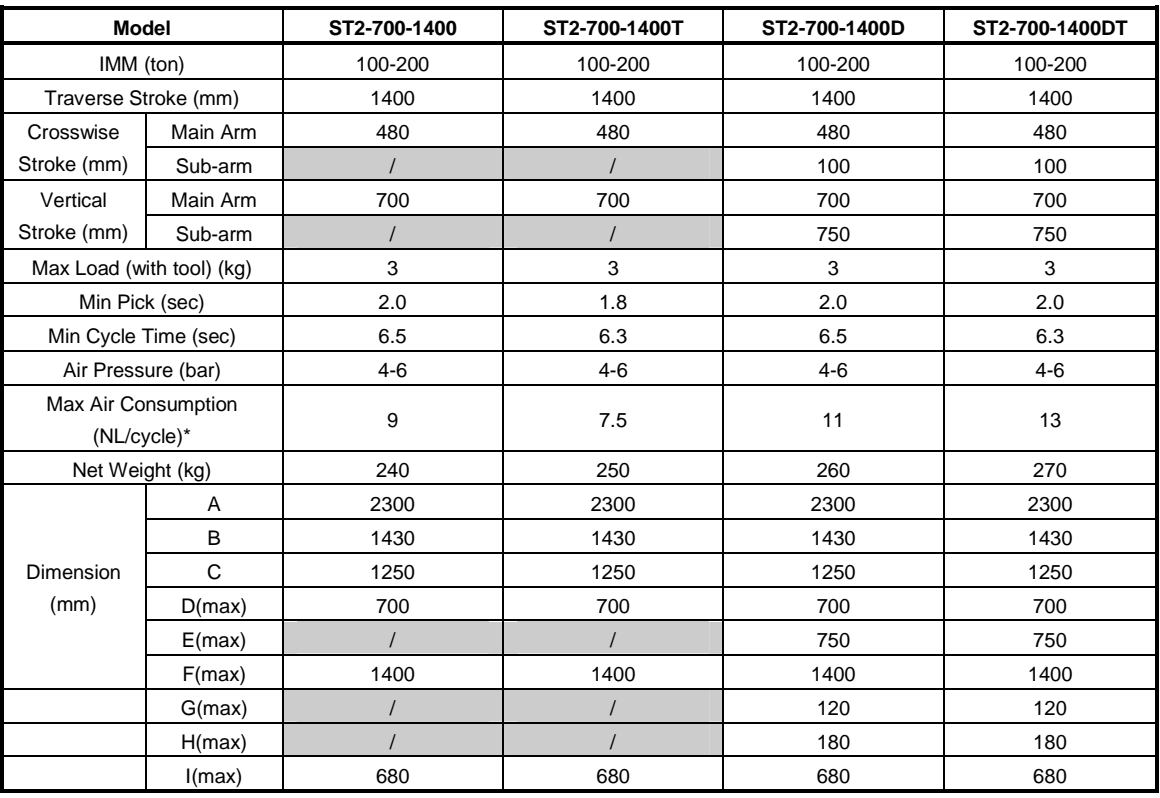

Note: 1. "M" stands for middle mold detector (suitable for three-plate mold).

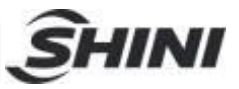

"EM12" stands for Euromap 12 communication interface.

"EM12" stands for Eurompa 67 communication interface.

- 2. "\*"Max air consumption for vacuum device 60Nl/min.
- 3. Power supply: 1Ф, 200~240V, 50/60Hz.

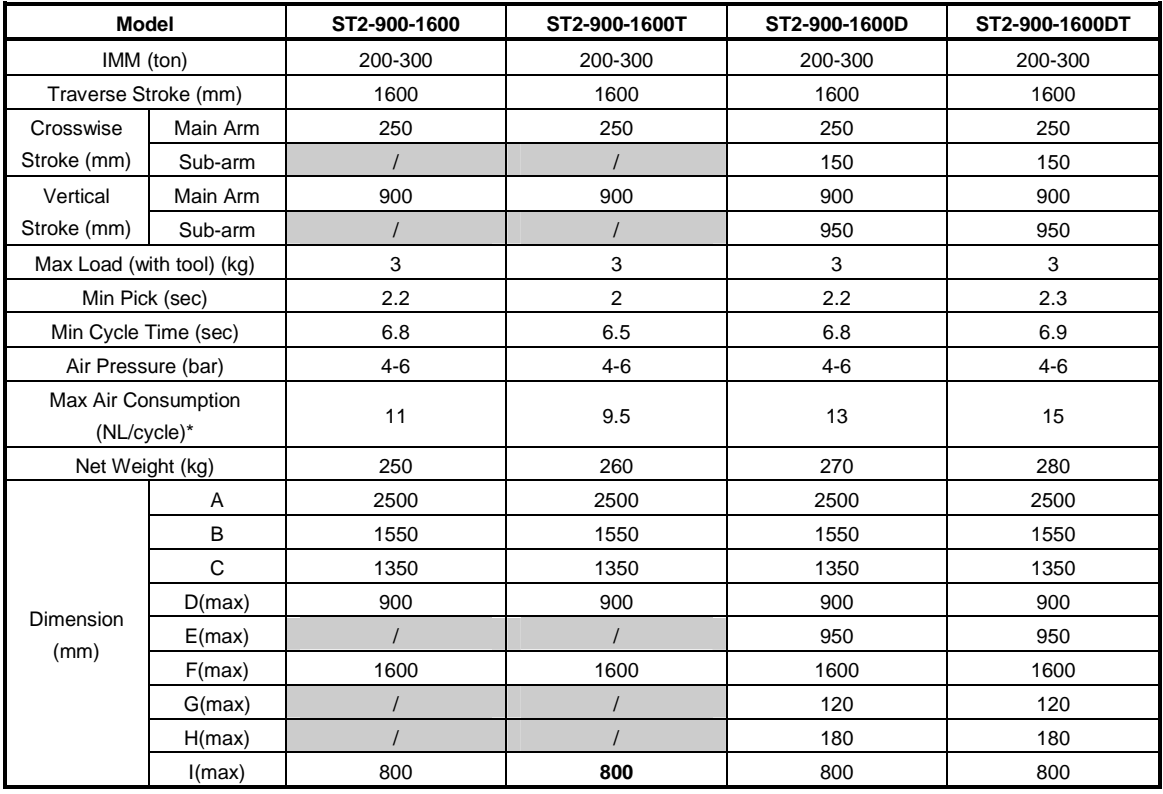

Note: 1. "M" stands for middle mold detector (suitable for three-plate mold).

"EM12" stands for Euromap 12 communication interface.

"EM12" stands for Eurompa 67 communication interface.

2. "\*"Max air consumption for vacuum device 60Nl/min.

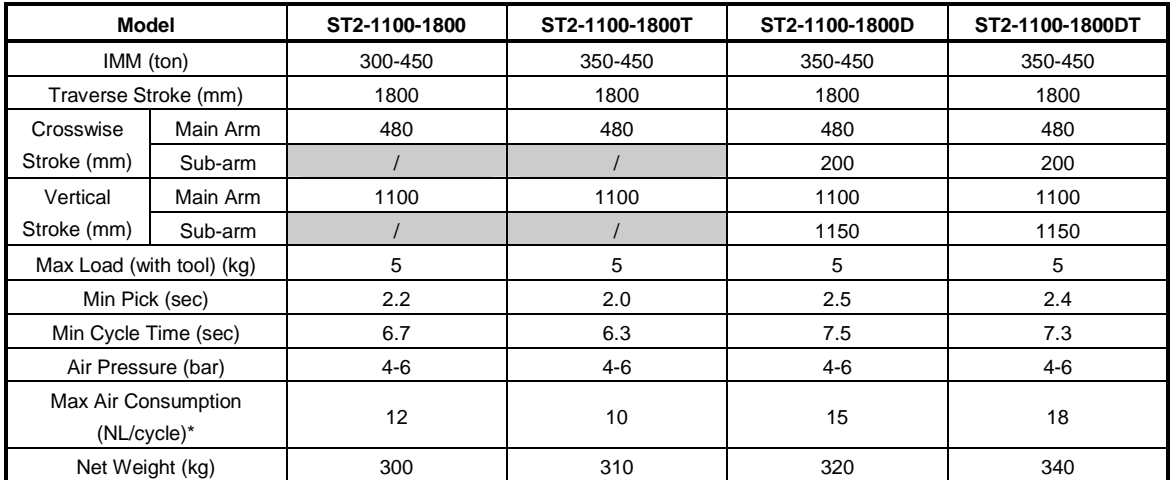

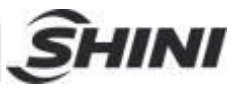

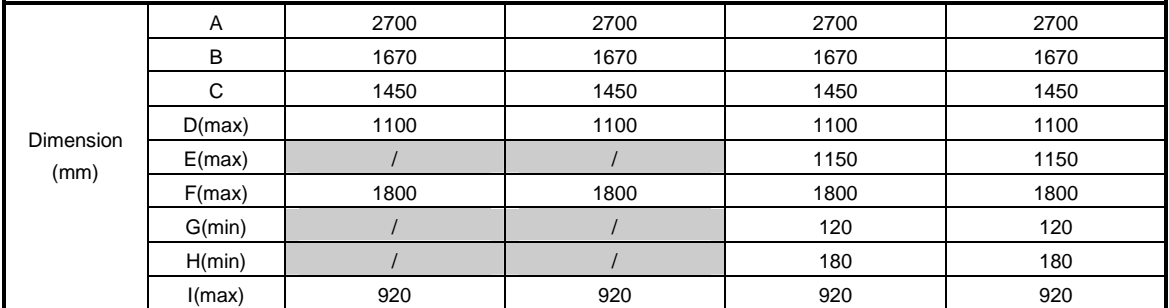

Note: 1. "M" stands for middle mold detector (suitable for three-plate mold). "EM12" stands for Euromap 12 communication interface.

"EM12" stands for Eurompa 67 communication interface.

2. "\*"Max air consumption for vacuum device 60Nl/min.

3. Power supply: 1Ф, 200~240V, 50/60Hz.

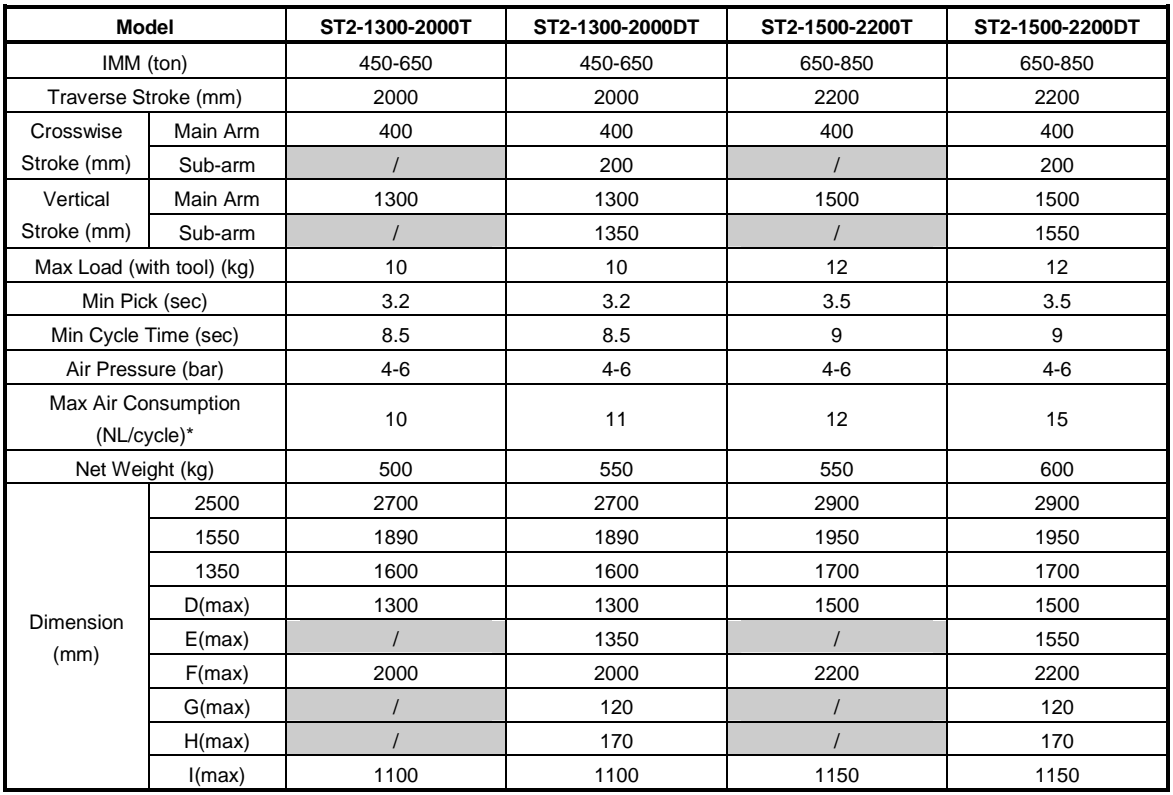

Note: 1. "M" stands for middle mold detector (suitable for three-plate mold).

"EM12" stands for Euromap 12 communication interface.

"EM12" stands for Eurompa 67 communication interface.

2. "\*"Max air consumption for vacuum device 60Nl/min.

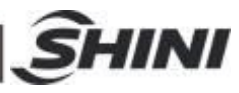

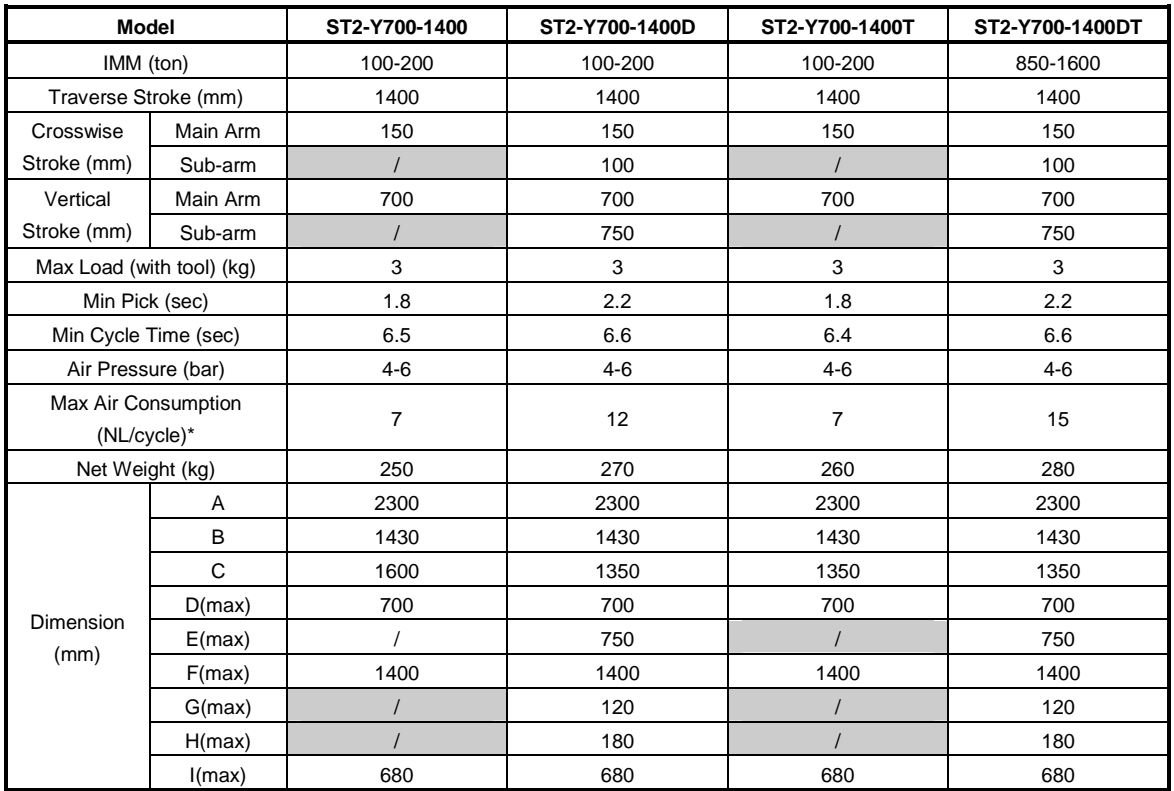

Note: 1. "M" stands for middle mold detector (suitable for three-plate mold).

"EM12" stands for Euromap 12 communication interface.

"EM12" stands for Eurompa 67 communication interface.

2. "\*"Max air consumption for vacuum device 60Nl/min.

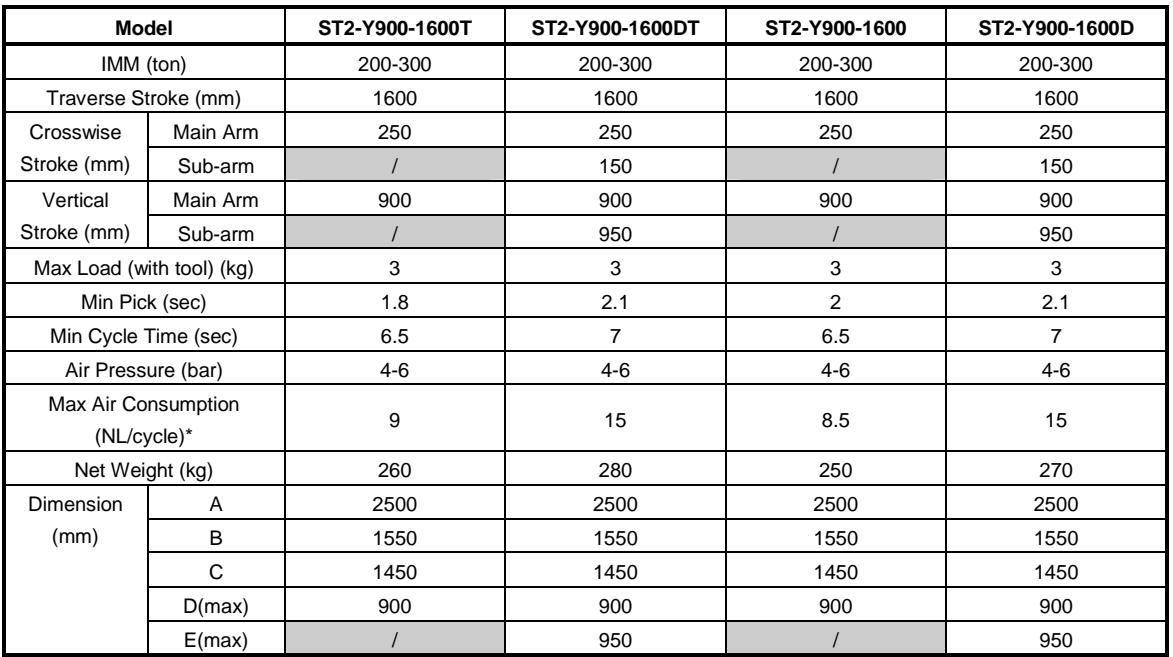

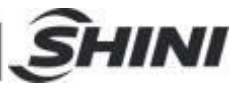

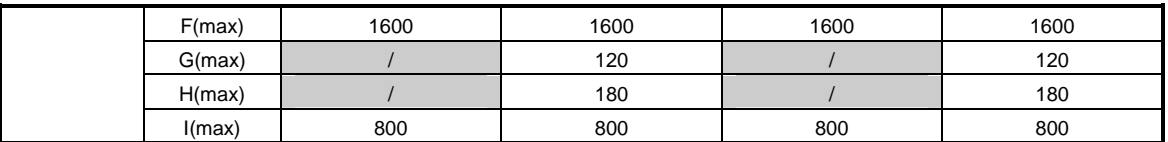

Note: 1. "M" stands for middle mold detector (suitable for three-plate mold).

"EM12" stands for Euromap 12 communication interface.

"EM12" stands for Eurompa 67 communication interface.

2. "\*"Max air consumption for vacuum device 60Nl/min.

3. Power supply: 1Ф, 200~240V, 50/60Hz.

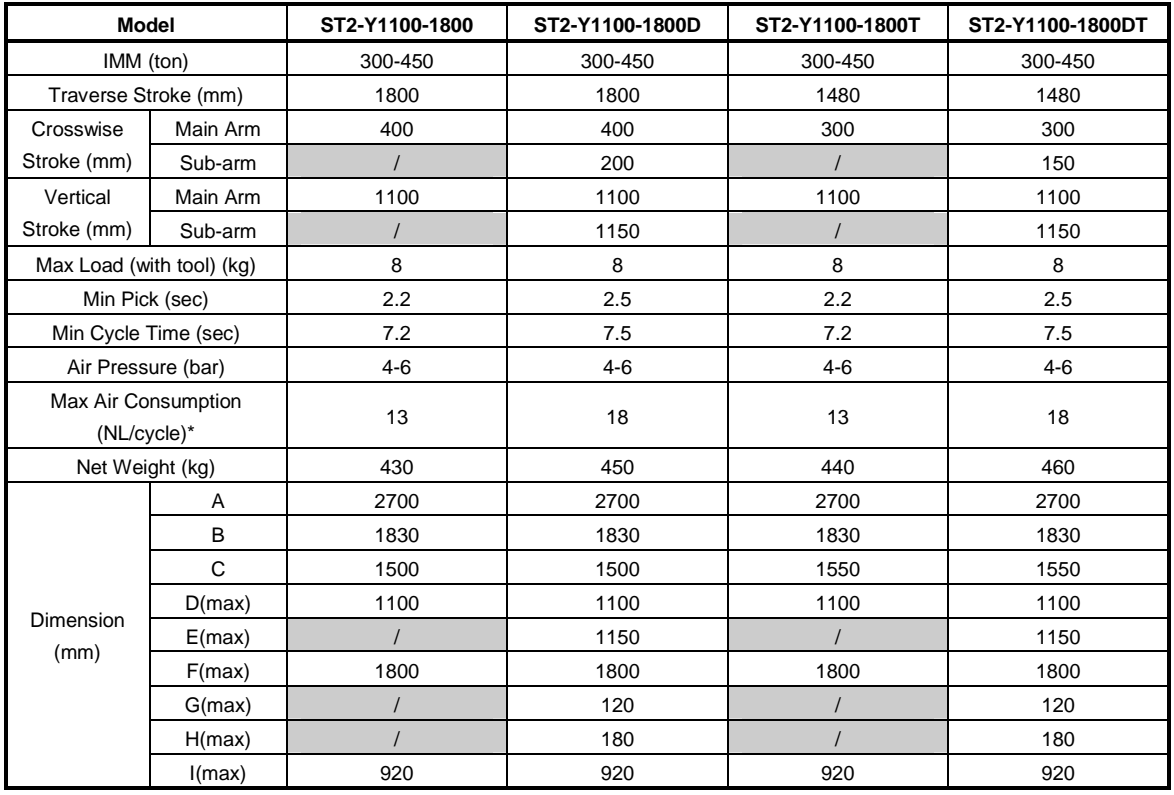

Note: 1. "M" stands for middle mold detector (suitable for three-plate mold).

"EM12" stands for Euromap 12 communication interface.

"EM12" stands for Eurompa 67 communication interface.

2. "\*"Max air consumption for vacuum device 60Nl/min.

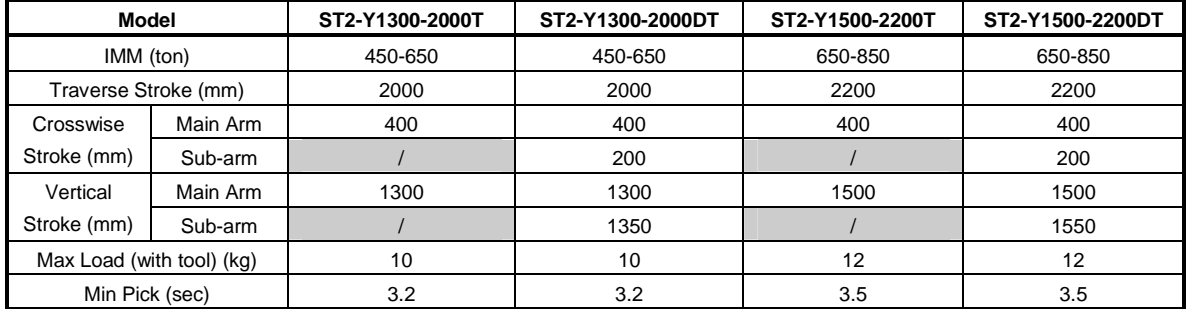

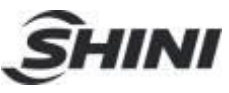

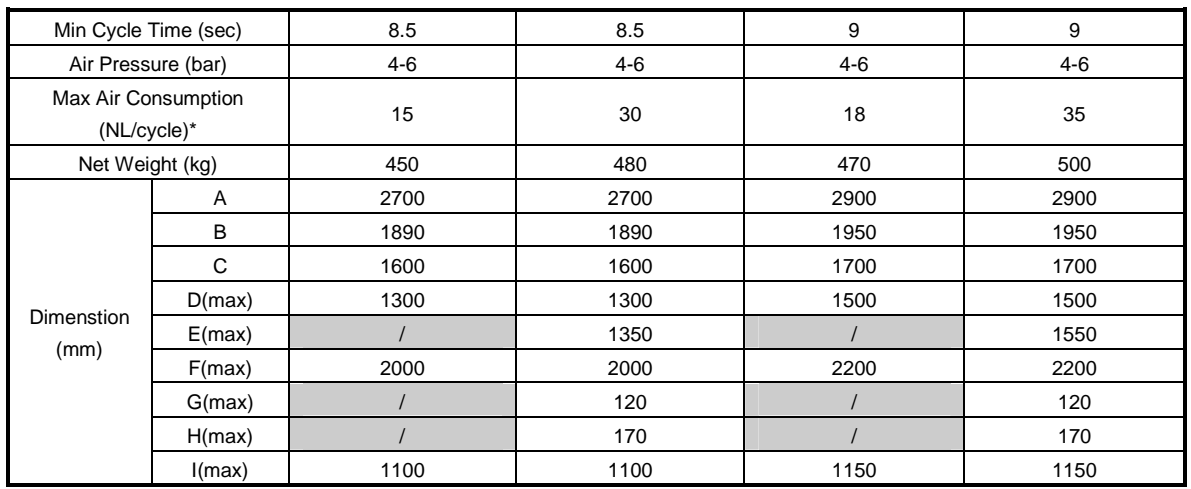

Note: 1. "M" stands for middle mold detector (suitable for three-plate mold).

"EM12" stands for Euromap 12 communication interface.

"EM12" stands for Eurompa 67 communication interface.

2. "\*"Max air consumption for vacuum device 60Nl/min.

3. Power supply: 1Ф, 200~240V, 50/60Hz.

#### 2.2.3 Pneumatic Source Requirement

Compressed air is connected by 3/8—Ф12 trachea. Filter pressure valve with a clear scale line, convenient adjustment. Bring adjustment knob upward and with a clockwise rotation, pressure increases; counterclockwise rotation, air pressure decreases, the pressure range between 0 to 10bar. After adjustment, Please press the adjustment knob to lock pressure.

Required supply pressure: 4bar-6bar

When the pressure is equal or drop below than 4 bars,

the robot will stop working and alarm. When the

pressure up to 6bar, It will affect the service life of pneumatic components.

## 2.3 Electrical Connection

#### 2.3.1 Main Power Supply

The power requirements are given on the serial plate of the robot, the power connection is provided through cable conductor and CEE plug.

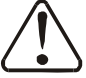

The power connection should be performed only by an authorized

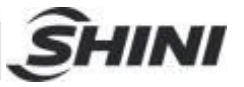

electrician and according to applicable electric utility regulations.

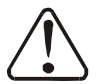

Connection of the interface plug to the machine and testing of all signals must be done by a specialist in injection molding machines and robots. Preferably, this should be done by one of our service engineers together with a qualified service engineer for the injection molding machine.

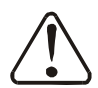

The interface signal functions must be carefully tested, as improper operation may cause malfunction or damage to the robot and molding machine.

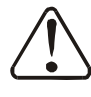

In particular, the functions of the safety circuits must be thoroughly checked.

●Testing the emergency stop signals to and from the IMM. When press the emergency stop switch on hand controller, the error message emergency stop must also be indicated at the IMM. And when press the emergency stop on IMM, the emergency stop signal must also be indicated at the robot.

## 2.4 Adjusting the Axis Positions

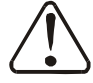

While adjusting the position, make sure that robot cannot be run and the compressed air supply is shut off.

#### 2.4.1 Adjusting the X-Position

The X-positions are determined by the stops A, B.

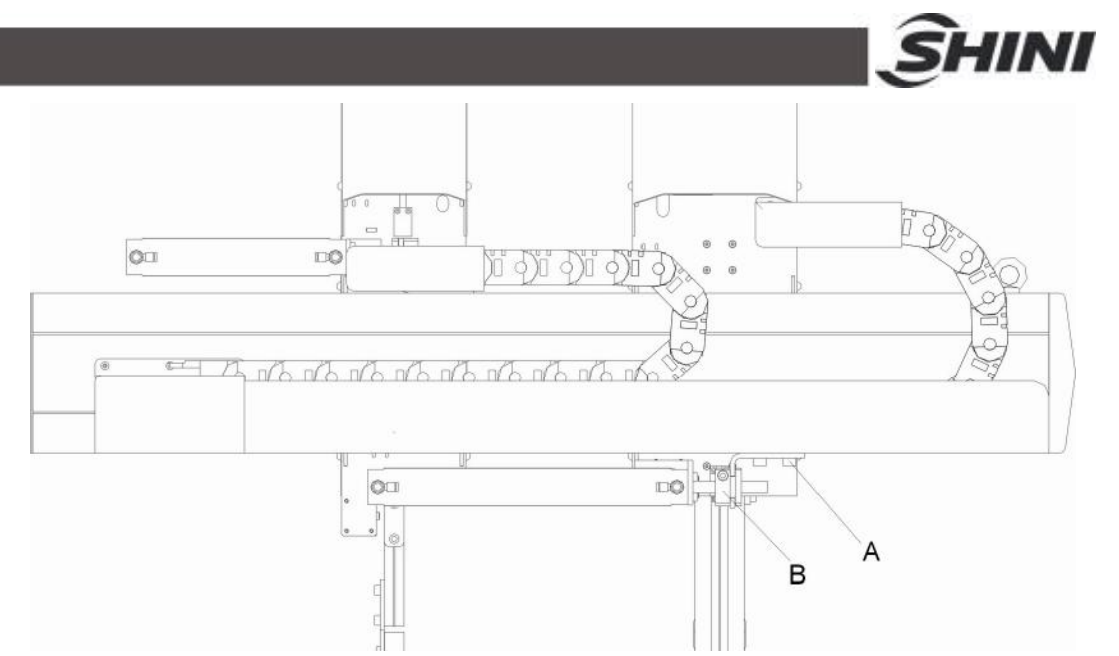

Bracket "A" on X1 axes (main arm) is for adjusting the end-position, and stop package "B" is for adjusting the stroke length and the 0-position. Bracket "A" on axes X2 (sub-arm) is for adjusting the 0-position, and stop package "B" is for adjusting the stroke length and the end-position. Before running in to the mold range with the Y-axis for the first time, you must check whether the X-positions can be reached without damaging the mold and the Y-axis. First, the end position of the X-axis must be adjusted.

Adjusting the End-Position of X1 Axis:

- 1) Run the X1-axis to its end position
- 2) Release bracket "A"
- 3) Push bracket "A" to shock absorber, in the compression state
- 4) Fix the stop package "A"

Adjusting the 0-Position of X1-Axis (the length of stroke):

- 1) Release stop package "B"
- 2) Run the X1-axis to the 0-position
- 3) Manually push cylinder piston rod to the fully extended state
- 4) Fix the stop package "B"

Adjusting the 0-Position of X2-axis:

- 1) Run the X2 -axis to its 0-position
- 2) Release bracket "A"

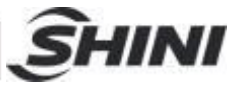

- 3) Manually push bracket "A" to ole-strut, in the compression state
- 4) Fix the stop package "A"

Adjusting the End-Position of X2-Axis (the length of stroke):

- 1) Release stop package "B"
- 2) Run the X2-axis to its end- position
- 3) Manually push cylinder piston rod to the fully extended state
- 4) Fix the stop package "B"
- 2.4.2 Adjusting the Y-position

Set the end-position of Y-axis by adjusting up-going shock absorber. Adjusting the End-Position of Y-axis:

- 1) Loosen shock absorber on the end position
- 2) Push the cylinder on Y-axis to its end position
- 3) Rotate the up-going shock absorber to the in the fully compression state
- 4) Fix the shock absorber

The withdrawal position can be set using the stop package.

Adjusting the Withdrawal Position

- 1) Run the Y-axis to its end position
- 2) Seal off the compressed air
- 3) Loosen the Y-axis stop package
- 4) Manually push Y-axis to the desired position
- 5) Push stop package to ole-strut, in the compression state
- 6) Fix the Y-stop-package

Note: The down shock absorber completely compressed, the top position of shock absorber shall not be lower than the origin of position sensor switch, if not, when arm down, and the down-block will damage the origin sensor switch.

## 2.4.3 Adjusting the Z-position

The Z-axis position can be set using servo control system.

## 2.5 Gripper and Suction Monitoring

## 2.5.1 Gripper Setting

If the gripper didn't clamp parts in opened state or in the closed state, the light of

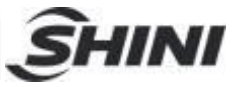

the magnetic switch is off. If the gripper clamed parts, the magnetic switch is on.

Adjusting the Magnetic Switch:

- 1. Loosen the screw which is fixed on the magnetic switch.
- 2. Make the light on when gripper clamp the parts, if not make the light off.
- 3. Tighten the fixing screw after finishing adjustment.

During the robot working, if the grippers not clamp the part, the robot will stop operating and alarm.

#### 2.5.2 Vacuum Setting

- 1. The default setting is 4 bars, it can be adjusted according to the actual needs.
- 2. Digital pressure switch marked with scale, the internal of the digital pressure switch has a red ruler, which connected with the adjustment screw, when the rotation adjustments screw, the red ruler will move too.
- 3. Need to adjust the pressure, the user can rotate red ruler to set the value by the hex key, clockwise rotation, the value increased, counter-clockwise rotation, the value decrease.

#### 2.5.3 Digital Pressure Switch Setting

CKD digital pressure switch:

- 1. Hysteresis mode
- a: Press "Mode" 2 seconds in measurement mode in to "Comparative output 1 mode setting". Press up/down key till the screen display "HYS".
- b: Press "Mode" once into "Comparative output 2 mode setting". Press up/down key till the screen display "OFF".
- c: Press "Mode" once into "N.O. /N.C. selection" (Normal open or normal close). Press up/down key till the screen display "NC".
- d: Press "Mode" once into "Response time setting". Press up/down sets the response time (default setting: 2.5ms).
- e: Press "Mode" once into "Displayed color of the main display selection". Press up/down key till the screen display "R-ON".
- f:Press "Mode" once back to measurement mode.
- 2. Pressure value range setting:

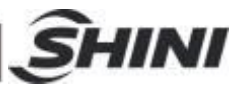

 The upper limit: for example "-50", press "Mode" screen display "L0-1", press up/down set the valve to "-50".

The lower limit: for example "-30", press "Mode" screen display "H1-1", press up/down set the valve to "-30".

Note: if the lower limit value smaller than the upper limit, pressure switch will display pressure "DOWN" error message.

3. Lock button:

 After setting value, press "Mode" and "down" keys together till screen displays "LOCK, ON". This operation is preventing error change pressure value.

4. Remove lock button:

Press "Mode" and "down" keys together till screen display "LOCK, OFF".

SMC Digital Pressure Switch Setting:

- 1. Press "S" for 2 seconds till screen displays "F\*\*", use up/down keys to select "F0", press "S" into "unit selection mode", use up/down keys to select "PA", press "S" complete setting and back to "function selection mode", screen displays "F0".
- 2. Press up/down till screen displays "F1", press "S" into "OUT1 specification setting", and use up/down keys to select "HYS", press "S" into "out mode setting".
- 3. Use up/down keys to select "L-n", press "S" into "pressure setting".
- 4. Use up/down keys to set pressure to "-50" (the value can be changed according to application, usual the value is "2"). Press "S" into "displayed color of the main display selection".
- 5. Use up/down keys to select "Sor", press "S" back to "function selected mode".
- 6. Press "S" for 2 seconds back to "measurement mode".

#### 2.6 Robot and IMM Interface

ST2 series robots are available with 2 different interface versions to communicate with the injection molding machine:

- ●Euromap67
- ●Euromap12

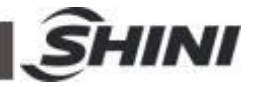

Both versions are described in the following chapters.

#### 2.6.1 Euromap67

Euromap67 interface defines the connection plug between the injection molding machine and the robot:

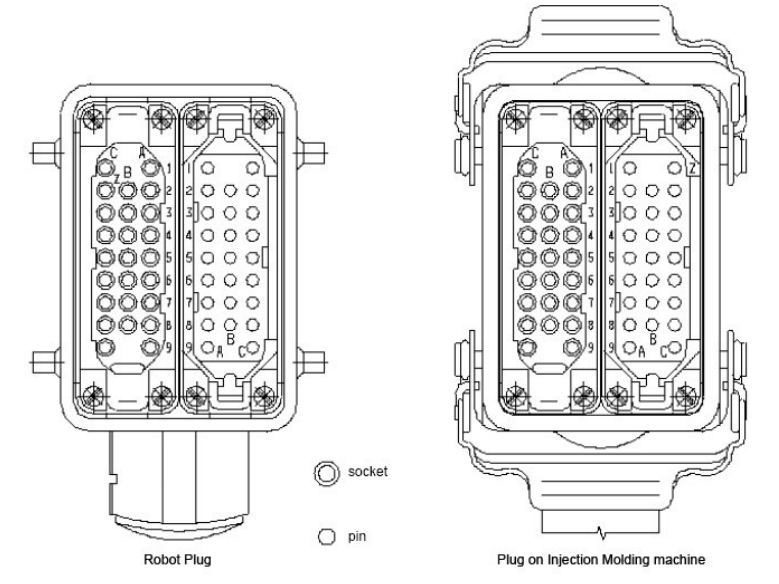

The robot-injection molding machine interface is designed according to the directives of Euromap67, which states:

Unless otherwise noted, the signals, which are maintained during the described function.

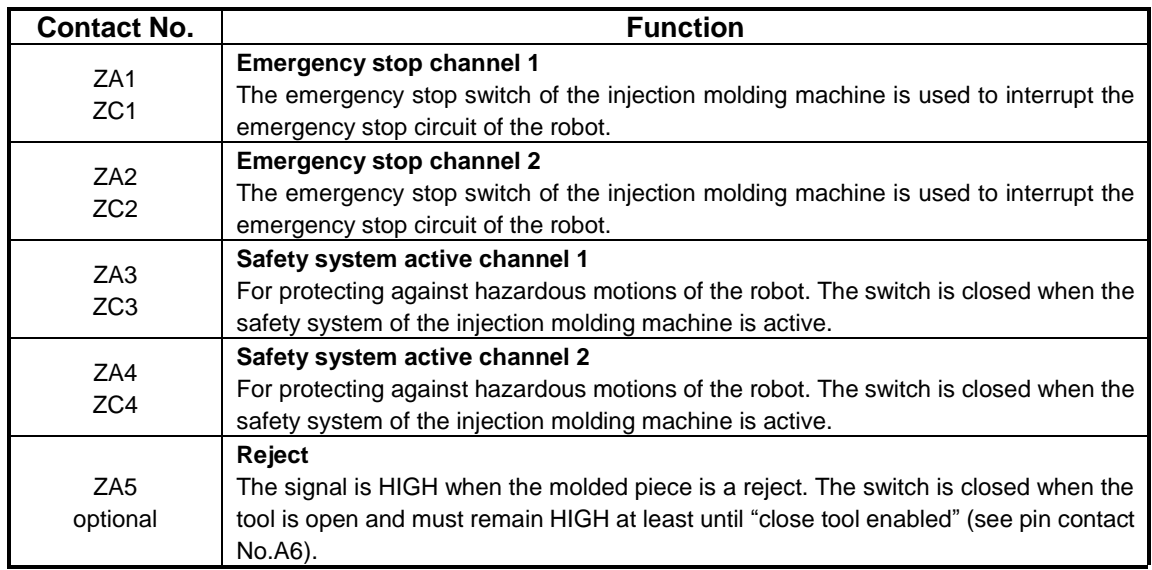

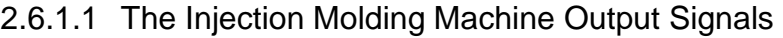

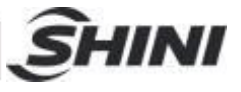

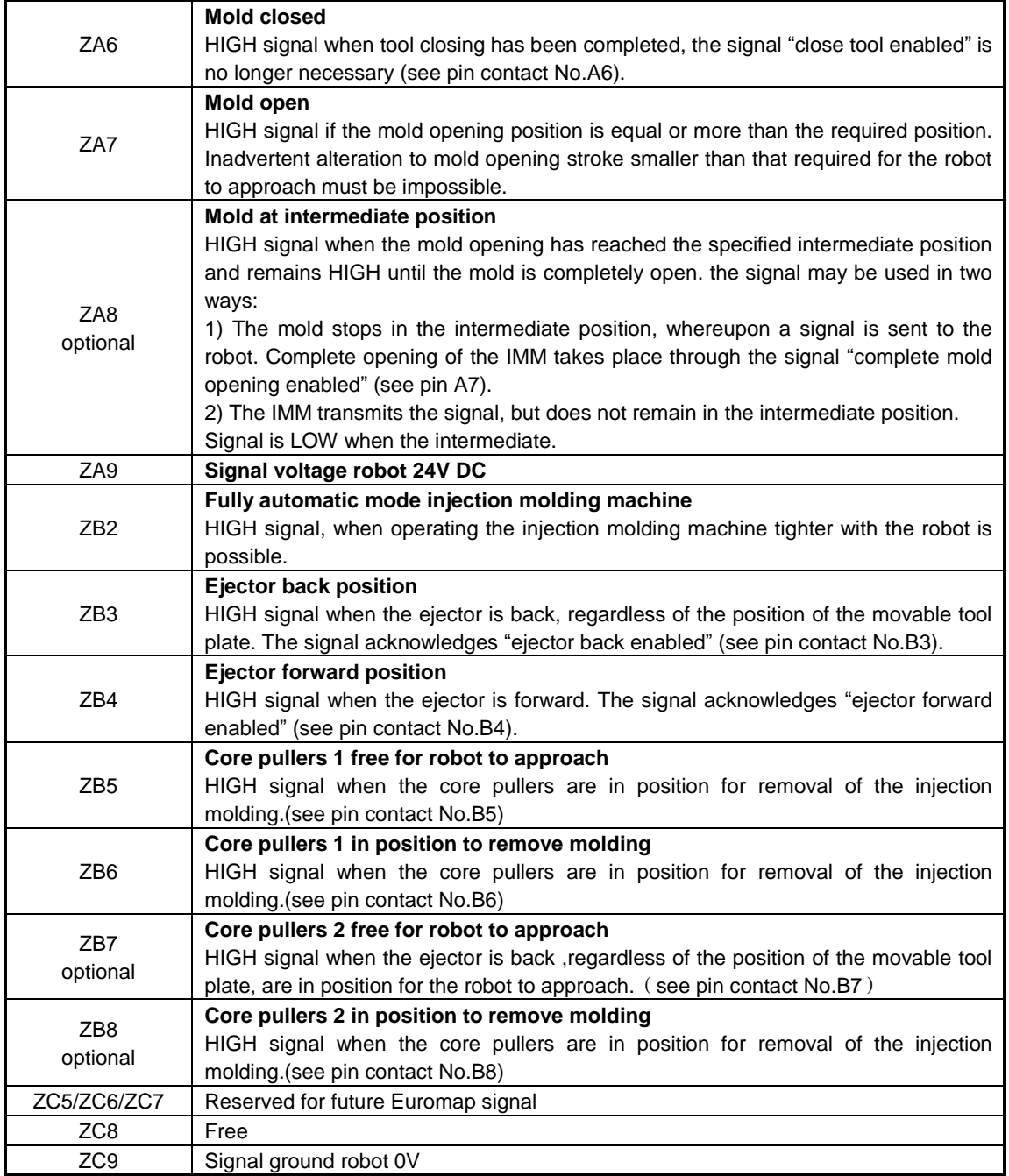

#### 2.6.1.2 Robot Output Signals

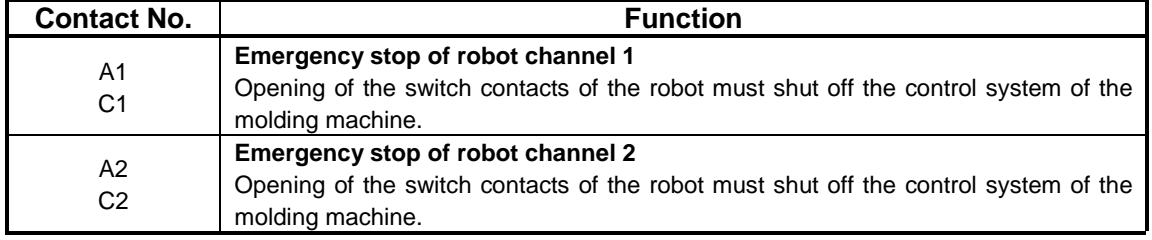

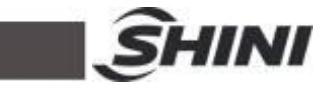

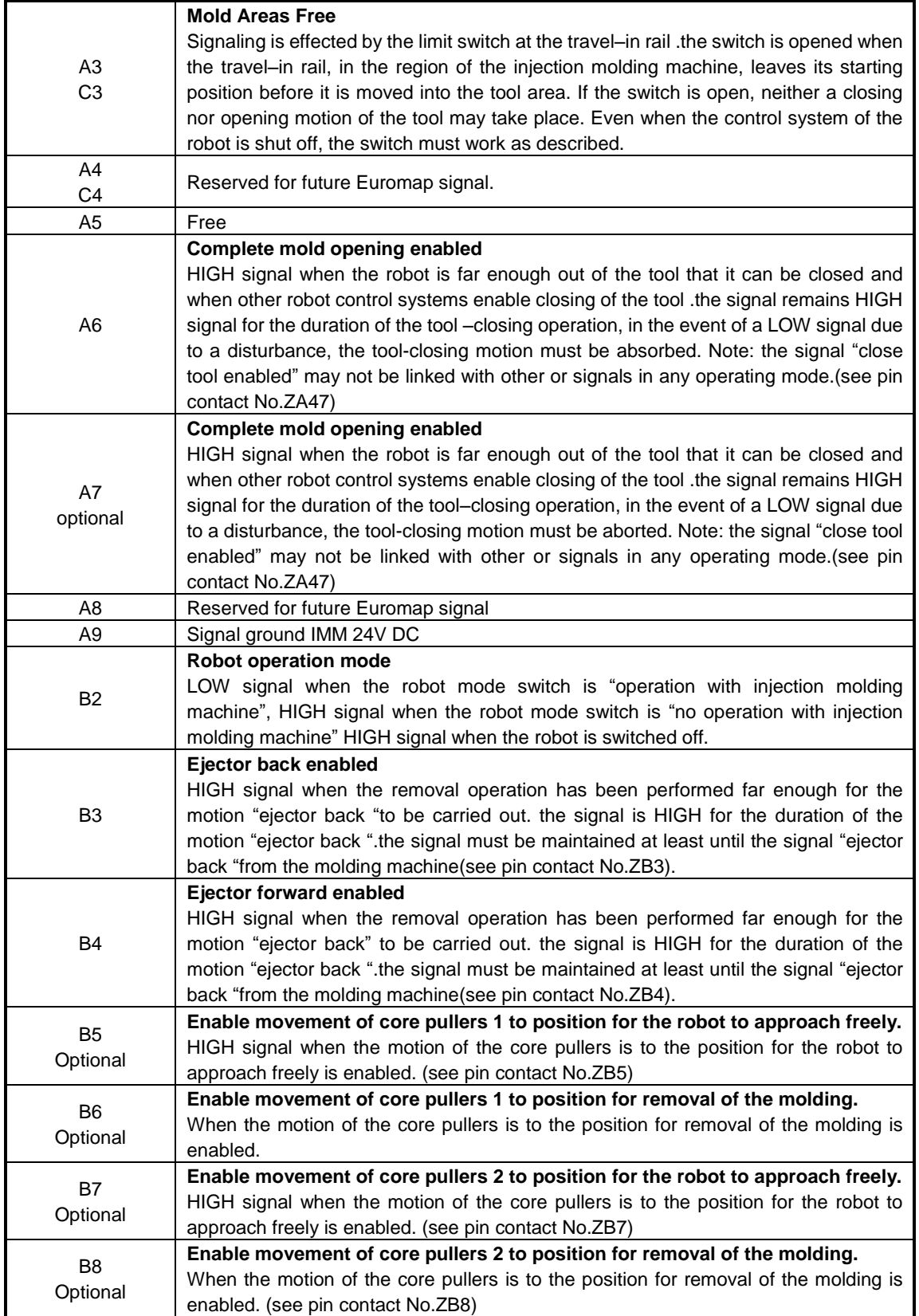

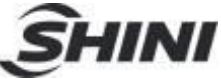

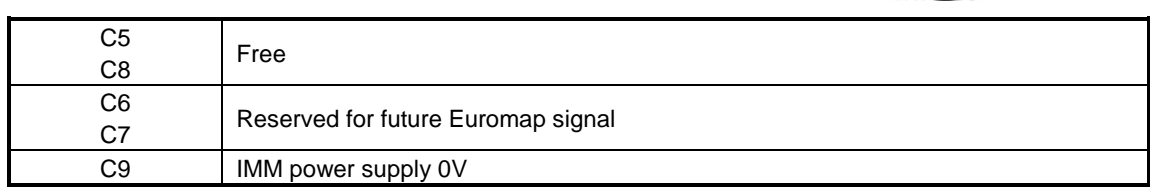

#### 2.6.2 Euromap12 Interface

The interface consists of the plug connection between the injection molding machine and the robot:

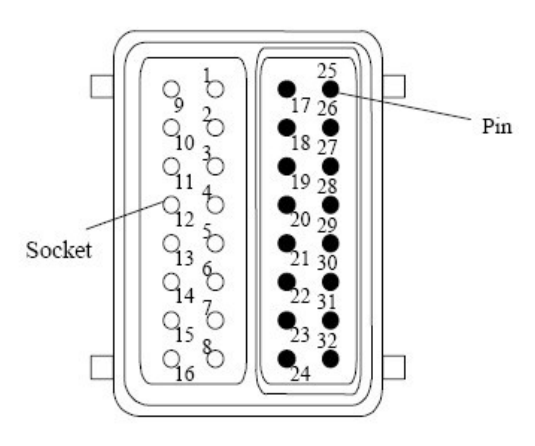

The robot-injection molding machine interface is designed according to Euromap12, which state:

Unless otherwise noted, the signals are maintained during the described function.

2.6.2.1 Injection Molding Machine Output Signals

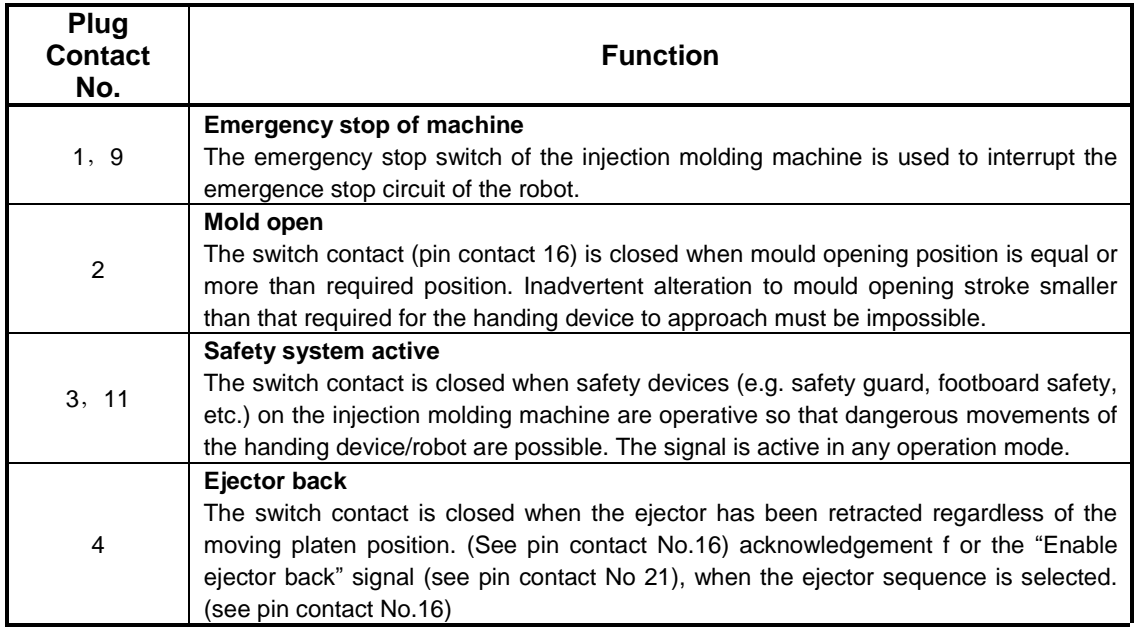

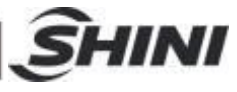

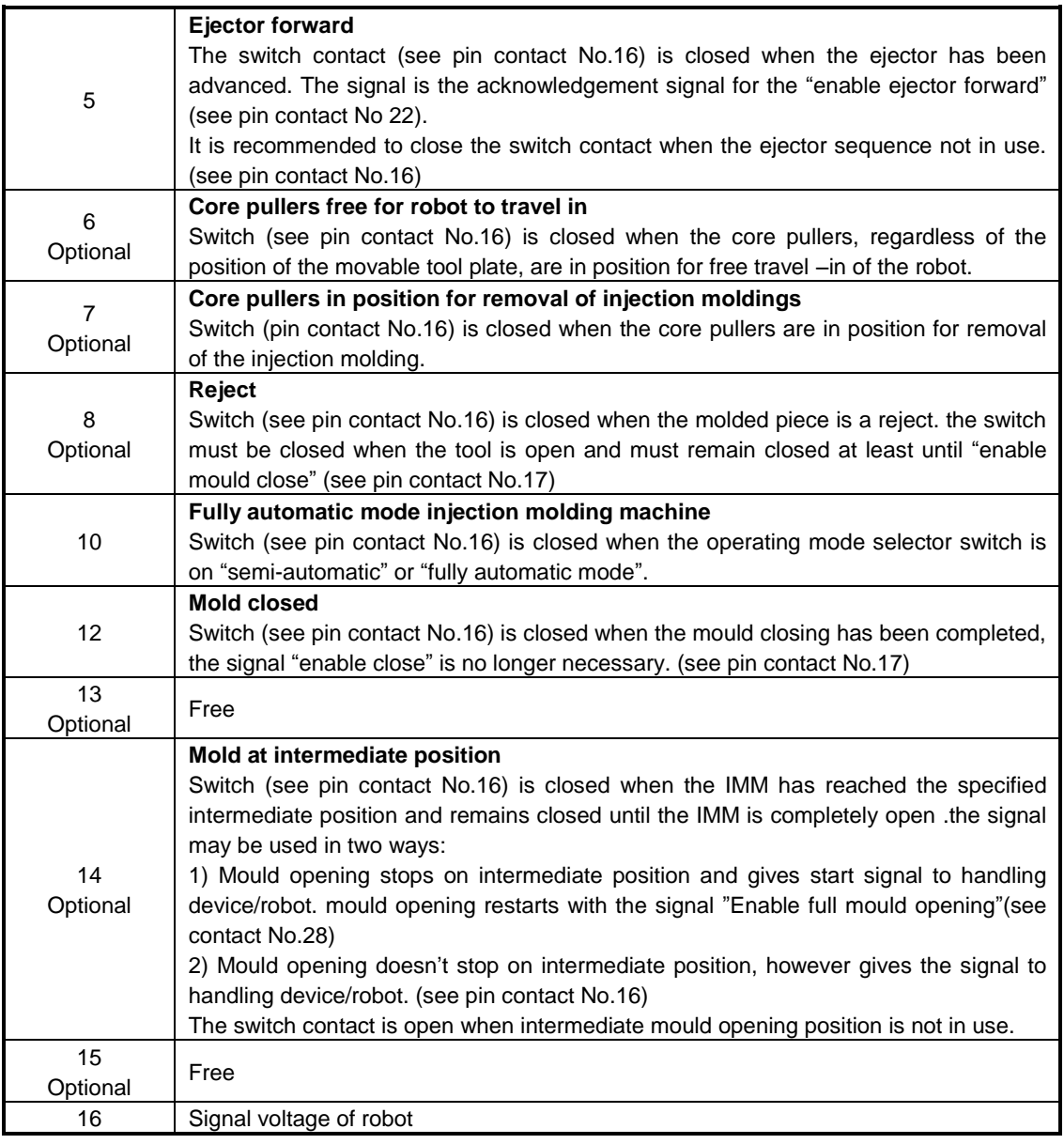

## 2.6.2.2 Robot Output Signals

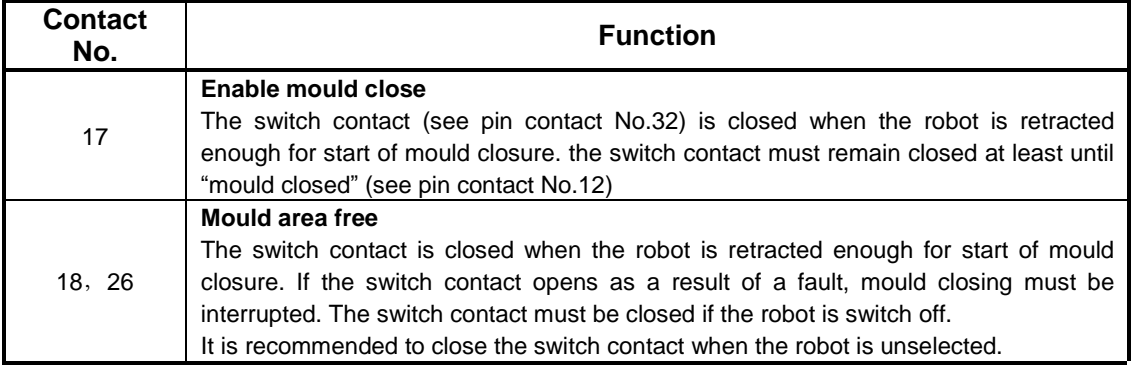

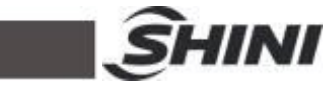

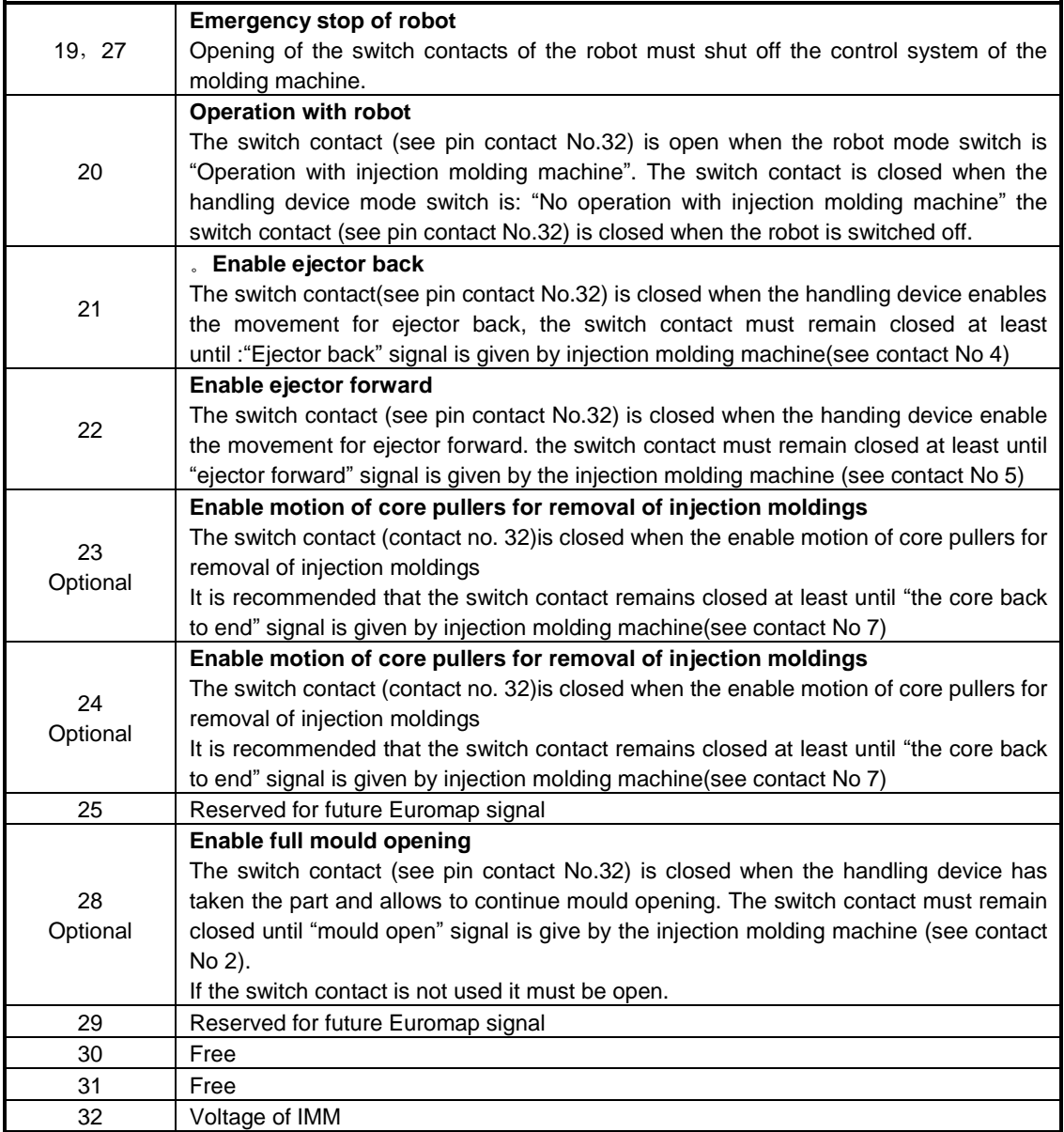
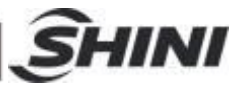

# **3. General Description**

## 3.1 Abstract

The ST2 series robot is designed for rapid and precise removal of sprue and products from injection molding machine. One arm and double arms, standard and telescopic arms are selected according to the application of 2-plate mold, 3-plate mold or hot runner system.

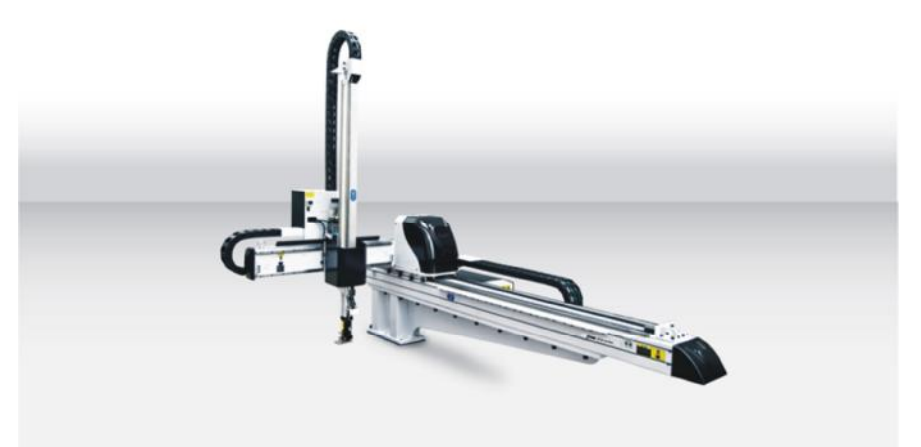

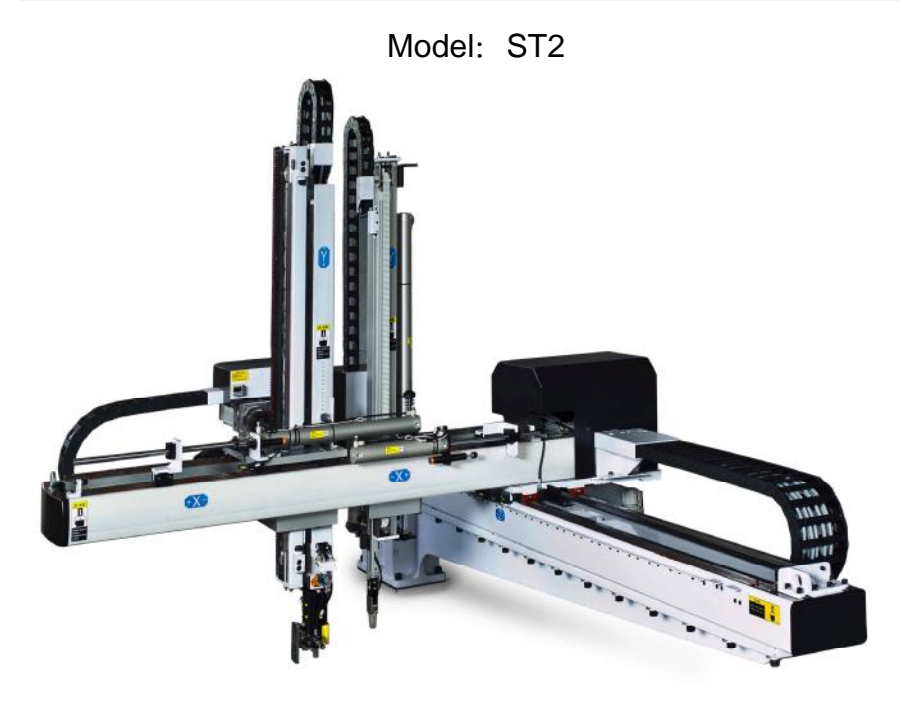

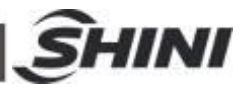

## 3.2 Features

- 1.Compact structure and streamlined appearance.
- 2.I/O circuit using quick plug-in design, and easy to install and maintain.
- 3.The limit positions with safety switches, high security.
- 4.With stack function.
- 5. Pick the objects up quickly, put the objects down slowly. It will not affect the speed, but also ensure that goods will not be bumps.
- 6.Humanization control system, easy to operate.
- 7.Wrist packaging designs, which can save the packaging room, avoid damage during transportation.

## 3.3 Function

### 3.3.1 Function Description

The ST2 robot is mainly used for rapid and precise removal of sprue and products from injection molding machine. High efficient shock absorbers allow fast and precise pneumatic driven motion. Position limit sensor and blocks effectively prevent mechanical and electrical malfunctions. Control board with short circuit function. Multiple stop points in Z axis, convenient for package. Y-axis servo stacking function provides multiple stop points in Y1 and Z axis. X-axis servo stacking function provides multiple stop points in X1 and Z axis.

### 3.3.2 Position Check Function

Magnetic switches on crosswise arm cylinders (forward and backward), and proximity switches on cylinders (crosswise arm forward and backward, arm up and down) to sensor each movements. Magnetic switches on sub-arm gripper and main arm rotation mechanical to sensor grip products and rotation movements. Any accident, machine stop running and alarm immediately till troubleshooting.

#### 3.3.3 Buffer Function

Shock absorbers on arms (up, down, forward, backward) allow fast and precise pneumatic driven motion, prevent mechanical.

### 3.3.4 Position Limit Function

Position limit sensors on traverse begin and end positions, blocks on Z and X

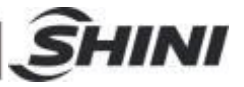

effectively prevent mechanical and electrical malfunctions.

#### 3.3.5 Products Protection Function

Main arm pick-out products quickly and placing slowly. The placing speed can be adjustment through throttle valve on main arm.

#### 3.3.6 Falling-proof Function

There is a cylinder falling-proof cylinder at below of the arm, which can effectively prevent the personal injury or machine damage caused by arm down or lack of air pressure. If air pressure is insufficient, the pressure sensor output signal, the arm back to up-limited, the arm was locked by ejected falling-proof cylinder piston rod. If the pressure is enough, falling-proof cylinder piston rod returns back.

#### 3.3.7 Emergency Stop

There is the emergency stop button on the hand controller. When the emergency stop button is pressed, the robot will stop working. The gripper and vacuum vales and the vacuum pump are not disconnected, to avoid dropping parts from the gripper. In addition, the hand controller will remain under power to allow indication of error messages. If robot goes wrong or need to maintenance, press the emergency stop button to ensure operation safety.

### 3.4 Default Setting

- 1. The traverse speed is at 85% of the full speed.
- 2. The pressure sensor switch is at 4bar, when air pressure is less than 4bar, the machine will stop working and alarm.
- 3. The filter valve is at 6bar.
- 4. The vacuum pressure sensor is at -50.

### 3.5 ST2 Robot Reversing

The following paragraph is the instruction for changing ST2 robot dropping side (Operation side to non-operation side). For safety, please turn off the electrical power and pneumatic supply before operating.

1. Unscrew the proximity sensor X103 and move it up to the same level as X102, then screw X103. Unscrew the proximity sensor X102 and move it down to

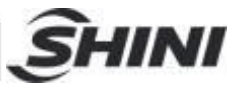

the same level as where X103 was, and then screw X102. See picture 3-1, picture 3-2.

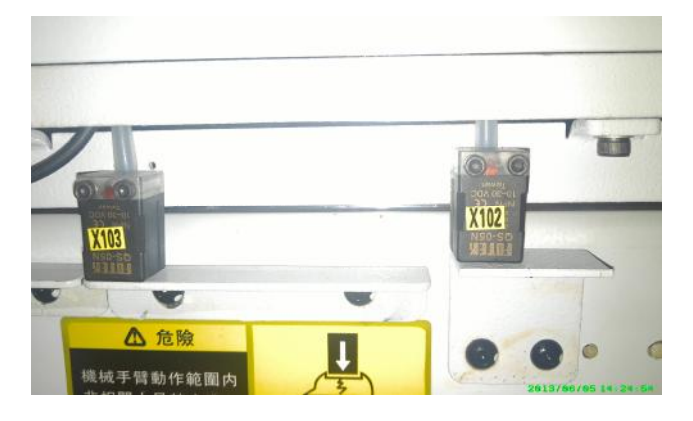

Picture 3-1: Sensor position before modified

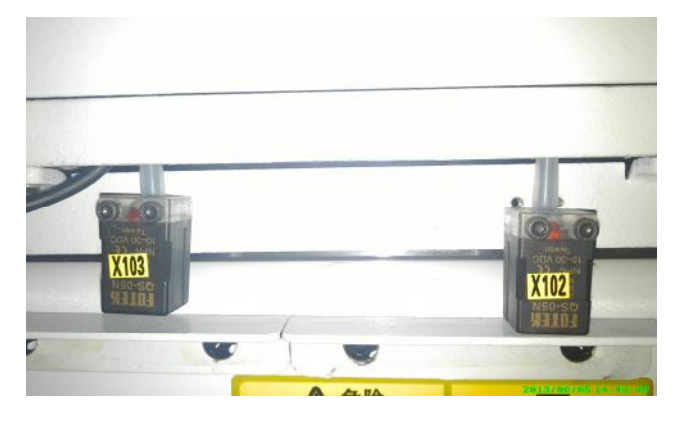

Picture 3-2: Sensor position after modified

2. Move all "Outside IMM safety zone blocks" from the end of the beam to another end of the beam, see picture 3-3, 3-4.

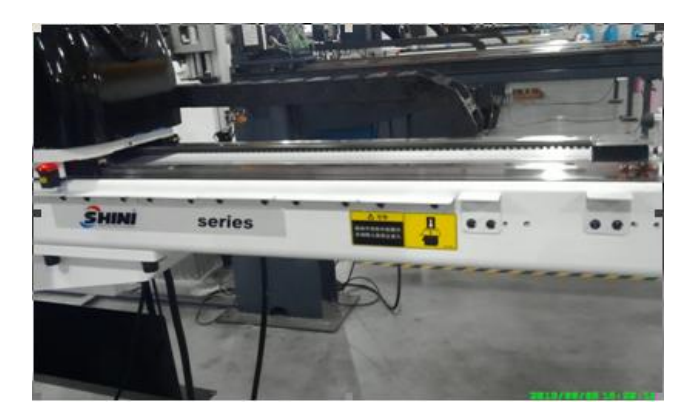

Picture 3-3: Outside IMM safety zone blocks before modified

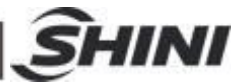

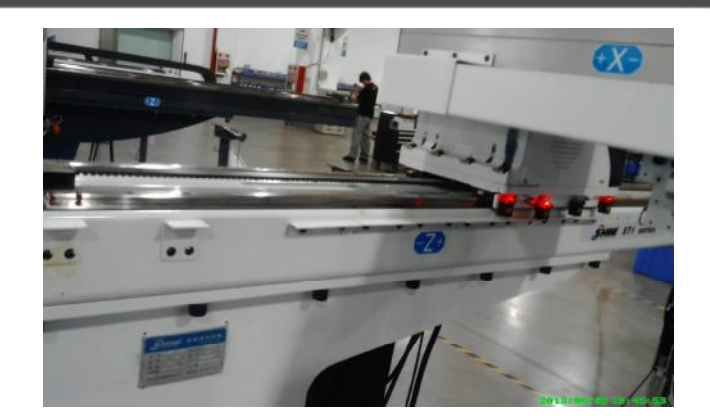

Picture 3-4: Outside IMM safety zone blocks after modified

3. Move the origin block from the end of the beam to another end of beam, 180mm away from the fixing belt block. See picture:

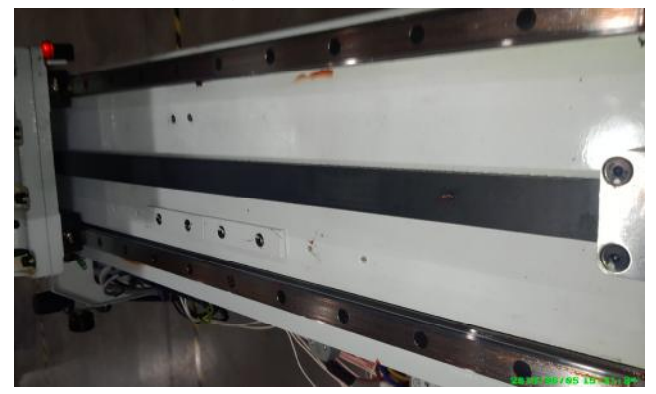

4. Open the sliding seat on the Z-axis, and then exchange the X101 and X104 socket positions on U2 board, exchange the X102 and X103 socket positions. See picture 3-5 and 3-6.

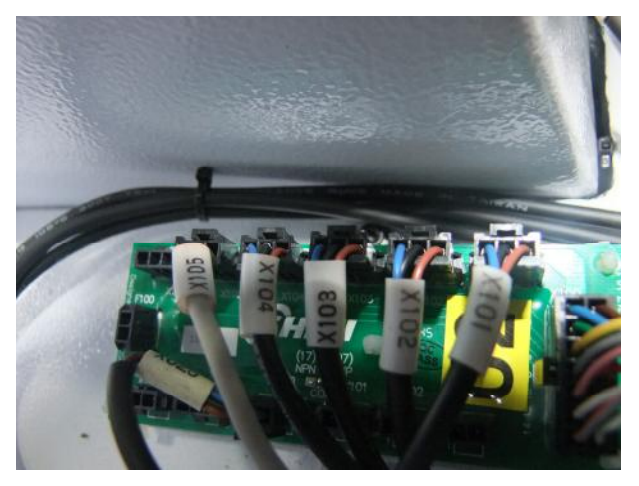

Picture 3-5: Before modified

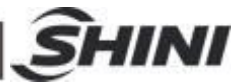

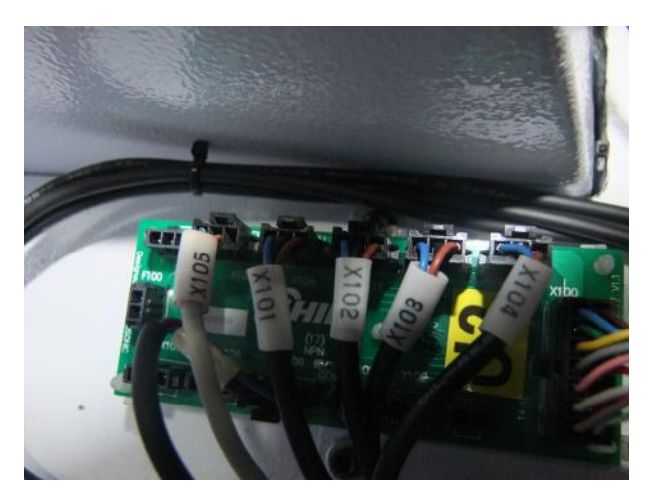

Picture 3-6: After modified

5. Change robot direction to reverse in hand controller. See picture 3-7, 3-8.

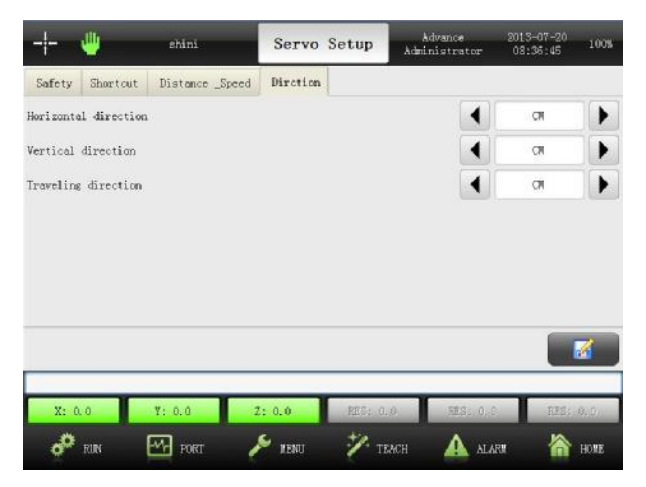

Picture 3-7: Direction Before Modified

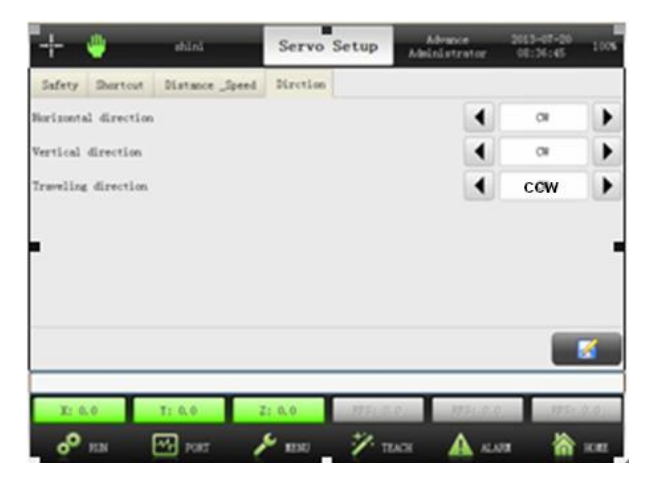

Picture 3-8: Direction After Modified

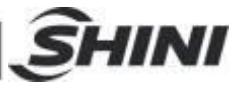

- 6. Horizontal rotate robot base 180 degree and move to the other end of beam then tighten it.
- 7. Robot reversing result checking. Press "home position", robot will move reverse. After robot back to home position, Z-axis home position sensor(X103) light up. When robot running, limit sensor light up.

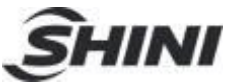

# **4. Operating Instruction**

## 4.1 Hand Controller

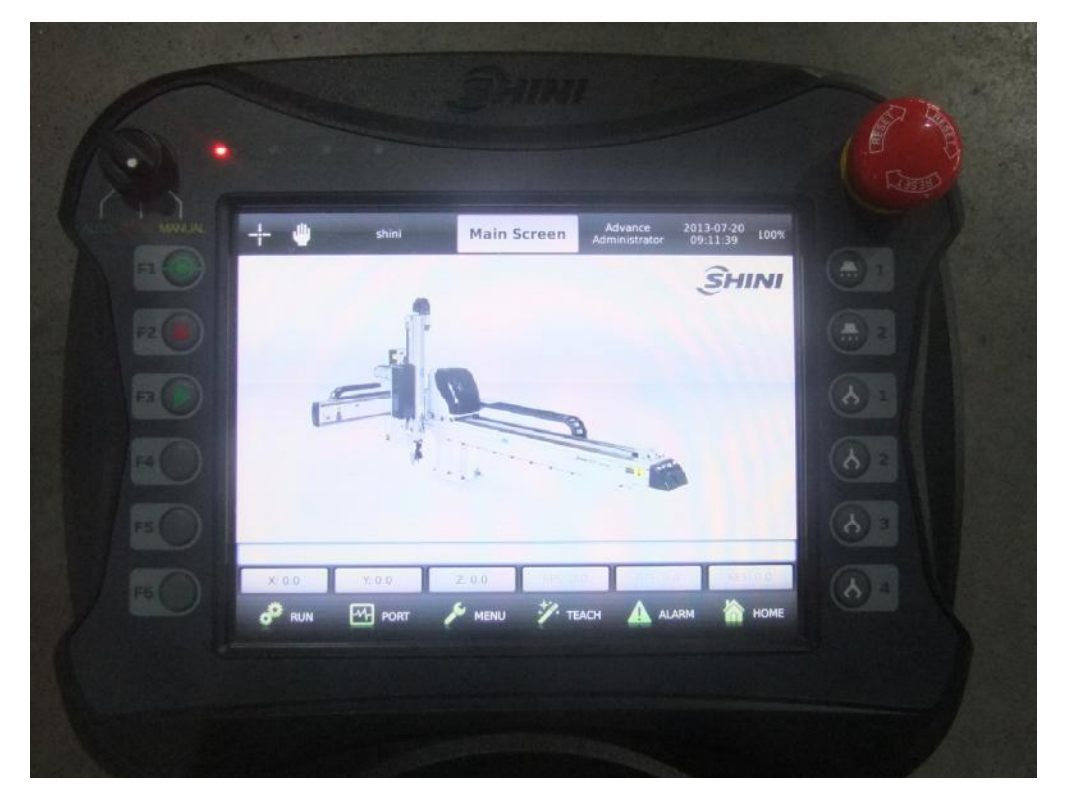

- F1: Reference/home position. Press F1 and safety switch, robot will reference.
- F2: Stop. In auto running mode, press F2, robot stop auto running and switch to manual mode.
- F3: Auto. When function button switch to "AUTO", press F3 robot will begin auto running. Note: before stopping auto running, please stop IMM firstly. Before starting auto running, please start IMM firstly.
- F4: Spare button.
- F5: Cylinder rotates horizontal manually. In manual mode, press F5, cylinder rotates horizontal.
- F6: Cylinder rotates vertical manually. In manual mode, press F6, cylinder rotates vertical.

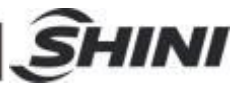

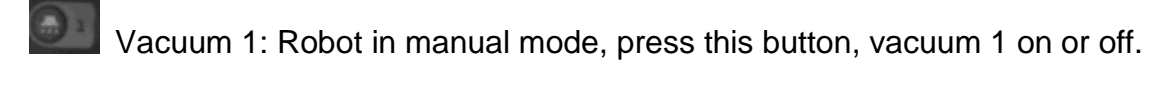

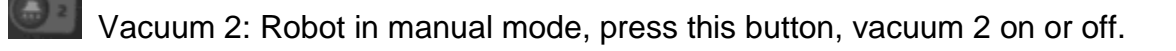

Grip 1: Robot in manual mode, press this button, grip 1 on or off.

Grip 2: Robot in manual mode, press this button, grip 2 on or off.

Grip 3: Robot in manual mode, press this button, grip 3 on or off.

Grip 4: Robot in manual mode, press this button, grip 4 on or off.

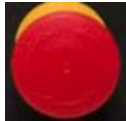

Emergency stop button: Press this button, robot stop immediately, screen displays emergency stop error message.

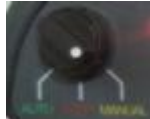

Function button: Switch to "AUTO", robot into auto stand-by page. Switch to "STOP", if robot in auto running, robot will stop running and into auto stand-by page, and robot cannot manually move. Switch to "MANUAL", robot into manual mode, each axis can move manually.

#### 4.2 Main Screen

The main screen displays the system status and the operations, easy for operation. The flowing is the details of main screen.

After power on, the system autos into main screen see as the picture:

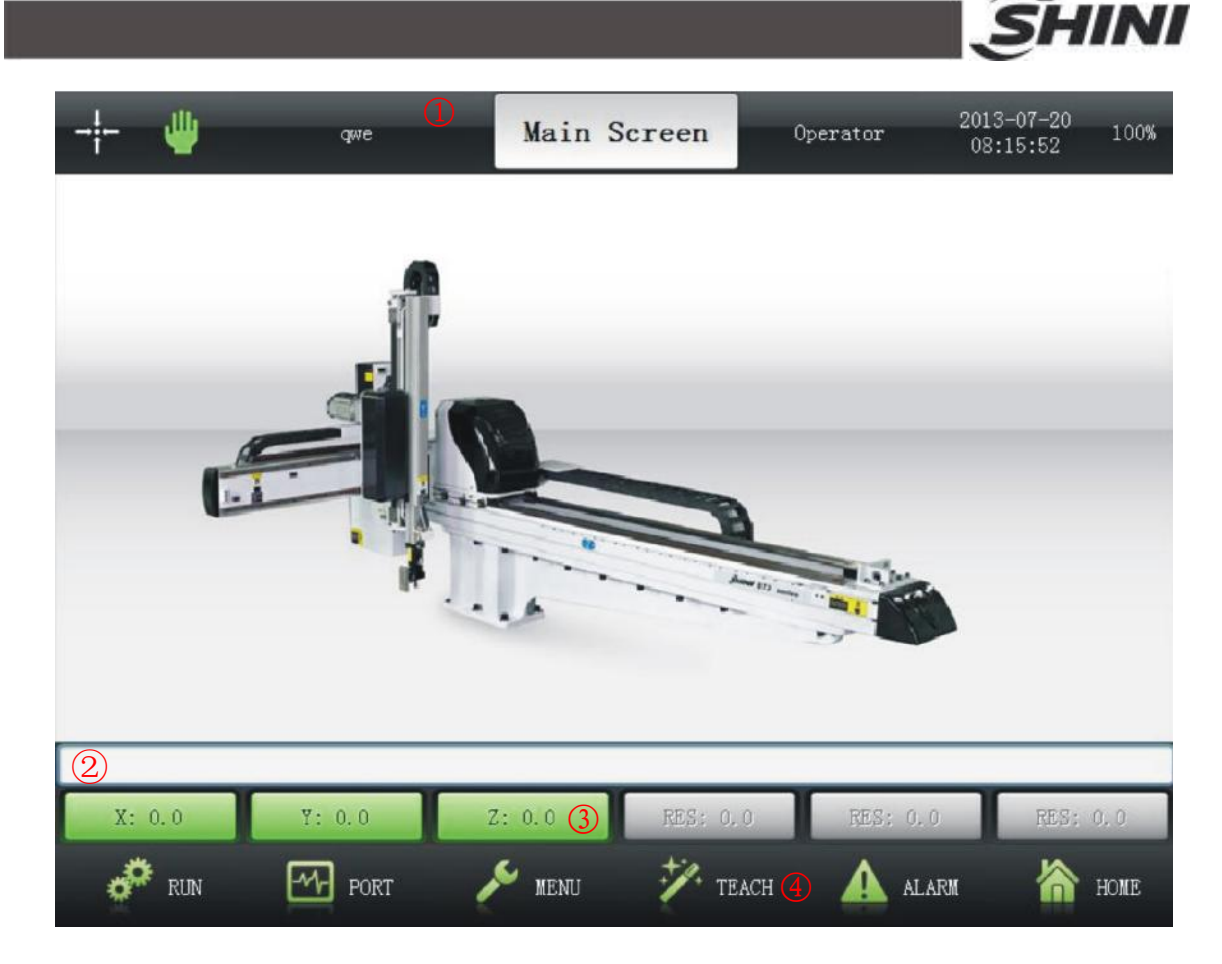

Picture 4-1: ST2 Main Screen

- ①**Title Bar:** Display the current system screen, status, current program name, user, date, time and so on.
- ②**Alarm Message:** Display the last alarm message.
- ③**Servo Position:** Display the current position of servo motor, touch it and toggle the screen to servo control page.
- ④**Function Key:** Touch it and into function menu page.

### 4.3 Menu Title Bar

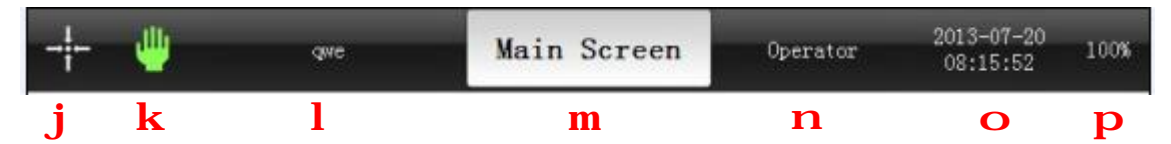

①**Servo reference position:** Feedback the servo motor reset conditions (reset home position, reference). Touch it servo motor will reset home position.

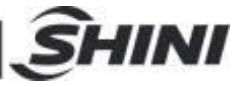

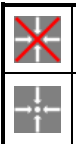

No reference position: after power on, the servo motor without home position reset.

Reference position: after power on, the servo motor had home position reset.

②**Operation mode symbol:** Display current operation mode.

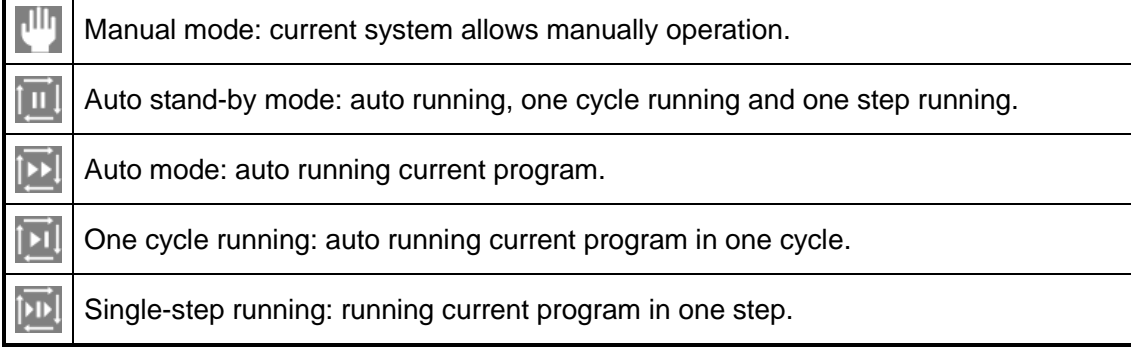

③**qwe:** Display current program name. If no program running, it displays "no program". Touch it and into program control page.

- ④**Main Screen:** Current screen.
- ⑤**Operator:** Display current user. There are 4 levels user: operator, advanced operator, administrator, advanced administrator. Touch it and into user control page.
- ⑥**Date and time:** Display current date and time. Touch it and into date and time page.

⑦**Speed:** Display the robot running speed, touch it into speed setting page.

#### 4.4 Function Menu

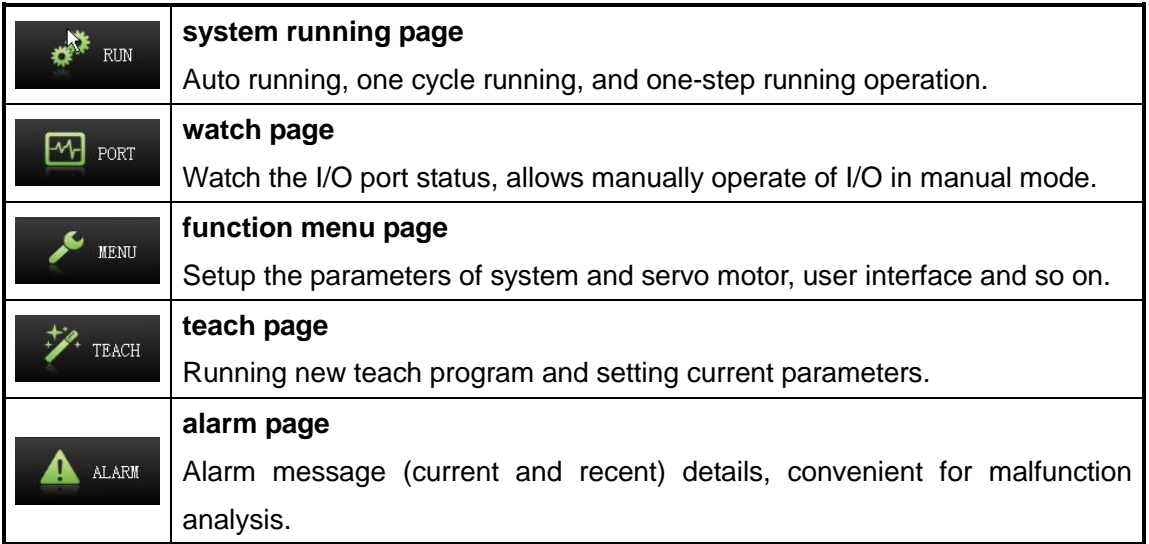

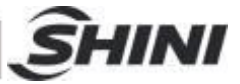

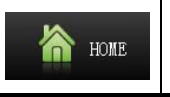

**home page** 

Touch it and system back to home page.

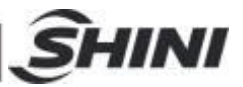

# **5. User Management**

### 5.1 User Level

Total 4 levels:

- Ø **Operator:** default user level, login without password. This level just enables to reset 0-position, auto running, watch I/O and some basic operations.
- Ø **Advance operator:** login needs password and it can be modified. Beyond the operator level operations, the advanced operator can execute manual operation, loading current program and so on.
- Ø **Administrator:** login needs password (password: 88888888) and it can be modified. Allow executing all operations, except the special operations for system manufacturer.
- Ø **Advance Administrator:** login needs password, the highest user level. This is for manufacturer to manage and update system.

The flowing is the operations for each level user. " $\checkmark$ " stands for authorities, " $\times$ " stands for no authorities.

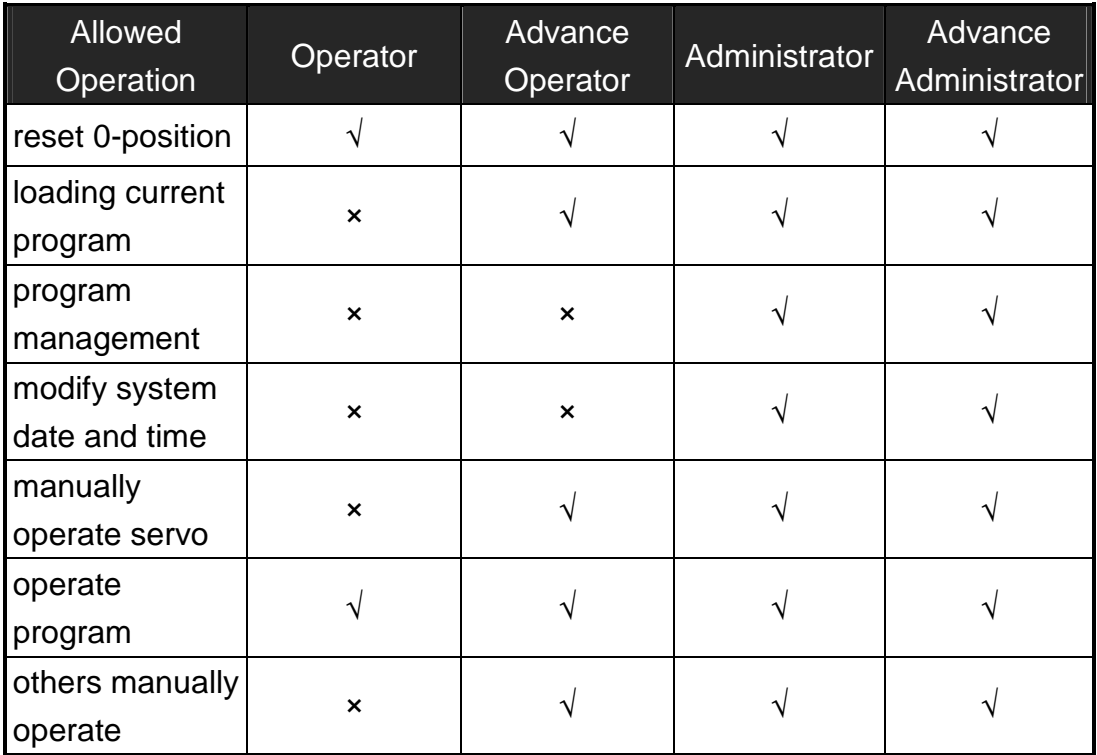

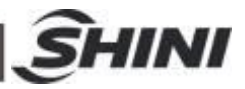

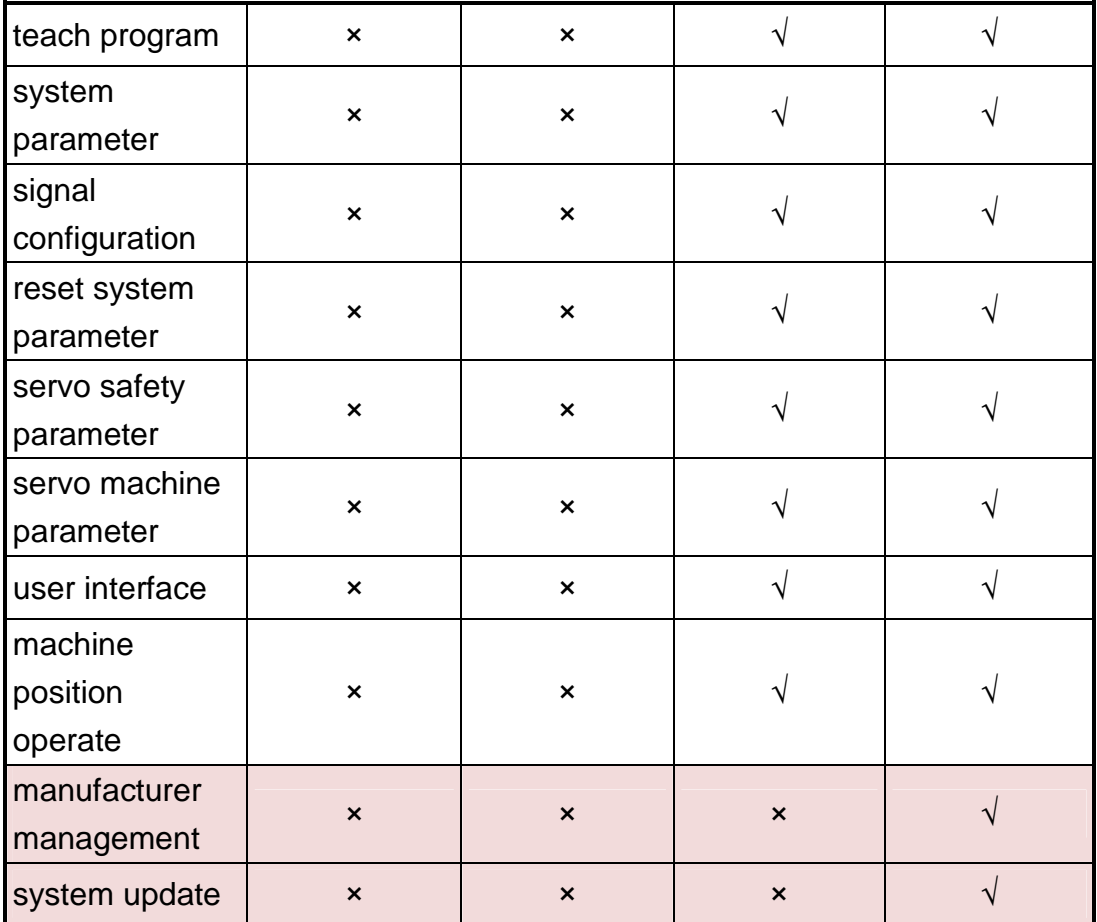

## 5.2 Login

Touch current user name on title bar in to "User Manager" page, first page is login.

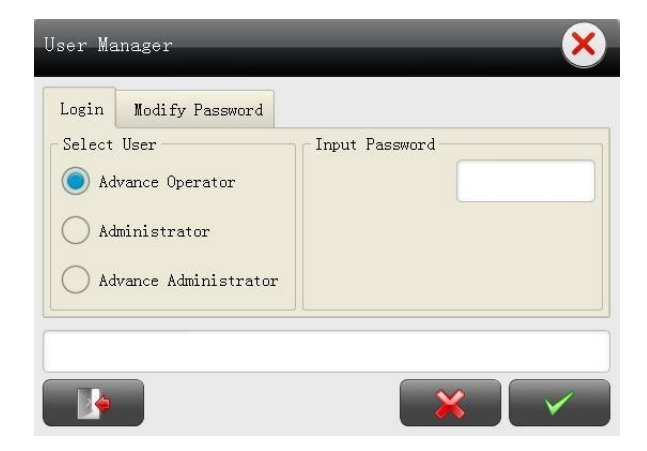

1) **Select User:** select user to login. Advance operator, administrator, and advance

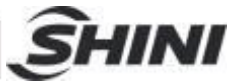

administrator can be selectable, because the operator login no needs password.

- 2) **Input Password:** input user level password.
- 3) **:** Confirm, touch and acknowledge the user login.
- $\leftrightarrow$  : delete, touch and cancel user login, the screen back to last page.
- $\overline{5}$   $\overline{10}$  : log out, touch it the system back to default user (operator) level.

### 5.3 Modify Password

The second page of "User Manager" is "modify password".

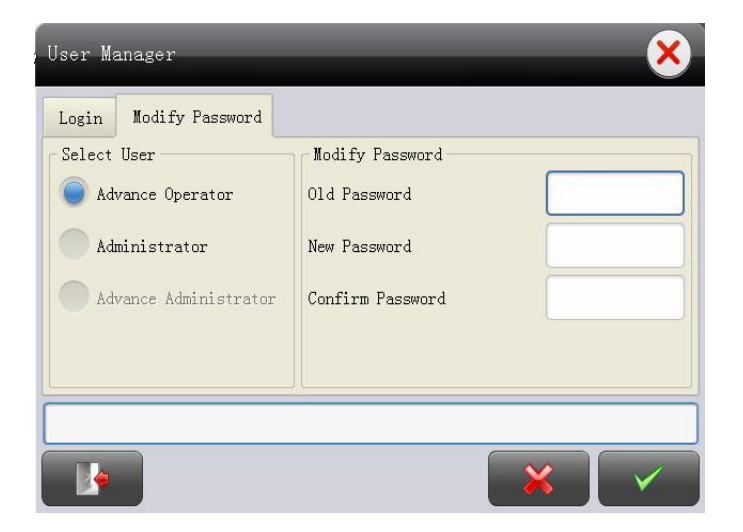

- 1) **Old Password:** input old password.
- 2) **New Password:** input new password.
- 3) **Confirm Password:** input the new password once again.

#### 5.4 Input Password

The password can be 1 to 8 characters, including numbers, capital letters and lowercase letters. Touch input password box, the virtual keyboard will appear on the screen, see as the flowing:

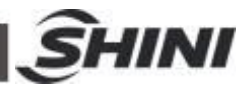

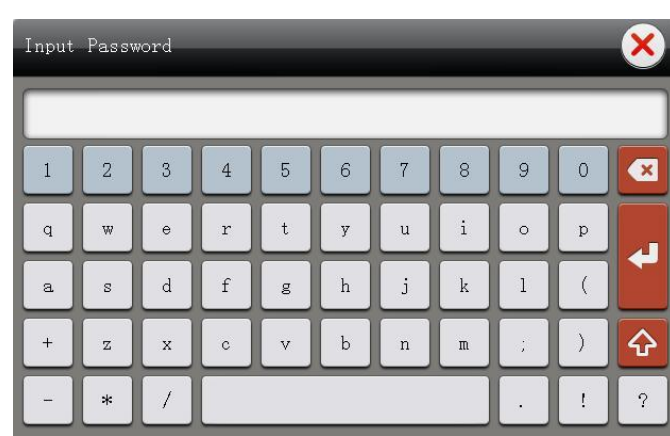

- 1) **Display password:** display input password, 1 (at least) to 8 (at most) characters.
- 2) **3** backspace, delete one character before cursor.
- $3)$   $\blacksquare$ : confirm, acknowledge the password.
- 4)  $\boxed{\bigoplus}$  shift; shift the capital letters and lowercase letters.

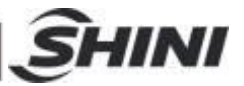

# **6. System Program Management**

## 6.1 Introduce

Touch current program name on the title bar into programs page. The program can be saved in system or USB memory. User can switch save storage in program.

Programs page, see as the picture:

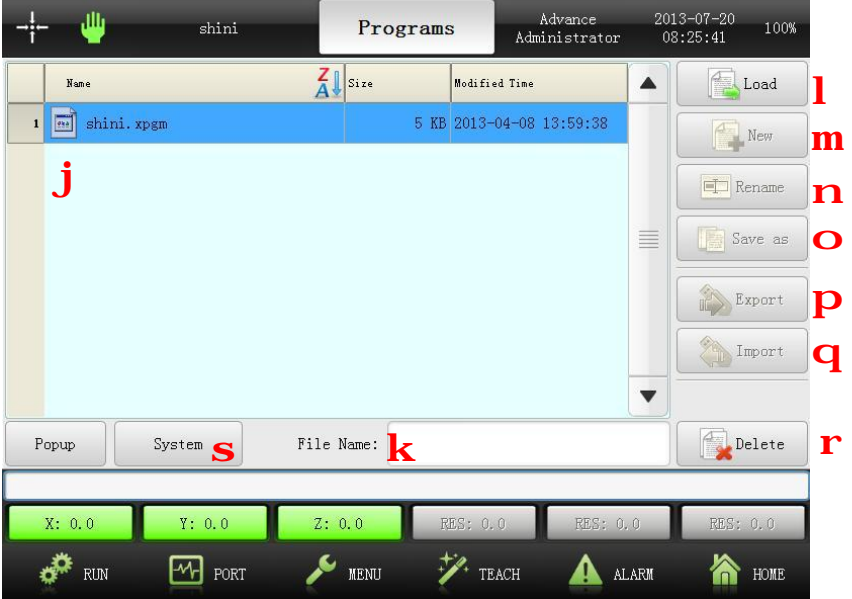

- ① **Name:** Display all system programs name.
- ② **File Name:** Input new name when create new program, rename and save as program.
- ③ **Load:** Loading the selected program as the current program.
- ④ **New:** Create new program.
- ⑤ **Rename:** Rename the selected program.
- ⑥ **Save as:** Copy the selected program and save as the new program name.
- ⑦ **Export:** Export selected program to USB memory.
- ⑧ **Import:** Import selected program in USB memory to system storage.
- ⑨ **Delete:** Delete the selected program.
- ⑩ **System/USB Memory:** Display program storage in system or USB memory. Touch and shift the locations between system and USB memory.

**storage location instruction** 

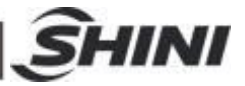

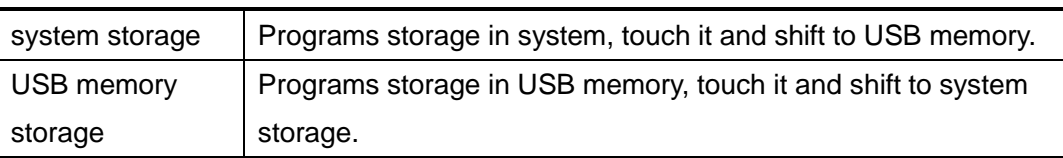

## 6.2 Export Program

Export program from system to USB memory, the steps as flowing:

- 1) Plug in USB memory.
- 2) Shift to system storage.
- 3) Select the program in system, for example: Test2.
- 4) Input new name for selected program, for example: UTest2.
- 5) Touch "export", copy Test2 to USB memory and named as UTest2.
- 6) Touch "popup".
- 7) Unplug USB memory, complete export.

## 6.3 Import Program

Import program from USB memory to system, the steps as flowing:

- 1) Plug in USB memory.
- 2) Shift to USB memory storage.
- 3) Select the program in USB memory, for example: UTest3.
- 4) Input new name for selected program, for example: Test3.
- 5) Touch "import", copy UTest3 to system and named as Test3.
- 6) Touch "popup".
- 7) Unplug USB memory, complete import.

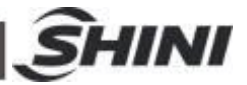

# **7. System Date and Time**

System Datetime System date:<mark>î</mark>  $2013 - 07 - 20$  $\mathrm{+}$ 1 System time:  $k$ SR  $08:26:27$  $\,{}^+$  $\mathbf{m}$  and  $\mathbf{l}$ 

Touch Date and Time on the title bar into modify page.

- ① **System date:** touch the date, "+" for plus, "-" for minus.
- ② **System time:** touch the time, "+" for plus, "-" for minus.
- ③ : Confirm, save and acknowledge the date and time.
- ④ : Delete, give up to modify date or time, back to last page.

Date form: year-month-date, the earliest date in the system is January 1, 2000. Time form: hour-minute-second, 24 hours in one day.

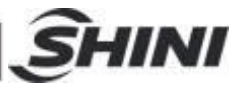

# **8. Manually Operate**

## 8.1 Manual Enable Switch

The hand controller with manual switch, avoid improper use and injure personnel or damage the robot, mold or molding machine. Please ensure the manual switch had been press down during manually operations.

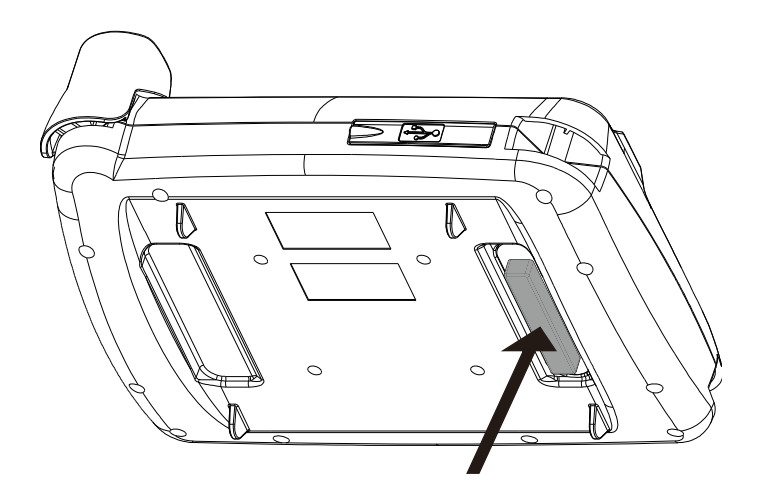

Picture 8-1: 3 positions enable switch

### 8.2 Servo Home Position Setting

In manual mode, press the manual enable switch, then touch  $\blacksquare$ , servo return to home position.

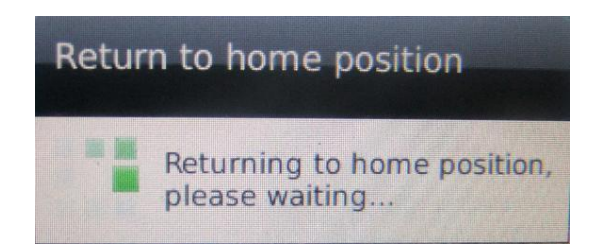

During servo return to home position, please do not touch the manual enable switch, or the servo will stop return to home position.

### 8.3 Servo Setting

In manual mod, touch servo symbol into servo setting page. Ensure the servo had returned to home position or the servo control page cannot be login.

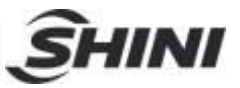

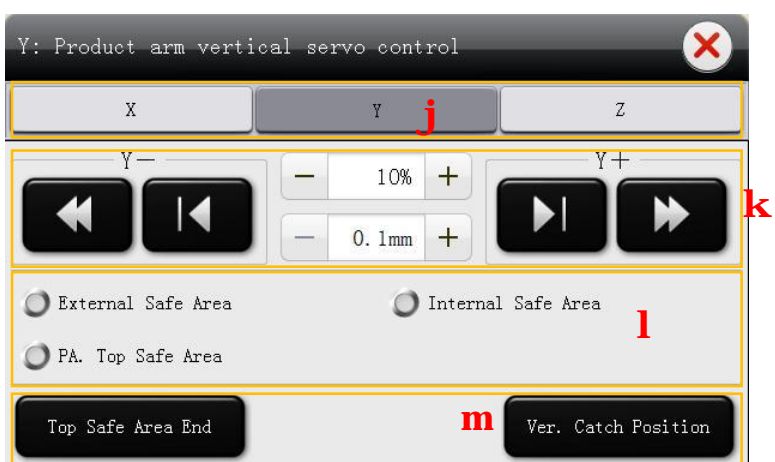

①**Servo axis:** Select the servo axis, for example choose Y as servo axis, and touch Y into setting page.

②**Servo Control:** Control servo in plus or minus, speed, displacement manually.

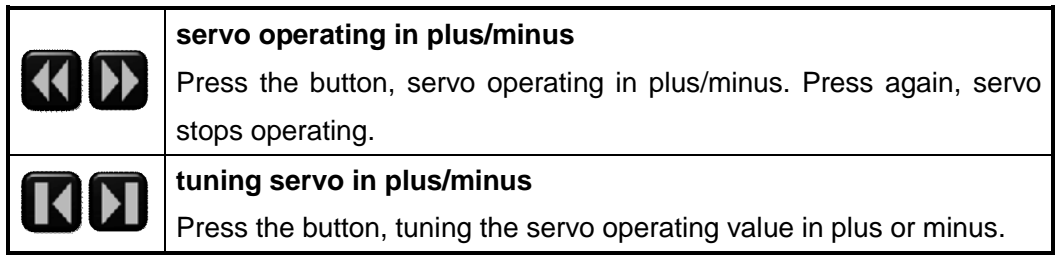

③**Safety signal:** Display servo operating areas: external safe area, internal safe area, PA. (main arm) top safety area.

④**Position shortcuts:** Servo quickly moves to desired position. Position shortcuts vary of

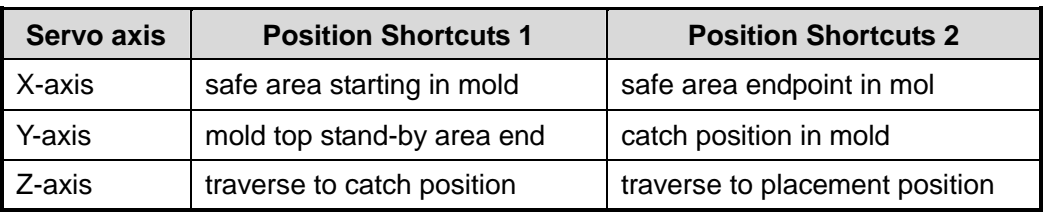

Servo position shortcut details see as the chapter 11.3.3.

the servo axes.

Note: ensure manual enable switch had been pressed down when manually setting servo. During setting servo do not touch the manual enable switch.

## 8.4 Port Monitor Setting

In manual mode, on main screen page, touch "port monitor" into setting page. Setting port output including: pneumatic, IMM, servo, ext. output and ext. input.

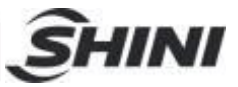

Setting pneumatic, see as the picture:

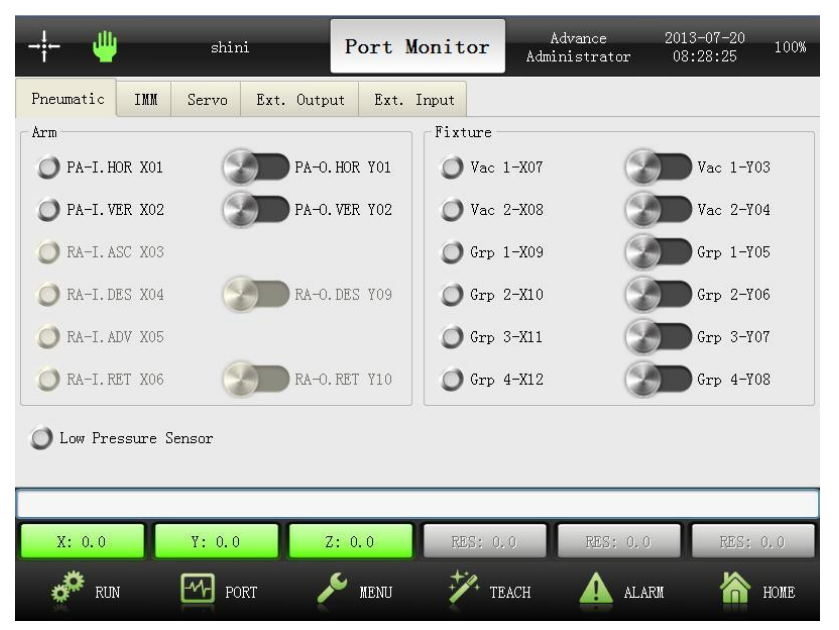

Touch symbol to on or off port:

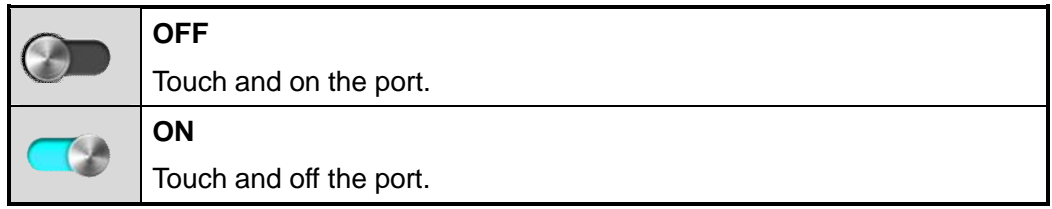

Note: before touch the ON or OFF port, please ensure the manual enable switch had been pressed down.

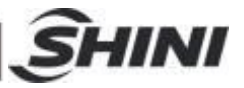

# **9. Program Setting**

Touch program operating into "Run Control" page. Set current programs in manual, auto, cycle or step.

Program setting see as the picture:

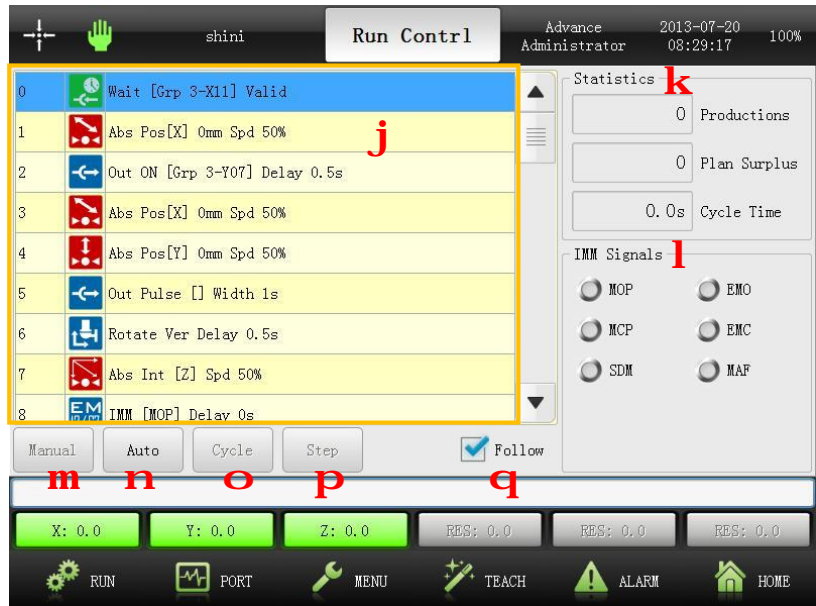

- ① Current programs order list: the list of current programs.
- ② **Statistics:** Display auto program running messages. Productions: the numbers of finished products in auto program running. Plan Surplus: the numbers of target plan. Cycle Time: one cycle in auto program.
- ③ **IMM Signals:** Display the signals of IMM.
- ④ **Manual:** In stand-by mode, touch Manual and the system into manual mode. In auto mode, touch Manual and the system will stop auto running and into stand-by mode.
- ⑤ **Auto:** In manual mode, touch Auto and the system into auto stand-by mode. In auto stand-by mode, touch Auto and the system into auto running mode.
- ⑥ **Cycle:** In auto stand-by mode, touch Cycle, after one cycle system will back to auto stand-by mode.
- ⑦ **Step:** In auto stand-by mode, touch Step and the system executes current program step by step.

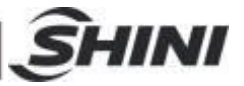

⑧ **Follow:** In auto running mode, touch "Follow", the system will follow current program.

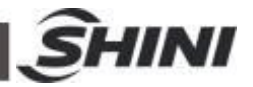

# **10. Teach Program**

Touch "Teach" to modify current programs. In Manual mode into Teach Program, the current programs can execute adding or deleting program orders, adjusting position, editing parameters. In auto mode into teach mode, the current programs only can execute editing parameters.

Teach Program see as the picture:

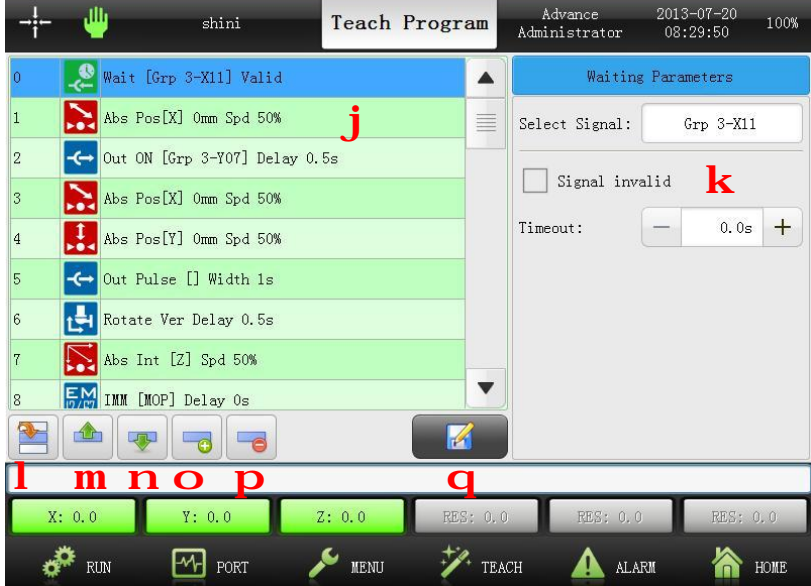

- ① Order list: Current program orders list.
- ② Position Parameters: Parameters of current order.
- <sup>3</sup> Position: Touch **order list will roll to current order position.**
- $\boxed{4}$  : Up, order move up.
- **6** : Down, order down to next position.
- $\mathrel{!}$ : Insert, insert one new order.
- <sup>7</sup> : Delete, delete the selected order.
- 

<sup>3</sup> **12** : Save, save the modified orders and parameters.

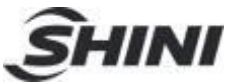

# **11. Function Page**

### 11.1 Function Menu

Touch MENU into function menu page:

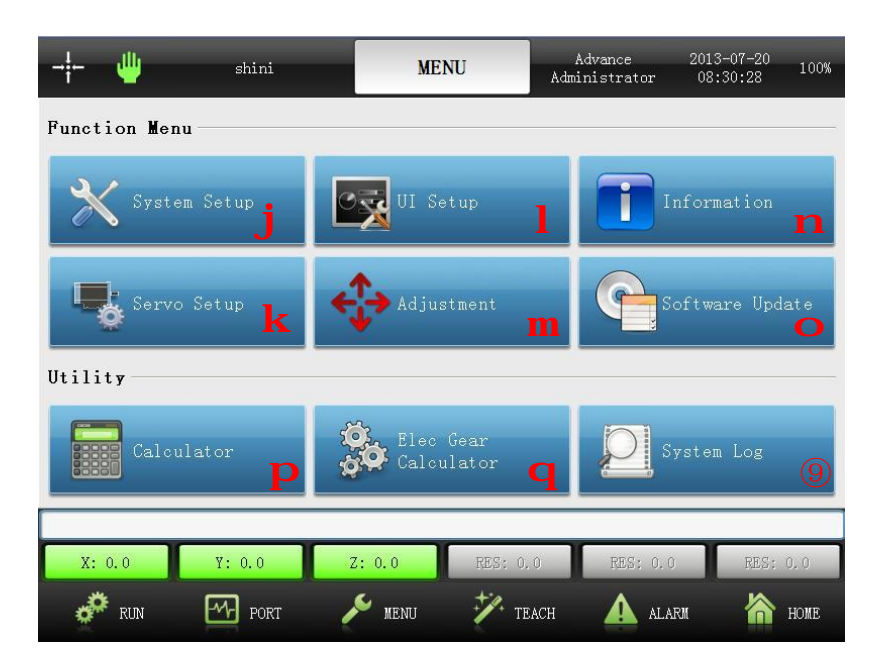

- 1) **System Setup:** setup system parameters, running parameters, signals and reference parameters.
- 2) **Servo Setup:** setup servo parameters, including each servo axis safety area, stroke and direction.
- 3) **UI Setup:** setup user interface, parameters, language and screen.
- 4) **Adjustment:** adjust servo position in low speed, if robot didn't return to home position.
- 5) **Information:** the messages of system manufacturer.
- 6) **Software Update:** software update and setup startup screen.
- 7) **Calculator:** beyond the base functions also with trigonometric function, logarithm, index and so on.
- 8) **Elec Gear Calculator:** special servo electric gear calculator, easy for installation and adjustment.
- 9) **System Log:** display operation records and dairy checking.

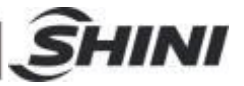

## 11.2 System Setup

#### 11.2.1 System Parameter

In function menu page, touch "system setup" into setting page. Total with 3 pages: run, signals and reset.

- 1) Run: setup running system parameters, like production plan, remind number and so on.
- 2) Signals: usage and polarity inversion.
- 3) Reset: reset parameters to default setting, including system, servo, user password and cavity numbers.

After setting, touch "save" button to save the modified.

#### 11.2.2 Running Parameter

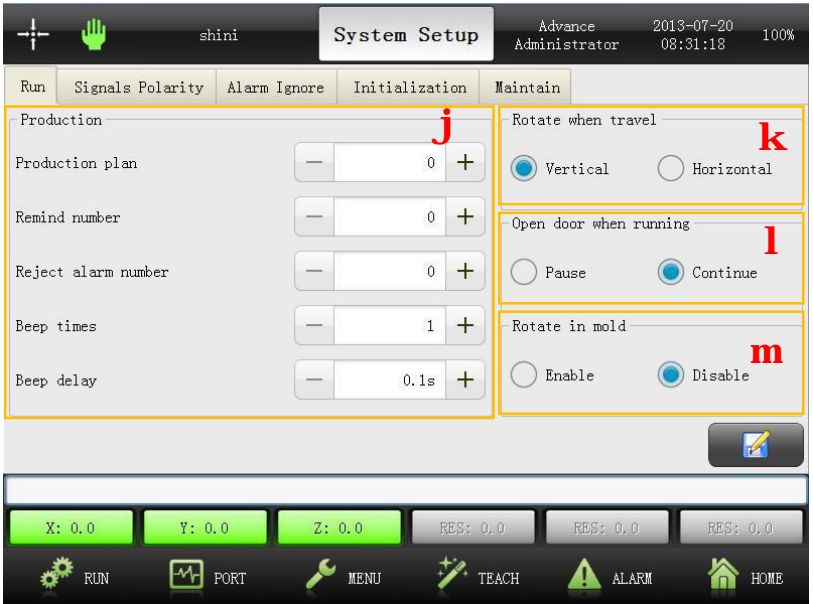

#### 1) **Production:**

- Ø **Production plan:** product production plan. When getting the planed quantity, the system will stop running and remain have got the quantity. "0" stands for without production plan.
- Ø **Remind number:** setup reminds number. When getting the number, the system will alarm, touch the "auto" or open and close IMM safety door, robot will keep auto running. "0" stands for without remind number.
- Ø **Reject alarm number:** setup total reject number, over this number, the system will

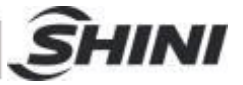

alarm. "0" stands for without reject alarm.

- Ø **Beep times:** setup the beep alarm times.
- Ø **Beep delay:** setup beep alarm delay time.
- 2) **Rotate when travel:** during robot arm traverse, main arm vertical or horizontal.
- 3) **Open door when running:** during system running, open the IMM safety door, the system stop or continue running.
- 4) **Rotate in mold:** enable or disable main arm rotate in mold.

#### 11.2.3 Signals Polarity

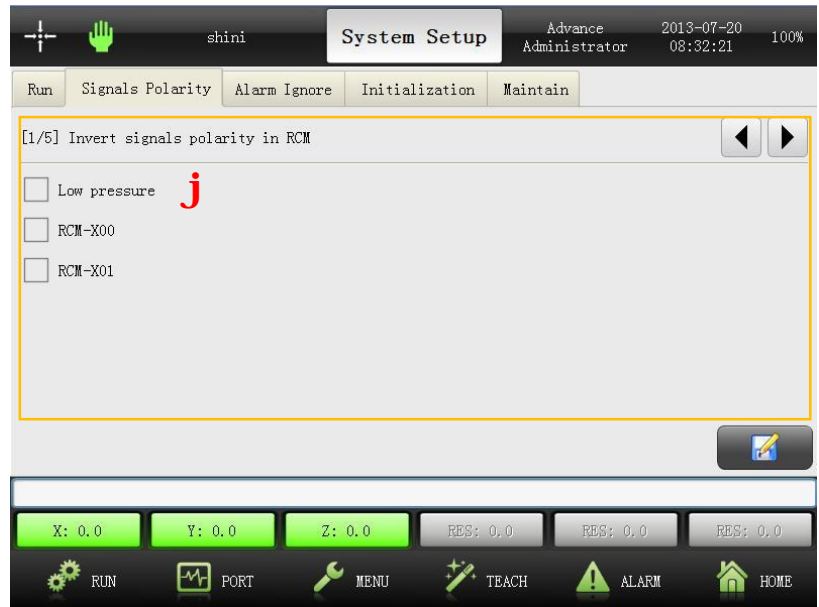

**Polarity Inversion:** for example, touch "Low pressure" for setting low air pressure in minus.

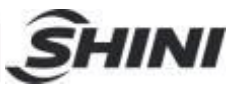

# 11.2.4 Alarm Ignore

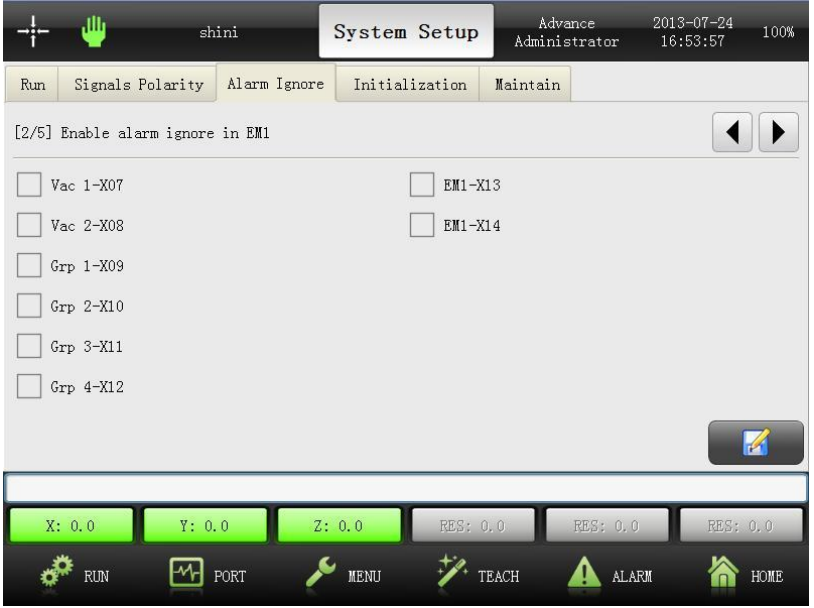

Enable alarm ignore in EM1: extension module 1 enable alarm ignore. For example, touch "Vac 1-07" to ignore it alarm.

### 11.2.5 Initialization

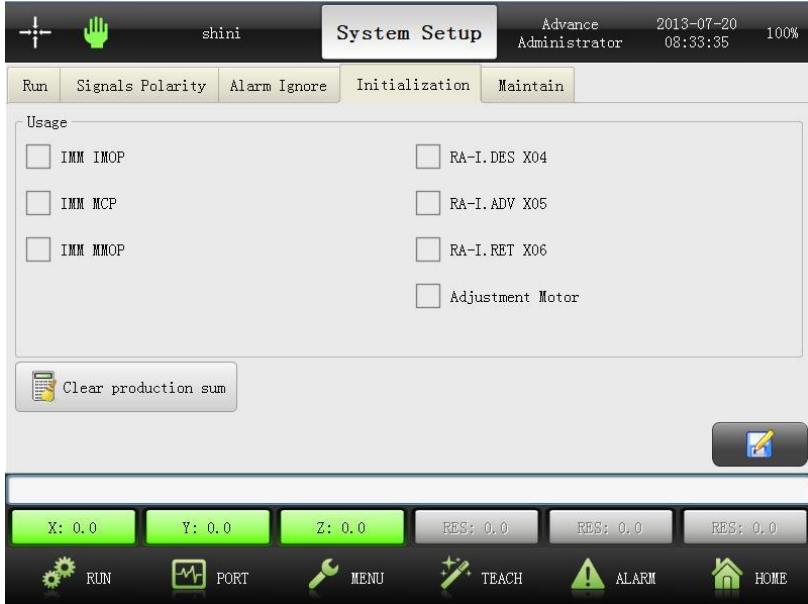

Select signals use or not use. If use "IMM mold close signal", please press "IMM MCP".

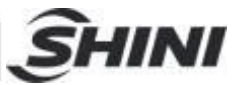

# **12. Maintain**

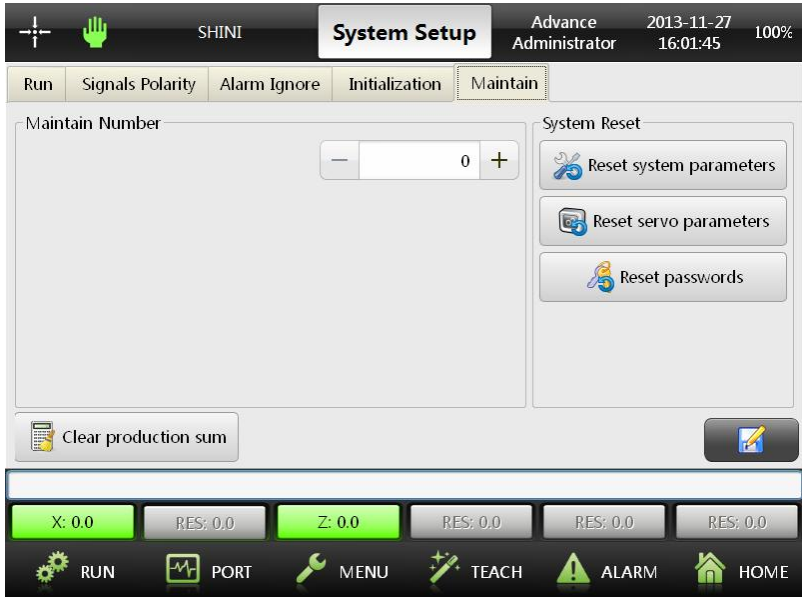

- 1) **Maintain Number:** set the production number. After system up to this number, please reset it.
- 2) **Reset system parameters:** reset to system default setting.
- 3) **Reset servo parameters:** reset to servo default setting.
- 4) **Reset passwords:** reset advance administrator and administrator password to default setting.
- 5) **Clear production sum:** clear auto production number to 0.

### 12.1 Servo Setting

#### 12.1.1 Servo Parameters

In function menu page, touch servo setup, total with 6 setting, safety, Shortcut, Hor (crosswise axis), Ver (vertical axis), Other and Dir (direction).

- 1) Safety: setup safety area for each servo axis.
- 2) Shortcut: quickly locate position for each servo axis in manual mode.
- 3) Hor: setup parameters of crosswise axis.
- 4) Ver: setup parameters of vertical axis.
- 5) Other: setup parameters of traverse axis.
- 6) Dir: setup directions of each servo axes.

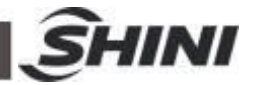

After setting, press "save" to acknowledge and save servo settings.

#### 12.1.2 Safety Setup

The following picture display "Safety" for Z and X servo, main arm (vertical axes) top safe area was marked with grey.

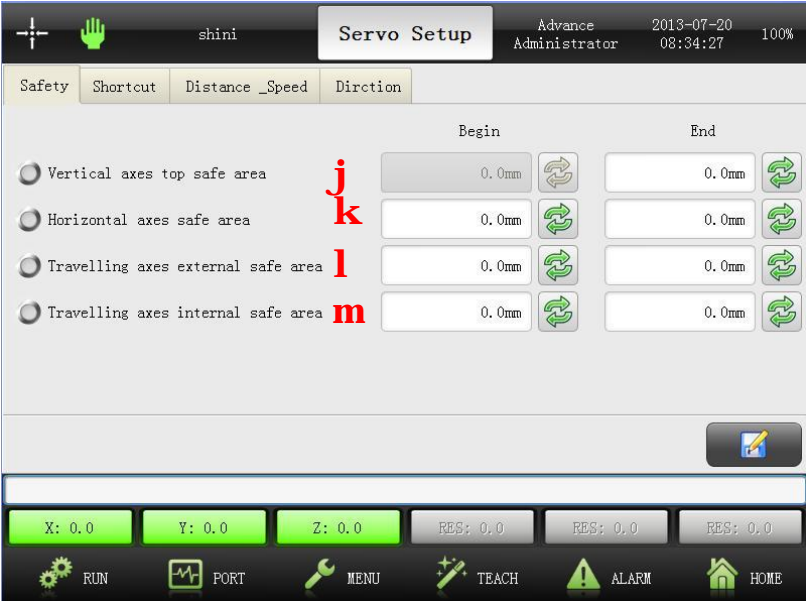

- 1) **Vertical axes top safe area:** setup main arm down stroke in mold and this stroke will not influence mold closed. The stroke begins with 0, user can setup safety area end point. Note: during setting safety area, the safety area sensor on main arm must with signal to avoid wrong setting.
- 2) **Horizontal axes safe area:** setup stroke according to the distance of mold open. The ending point must greater than beginning point. During setting the stroke, the safety area sensor on traverse in mold must with signal to avoid wrong setting.
- 3) **Travelling (traverse) axes external safe area:** setup the stroke of traverse placing outside mold. The ending point must greater than beginning point. During setting the stroke, the safety area sensor on traverse outside mold must with signal to avoid wrong setting.
- 4) **Travelling (traverse) axes internal safe area:** setup the stroke of traverse picking in mold. The ending point must greater than beginning point. During setting the stroke, the stacking sensor on traverse in mold must with signal to avoid wrong setting.

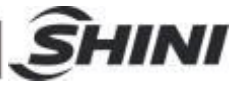

In order to guarantee servo parameters correctness, servo coordinate location cannot input by manual. Manually move servo to desired position, touch synchronous button, then input servo desired position value.

Note: please carefully set each servo axes safe areas to prevent accidents!

#### 12.1.3 Shortcut

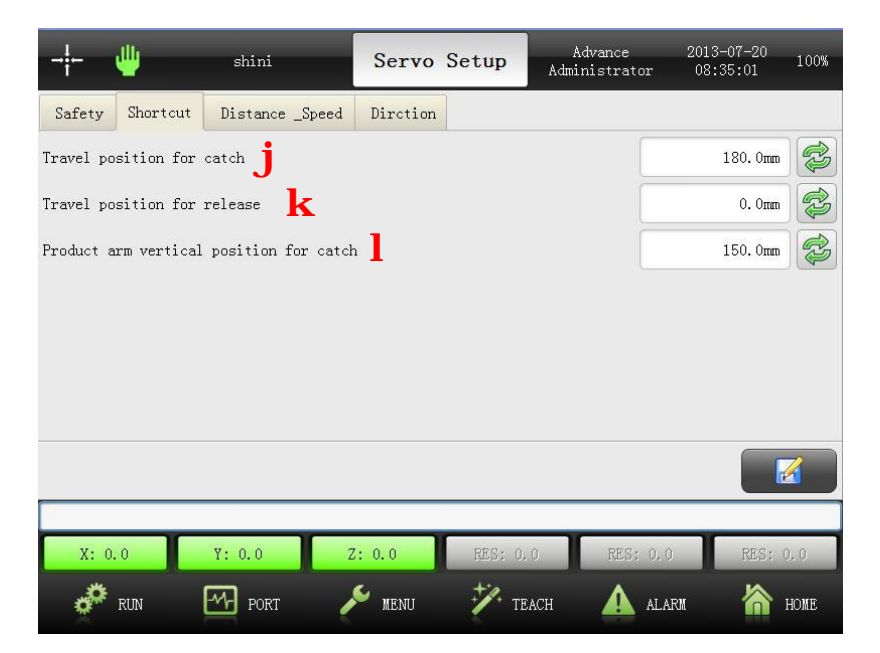

The above picture is display "Shortcut" for Z and X servo,

- 1) **Travel (traverse) position for catch:** setup traverse position when robot arm down to catch products in mold.
- 2) **Travel (traverse) position for release:** setup traverse position when robot arm down to release products outside mold.
- 3) **Product arm vertical position for catch:** setup vertical arm position when robot arm down to catch products in mold.

Press  $\approx$  or input numbers to value.

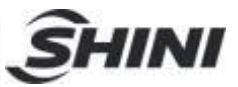

## 12.1.4 Servo Machine Parameter

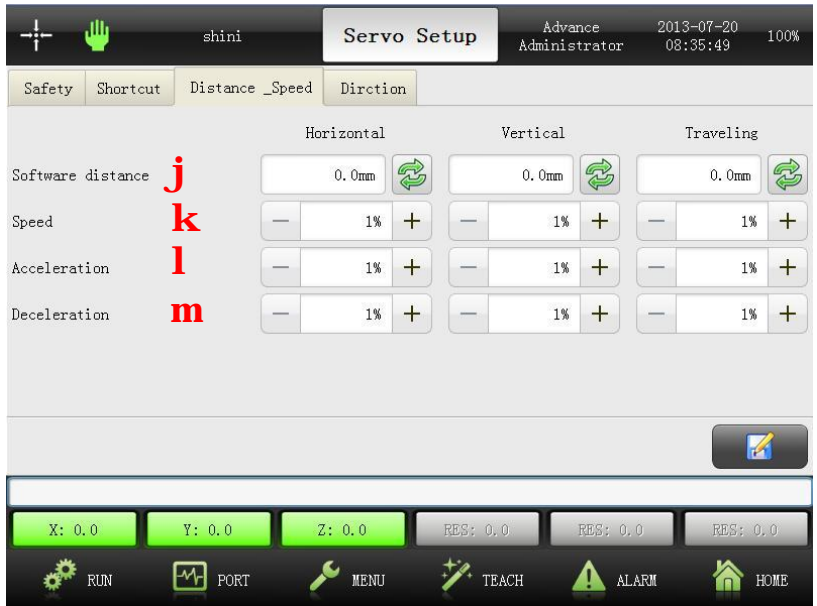

The above picture is display "Distance\_Speed" for Z and X servo, vertical axes will be marked with grey.

- 1) Software distance: setup software distance for servo axes (Z and X). The software distance limits servo running stroke in manual mode or auto mode.
- 2) **Speed:** setup running speed for servo axes (Z and X), slowest is 1%, fastest is 100%.
- 3) **Acceleration:** setup accelerated speed for servo axes (Z and X), slowest is 1%, and fastest is 100%.
- 4) **Deceleration:** setup deceleration for servo axes (Z and X), slowest is 1%, fastest is 100%.

Note: the servo speed cannot over than servo rate speed!

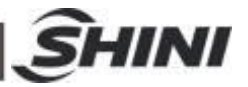

## 12.1.5 Servo Direction

Setting servo direction (clockwise and counterclockwise) in this page, see as the picture:

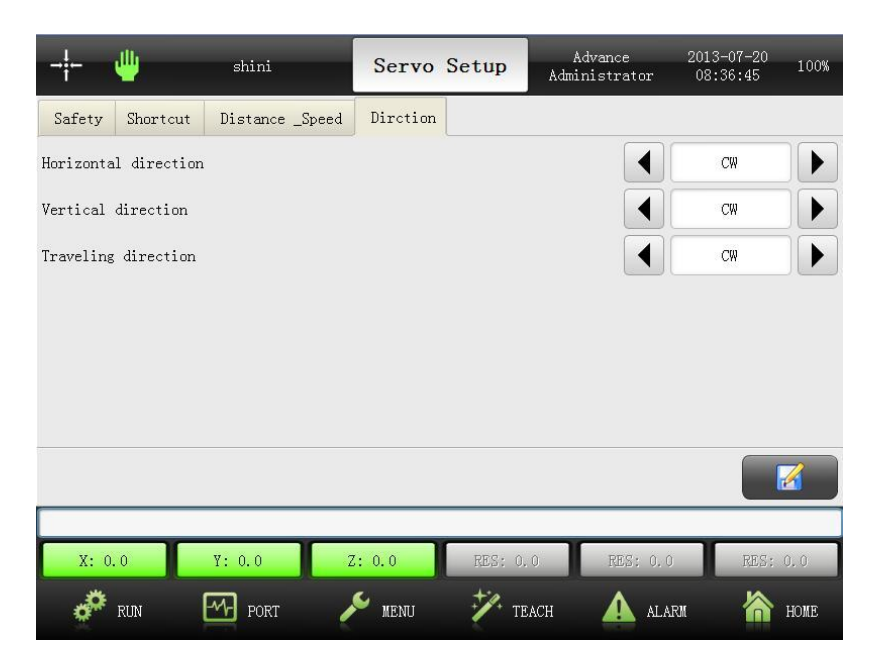

The above picture is display "Direction" for Z and X servo, vertical direction will be marked with grey.

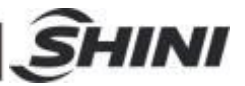

# **13. User Interface Setup**

In function menu page, touch UI setup, see as the picture:

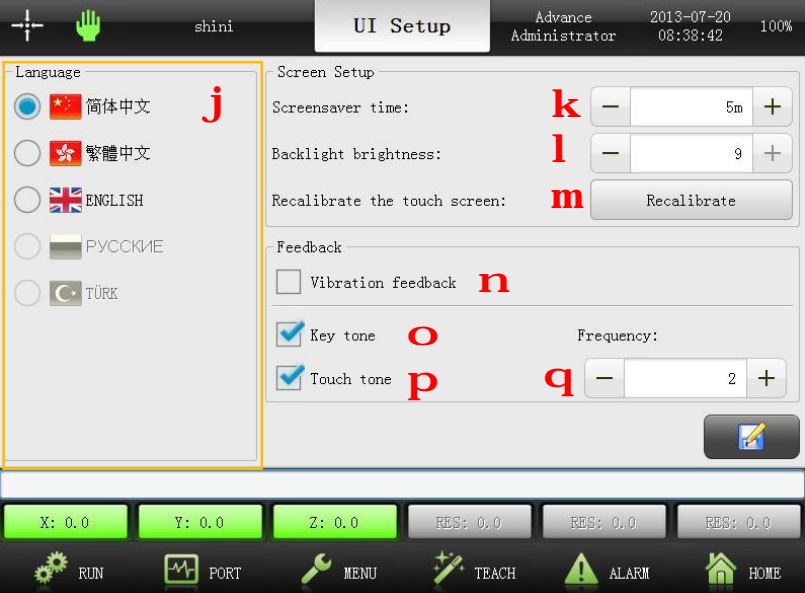

- 1) **Language:** select different langue.
- 2) **Screensave time:** setup save screen time, 0m stands for no save screen, 30m is the longest time.
- 3) **Backlight brightness:** adjust backlight of screen, 1 for darkest, 9 for brightest.
- 4) **Recalibrate the touch screen:** if screen appears error, touch "Recalibrate" button to recalibrate.
- 5) **Vibration feedback:** selected it, if system alarming, the hand controller will vibrate to remind user.
- 6) **Key tone:** selected it, press hand controller buttons with sound.
- 7) **Touch tone:** selected it, touch screen with sound.
- 8) **Frequency:** 3 levels for key tone/touch tone frequency:
- $\emptyset$  1: low
- $\emptyset$  2: high
- Ø 3: standard

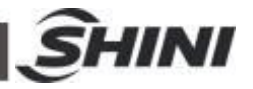

# 13.1 Position Adjustment

Control servo running in slow speed in adjustment page, if robot without home position resetting after system starting. If robot with pneumatic arm, user also can remote adjustment of crosswise axis (if robot has position motor).

Servo and pneumatic position adjustment see as the picture:

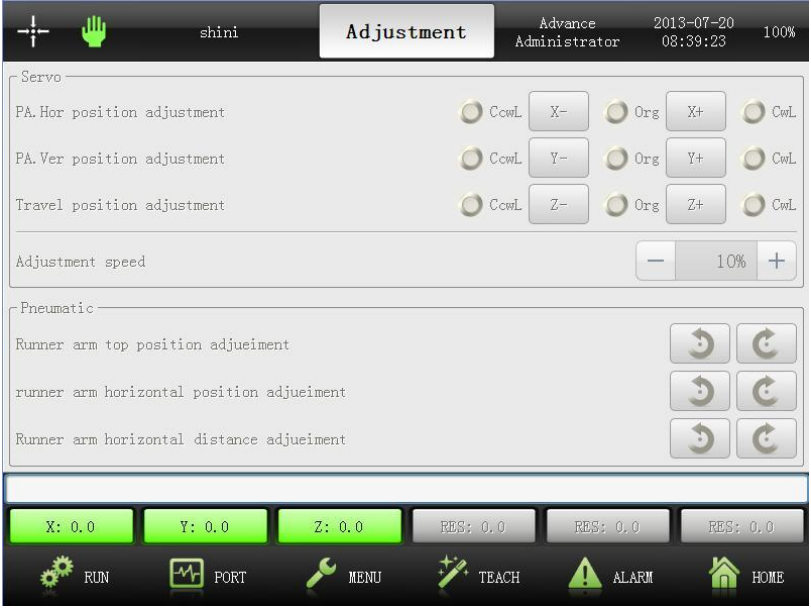

# 13.2 Software Updating

In function menu page, touch "software updating" into setting page. This operation belongs to advance administrator.

Setup splash, wallpaper, information. All the pictures should be saved as image format, see as the following table:

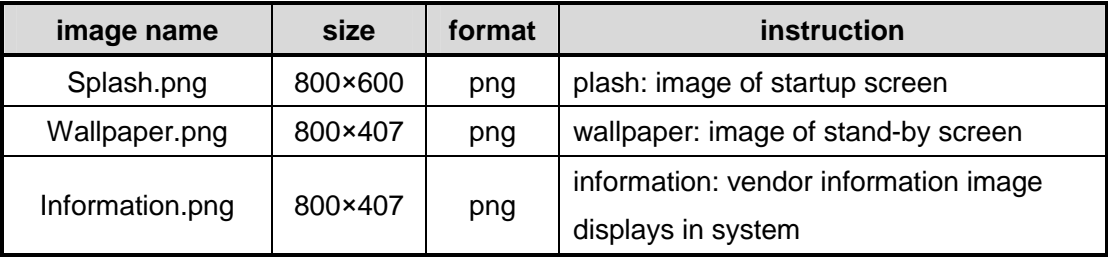

The system and servo parameter can be export or import though USB port. User can setup lot of parameters for robots.

Software updating see following picture:
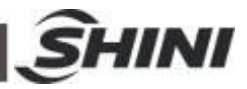

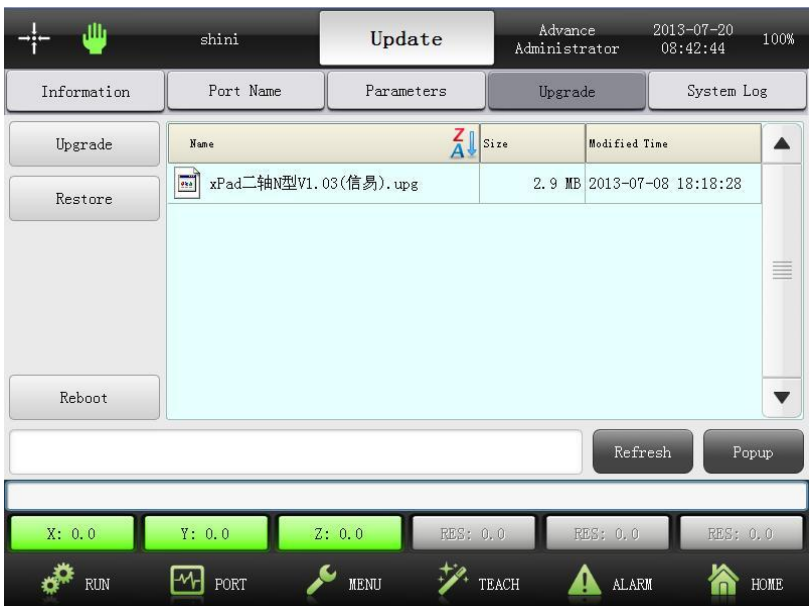

#### 13.2.1 Update Information

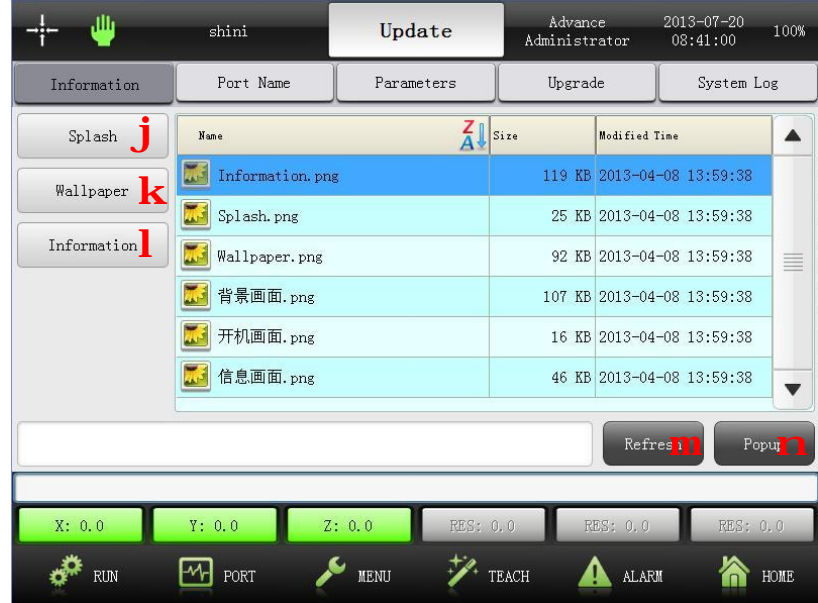

- 1) **Splash:** import startup screen images from USB memory.
- 2) **Wallpaper:** import stand-by screen from USB memory.
- 3) **Information:** import manufacturer information from USB memory.
- 4) **Popup:** touch "popup" before unplugging USB memory.
- 5) **Refresh:** touch refresh to search files in USB memory.

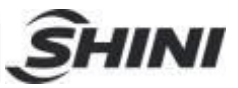

### 13.2.2 Update Port Name

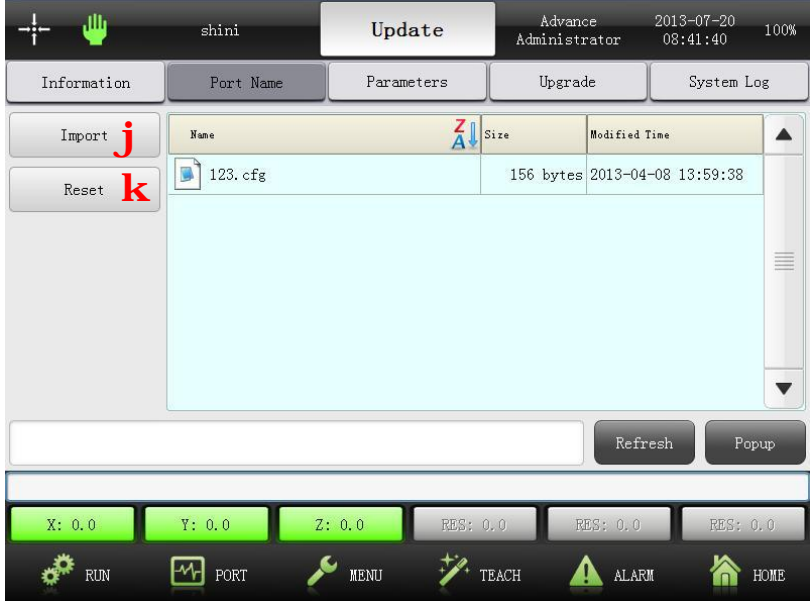

- 1) **Import:** import file from USB memory and save it as desired name.
- 2) **Reset:** reset the port to initial value.

#### 13.2.3 Update Parameters

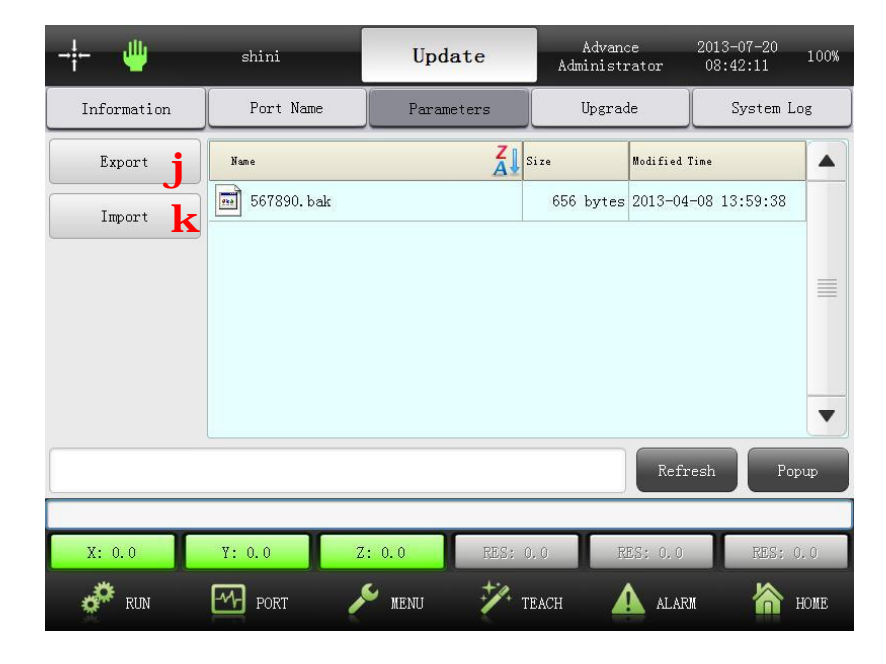

- 1) **Export:** export system and servo parameters to USB memory.
- 2) **Import:** import system and servo parameters from USB memory to system.

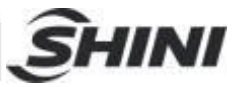

## 13.2.4 Update Software

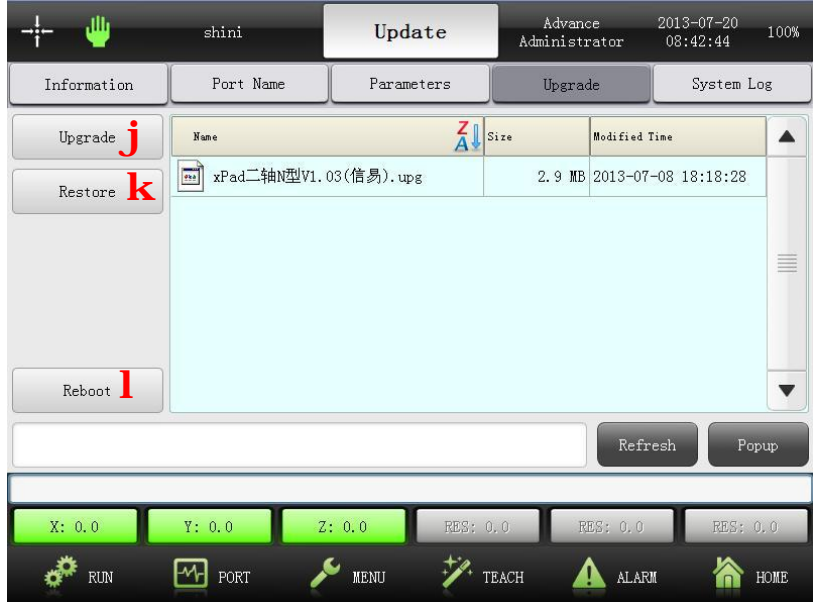

- 1) **Upgrade:** upgrate system software.
- 2) **Restore:** restore system software.
- 3) **Reboot:** reboot system softeware.

#### 13.2.5 System Log

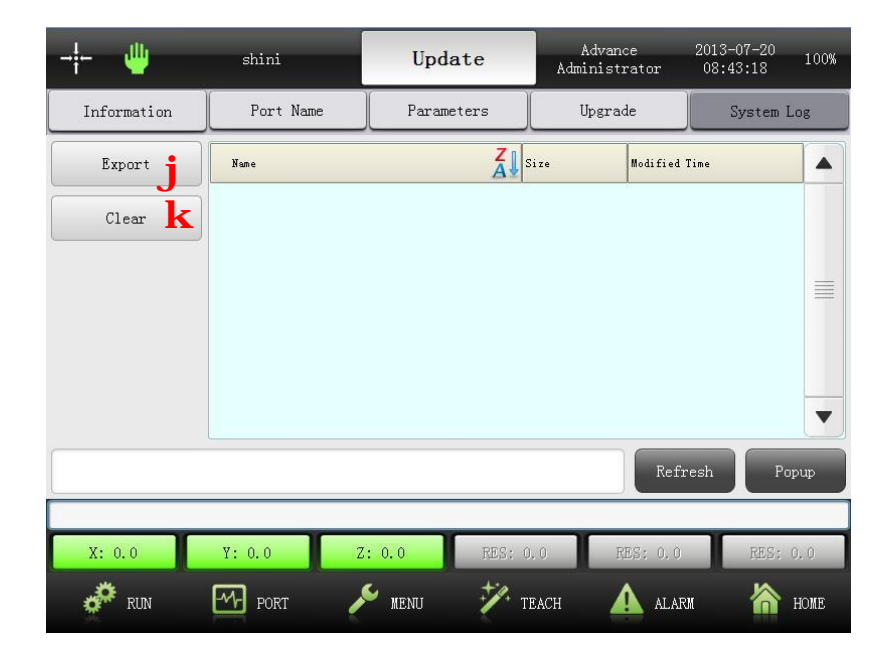

1) **Export:** export system log.

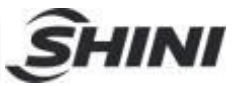

2) **Clear:** clear system log.

The USB memory should be FAT32 forma.

The following are the steps of updating hand controller software:

- 1) Copy updating files to USB memory
- 2) Plug USB memory to hand controller
- 3) Touch "upgrade"
- 4) After updating, touch "popup"
- 5) Unplug USB memory
- 6) Touch "refresh" or turn off power supple, reboot hand controller.

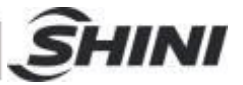

## **14. Alarm Message**

#### 14.1 Current Alarms

Touch "ALARM", current alarm message displays on first page. Total display 12 messages one page and assort as alarm reasons.

Current alarms message see following picture:

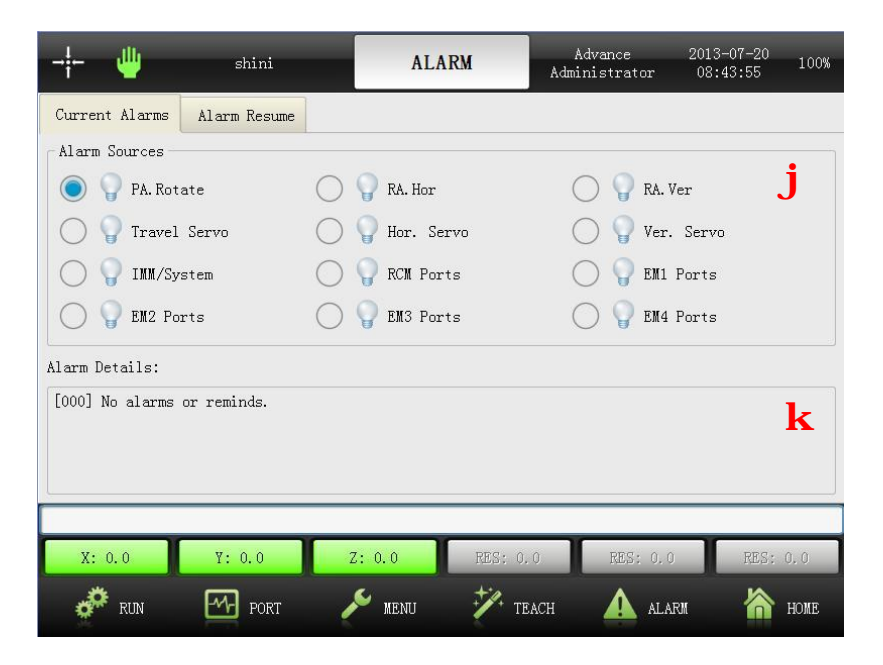

- 1) **Alarm Sources:** total with 12 alarm sources. If alarming, the signal light will bright to remind. Touch the bright alarm source, alarm details appears at the bottom.
- 2) **Alarm Details:** display alarm sources details.

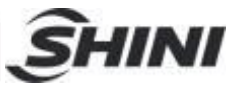

## 14.2 Alarm Resume

Alarm resume displays on second page, memory last 300 alarm messages.

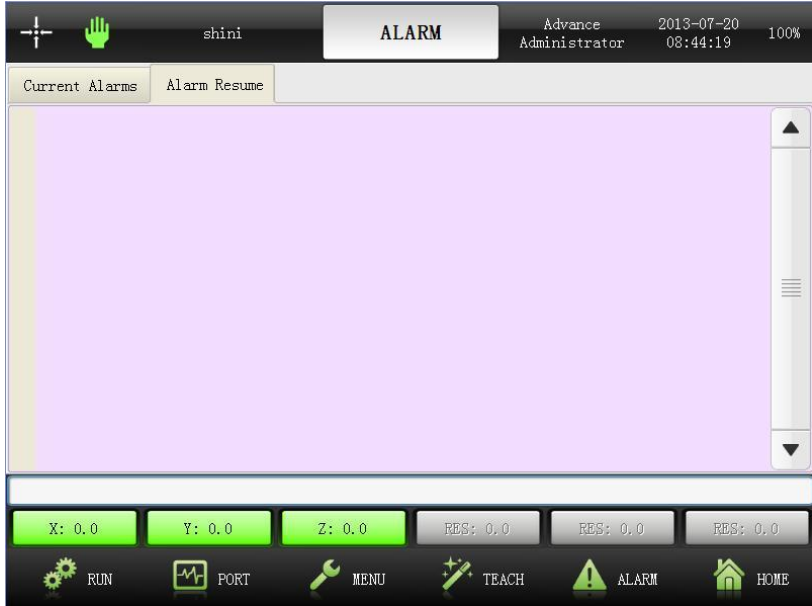

# 14.3 Alarm Message Instruction

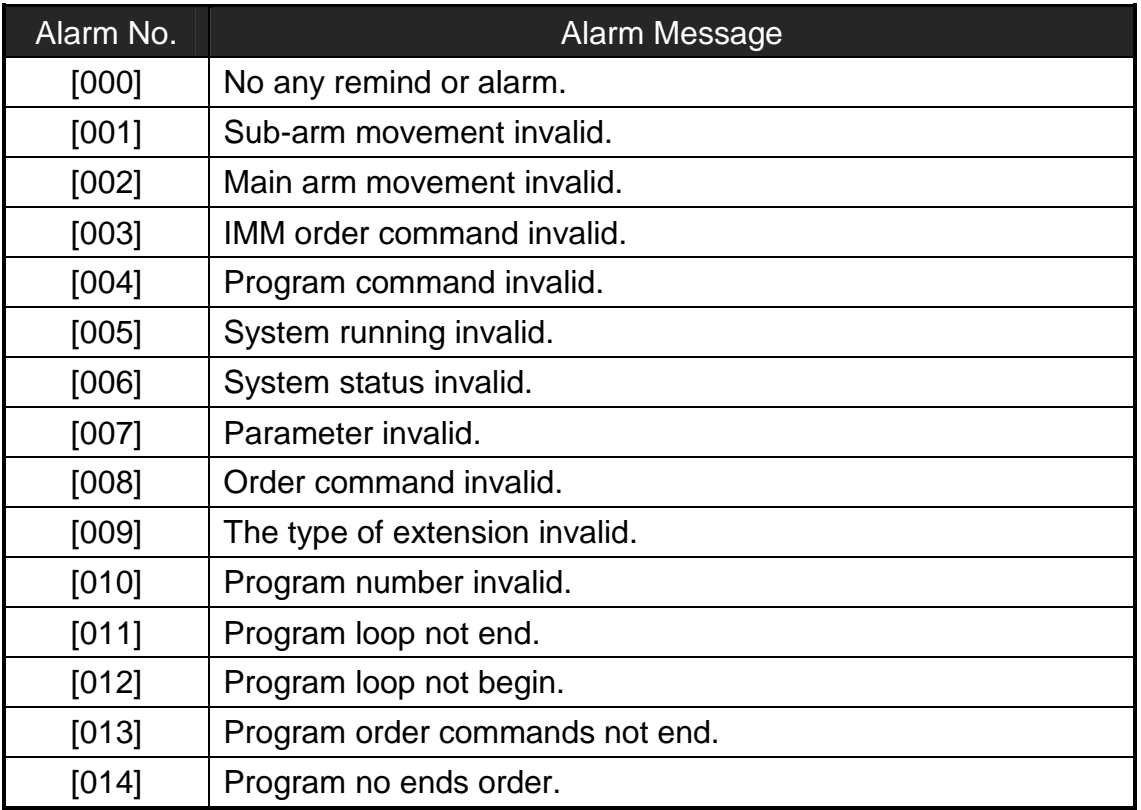

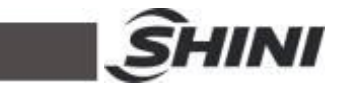

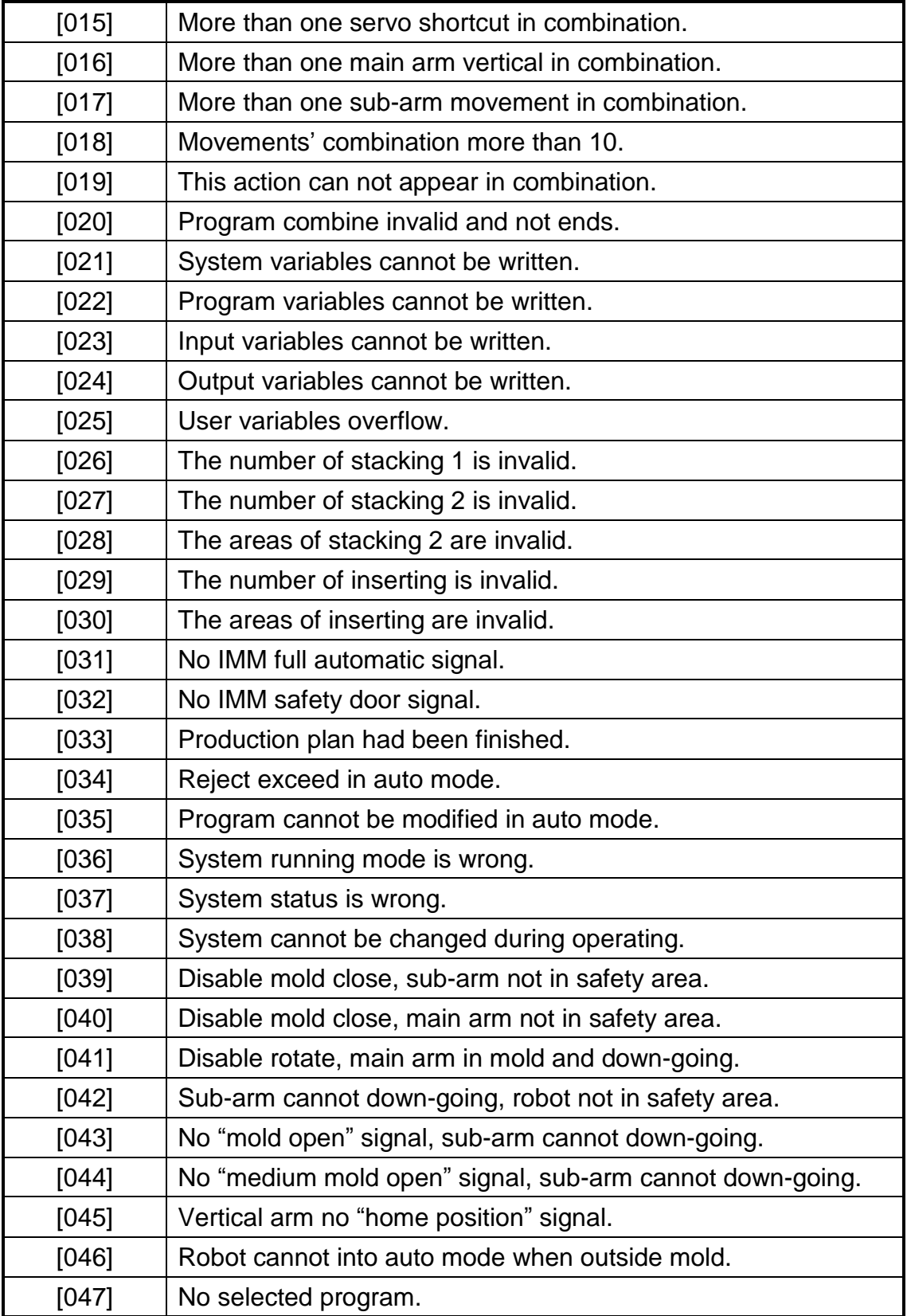

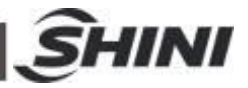

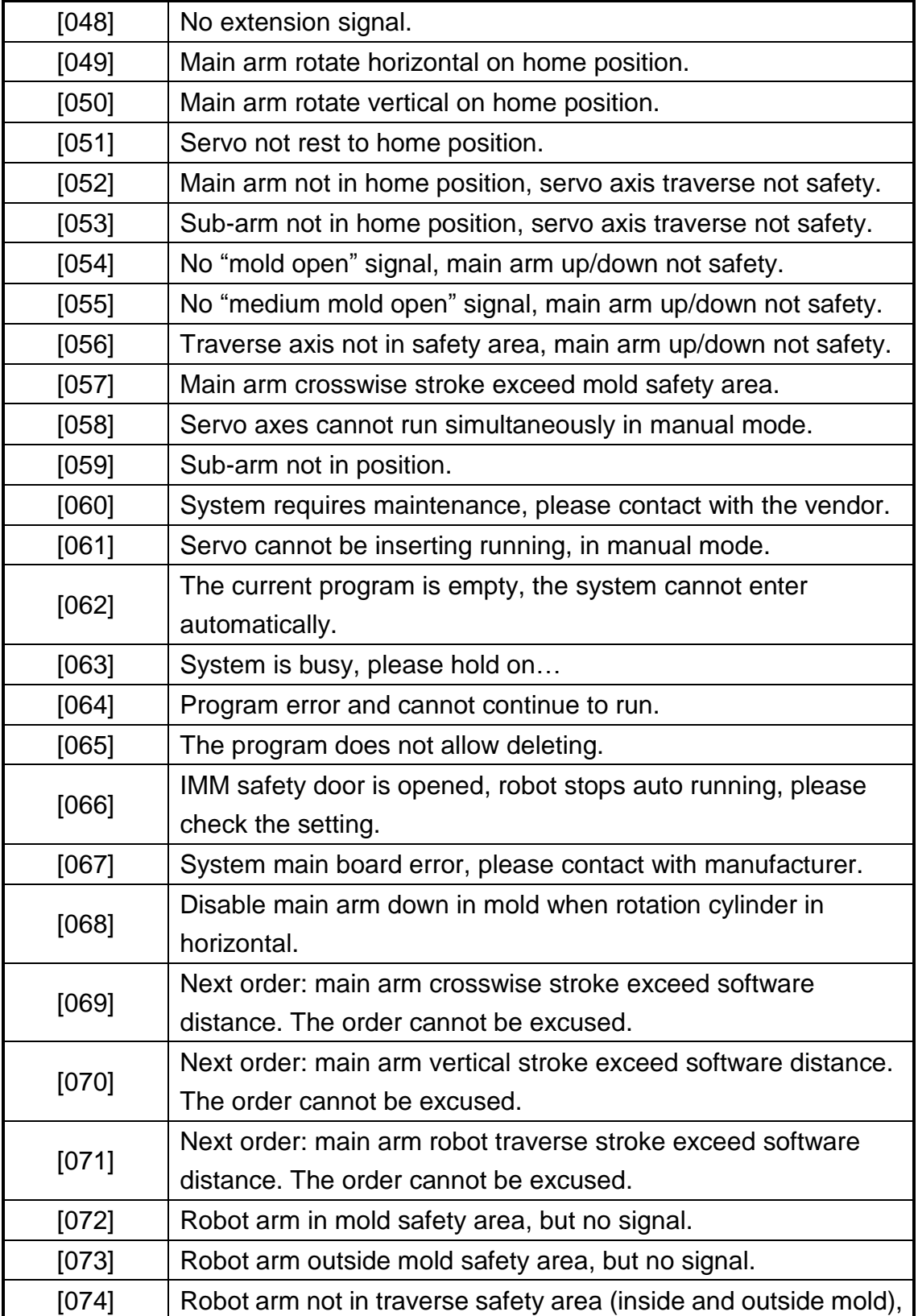

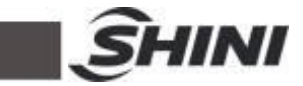

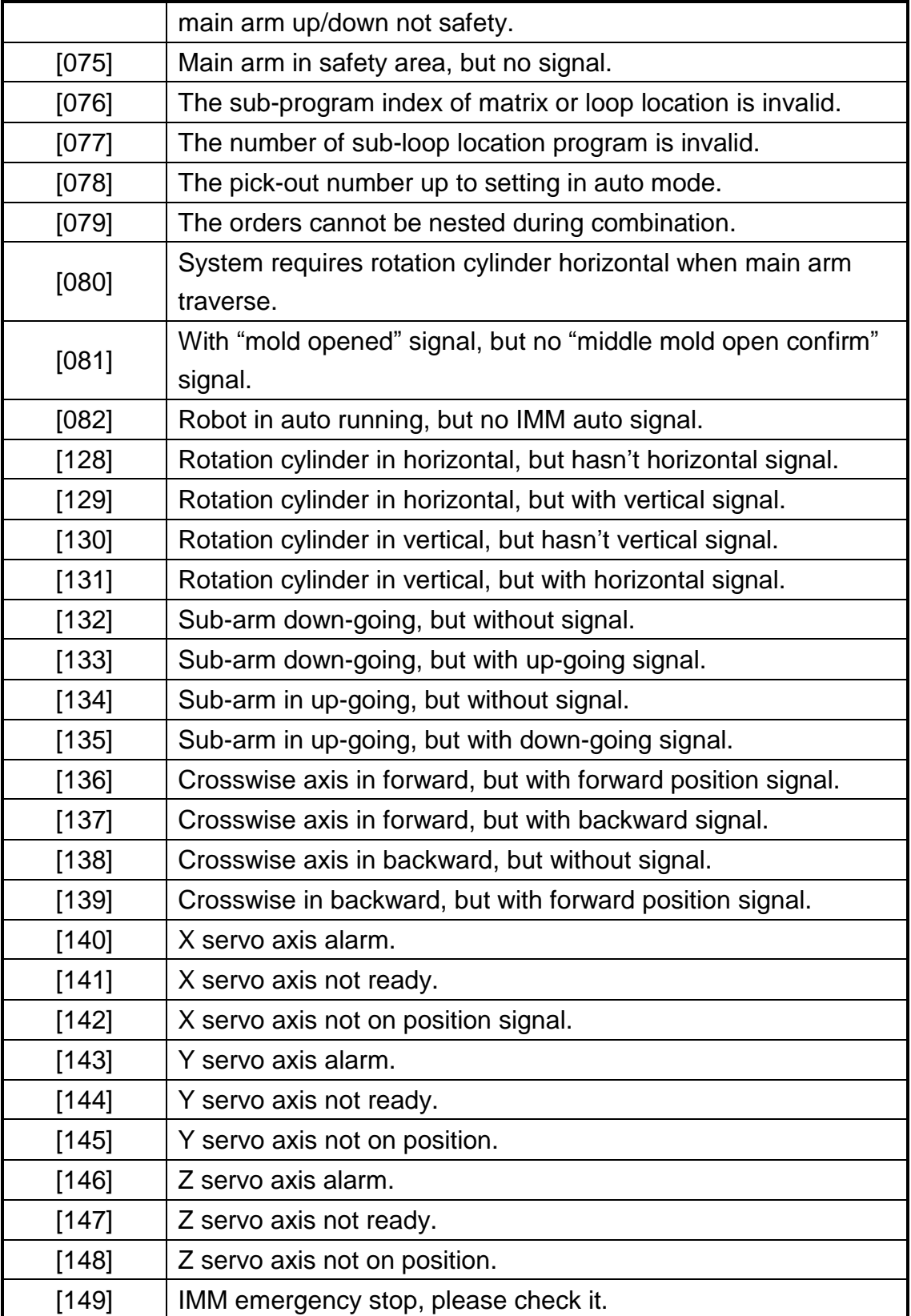

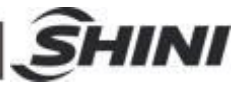

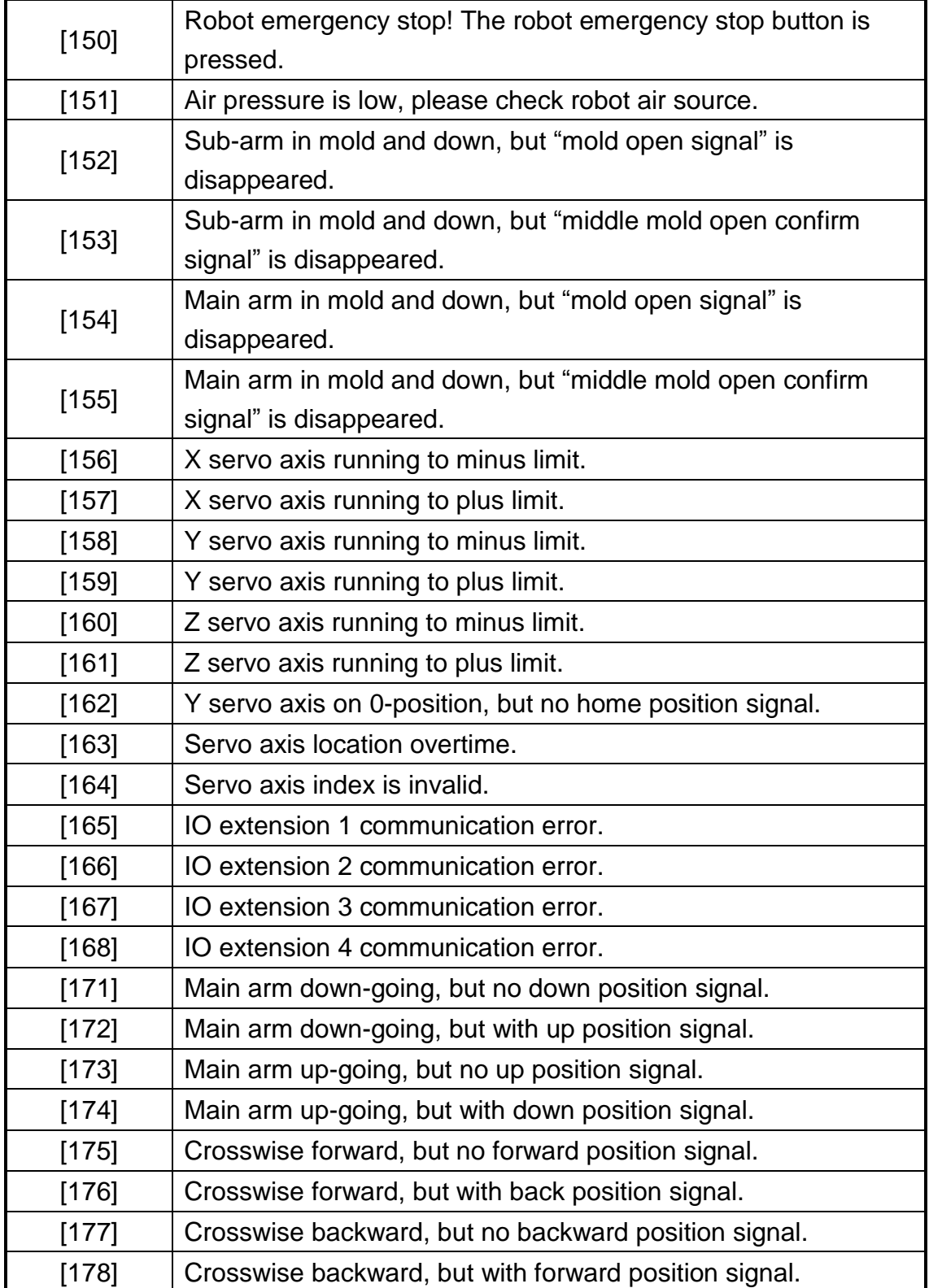

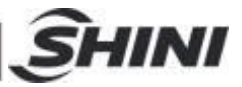

# **15. Maintenance**

#### 15.1 General

Please observe the prescribed maintenance intervals. Proper maintenance ensures trouble-free functioning of the robot. Proper maintenance is necessary in order that the warrantee be fully enforceable.

Maintenance should be performed by qualified personnel only.

Maintenance should responsibility for safety equipment becomes the responsibility of the system operator once he accepts the robot.

Please note, in particular, that safety instructions marked with  $\overline{\phantom{a}}$  must be observed according to regulations so that fully functionality of this equipment can be guaranteed.

#### 15.2 Lubrication Requirements

Remove the old grease from the guide shafts and scraper rings of the bearing using a cloth. Then apply the new grease to the guide shafts using a brush.

As well as all roller bearing greases according to DIN 51825.

#### 15.3 Maintenance Cycle

In accordance with the maintenance cycle, make work in the best way.

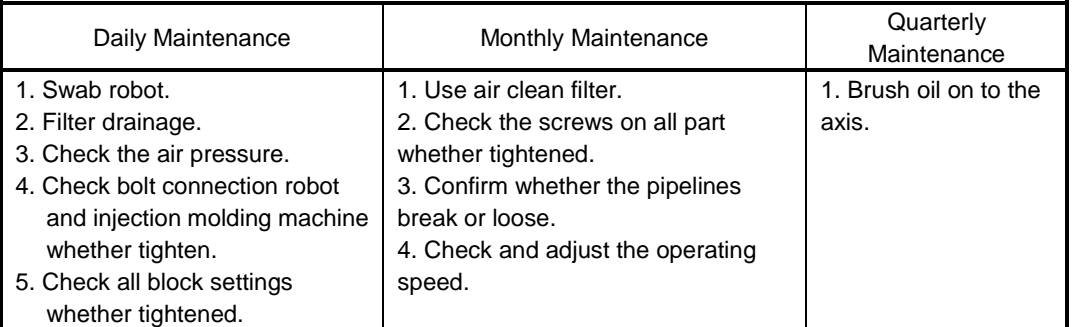

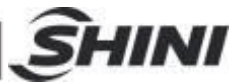

# **16. Assembly Diagram**

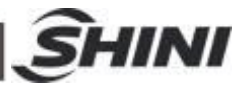

## 16.1 Traverse Unit

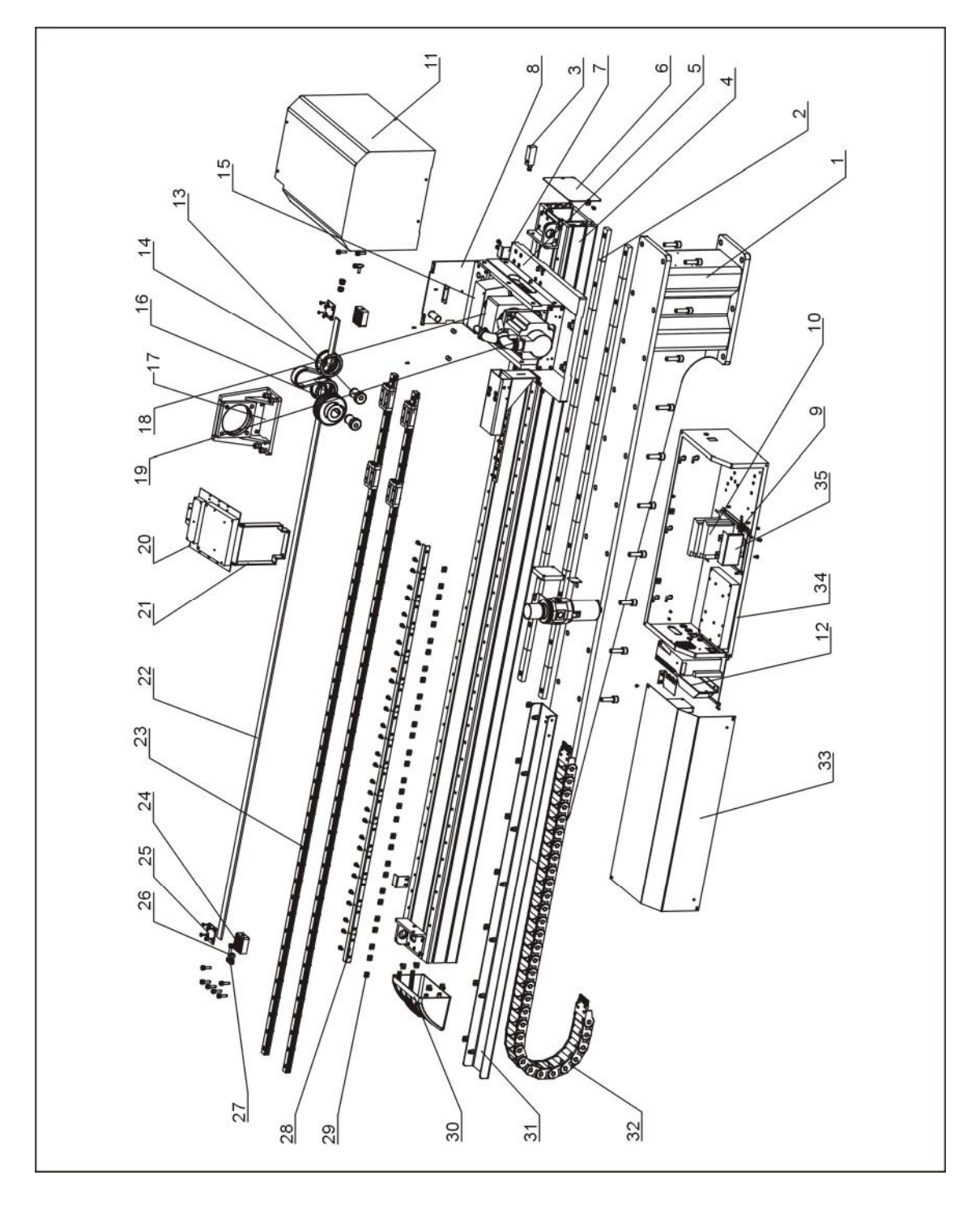

- 1. Base 2. Block of fixing traverse beam 2 3. Adjustment pressure switch 4. traverse aluminum profile 5. Proximity switch 6. End cover of traverse beam
	-
	-

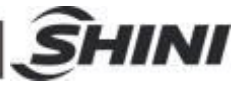

- 7. Home position sensor plate 8. Sliding seat 9. Mounting plate of motor drive
- 10. Motor drive 11. Cover of for sliding seat 12. Fuse
- 13. Connection shaft 14. Pulley 15. Cover of motor supporting frame

16. Synchronous wheel 17. Motor supporting frame18. Speed reducer

- 19. Servo motor 20. Mounting frame for traverse terminal
- 21. Bottom frame for traverse terminal 22. Synchronous belt
- 23. Linear guiderail 24. Belt platen 25. Connection unit of belt splint
- 26. Buffer cap 27.buffer unit 28. Sensor plate of mold safety
- 
- 29. Fixed slider 30. End cover 31. Supporting frame of traverse drag chain
- 32. Traverse drag chain 33. Cover for control box 34. Control box unit
- -
- 35. Mounting plate of filter

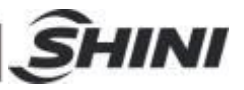

16.2 Crosswise Unit (Z and X servo)

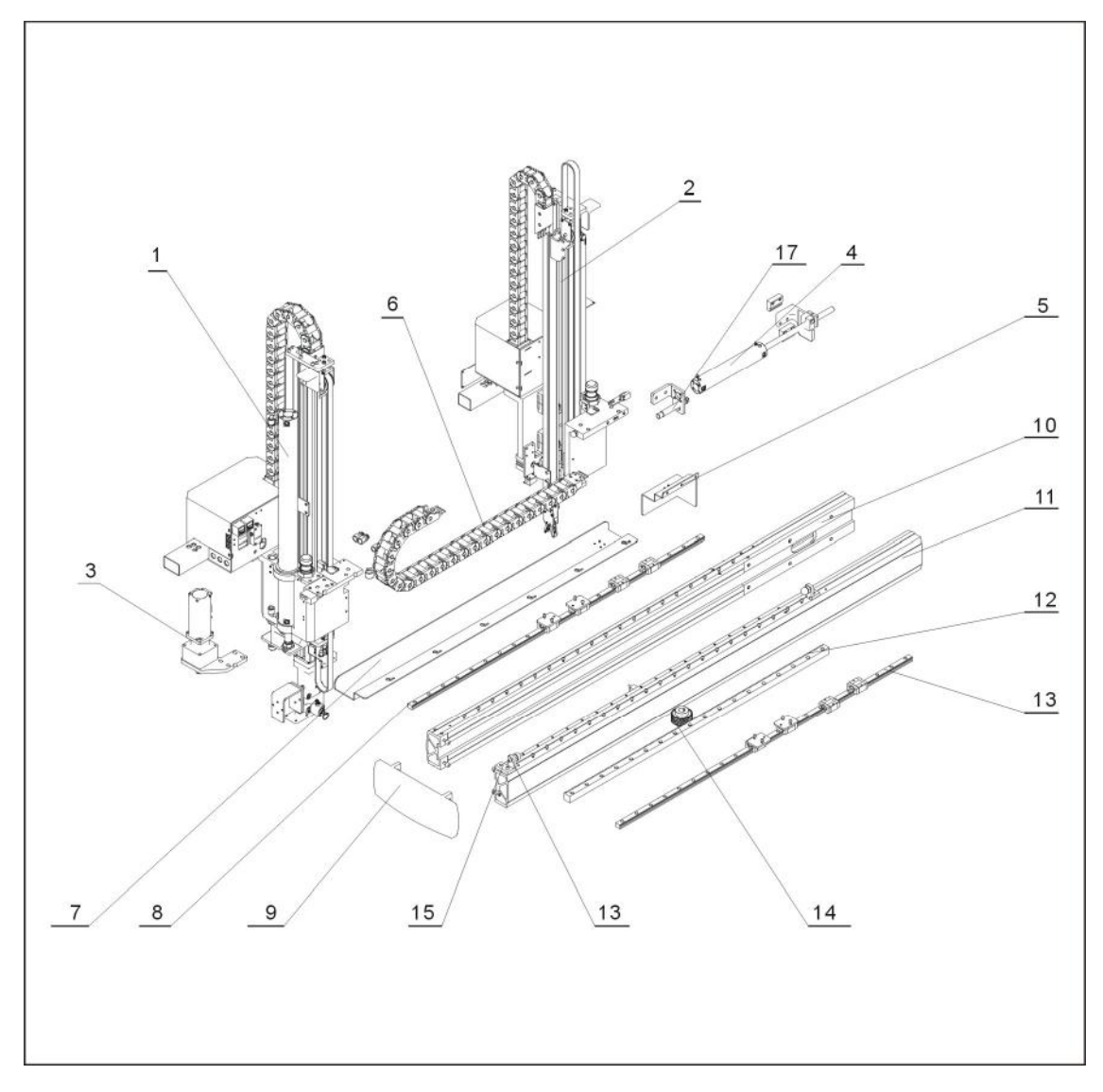

- 1. Main arm 2. Sub-arm
- 3. Servo motor on X-axis 4. Sub-arm cylinder
- 5. Cover of drag chain on crosswise 6. Drag chain
- 
- 9. Cover of crosswise beam 10. Crosswise beam 1
- 
- 
- 
- 17. Shock absorber
- 
- 
- 
- 7. Linear guiderail on X-axis 8. Supporting frame of drag chain
	-
- 11. Crosswise beam 2 12. Gear rack on crosswise axis
- 13. Slider 13. Slider 14. Gear on crosswise
- 15. Buffer unit 16. Buffer cap

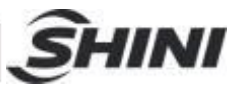

16.3 Crosswise Unit (Z and Y servo)

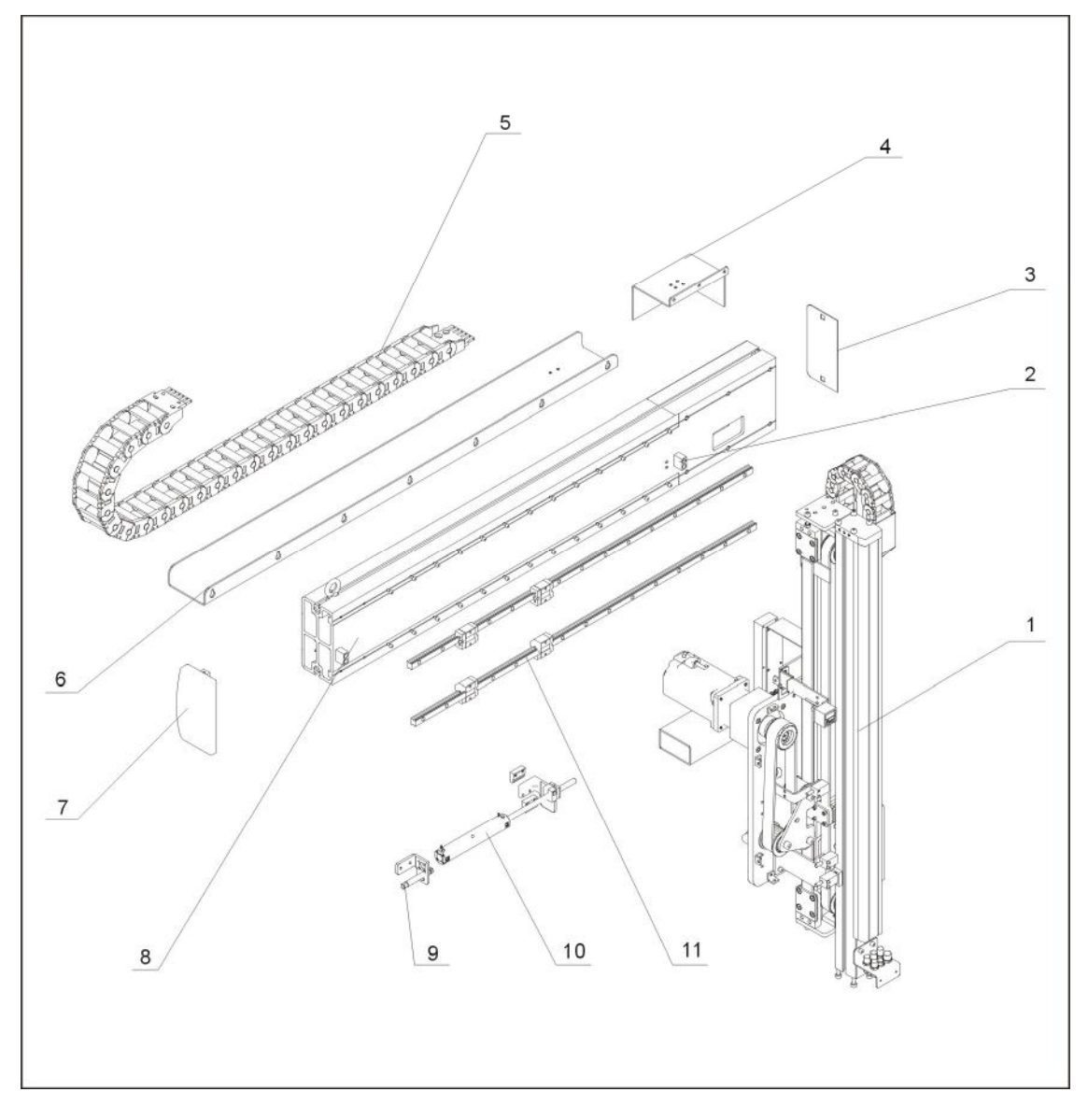

- 1. Main arm 2.buffer unit 3.cover of crosswise beam 1
- 4. cover of drag chain on crosswise 5. Drag chain
- 6. Supporting frame of drag chain 7. Cover of crosswise beam 2
- 8. Crosswise beam 9. Shock absorber 10. crosswise cylinder
- 11.linear guiderail
- 
- 
- 
- 

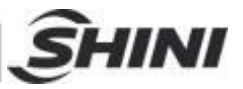

### 16.4 Main Arm Unit (Z and X servo)

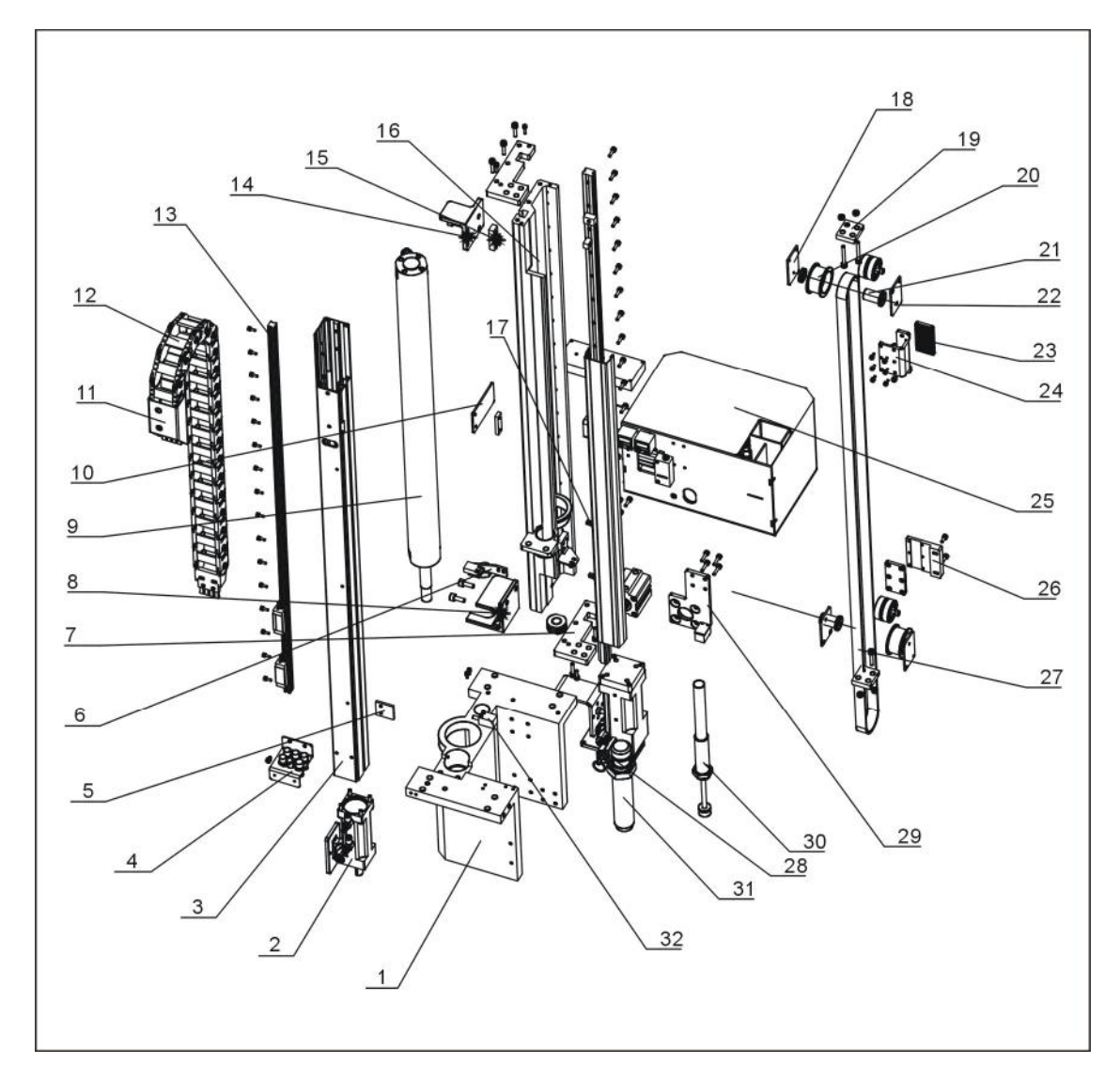

- 1. mounting frame of main arm 2. flip mechanism
- 
- 
- 
- 9. main arm cylinder (up/down) 10. stack sensor plate
- 
- 
- 
- 
- 
- 3. main arm aluminum profile 4. spare frame for air tube
- 5. up sensor block 6. mounting plate of proximity switch
- 7. pulley plate **8. supporting frame of main arm cylinder (up/down)** 
	-
- 11. drag chain connector of main arm (up/down) 12. drag chain of main arm (up/down)
	- -
- 13. linear guide way 14. stopper of arm down
- 15. fixed block of cylinder 16. connection profile of main arm
- 17. bottom frame for terminal 18. pulley fixed plate 1

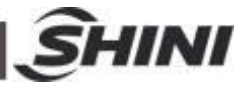

- 
- 19. pulley fixed plate 3 20. pulley for telescopic arm
- 21. connection shaft for telescopic arm 22. pulley fixed plate 2

- 23. plate of belt split 24. belt down fixed plate of main arm 1
- 25. transitional seat for main arm air tubes 26. belt up fixed plate of main arm 1
- 27. synchronous belt 28. falling proof cylinder of main arm
- 29. falling proof cylinder 30. shock absorber 1
- 31. shock absorber 2 32. proximity switch
- 

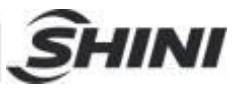

## 16.5 Main Arm Unit (Z and Y servo)

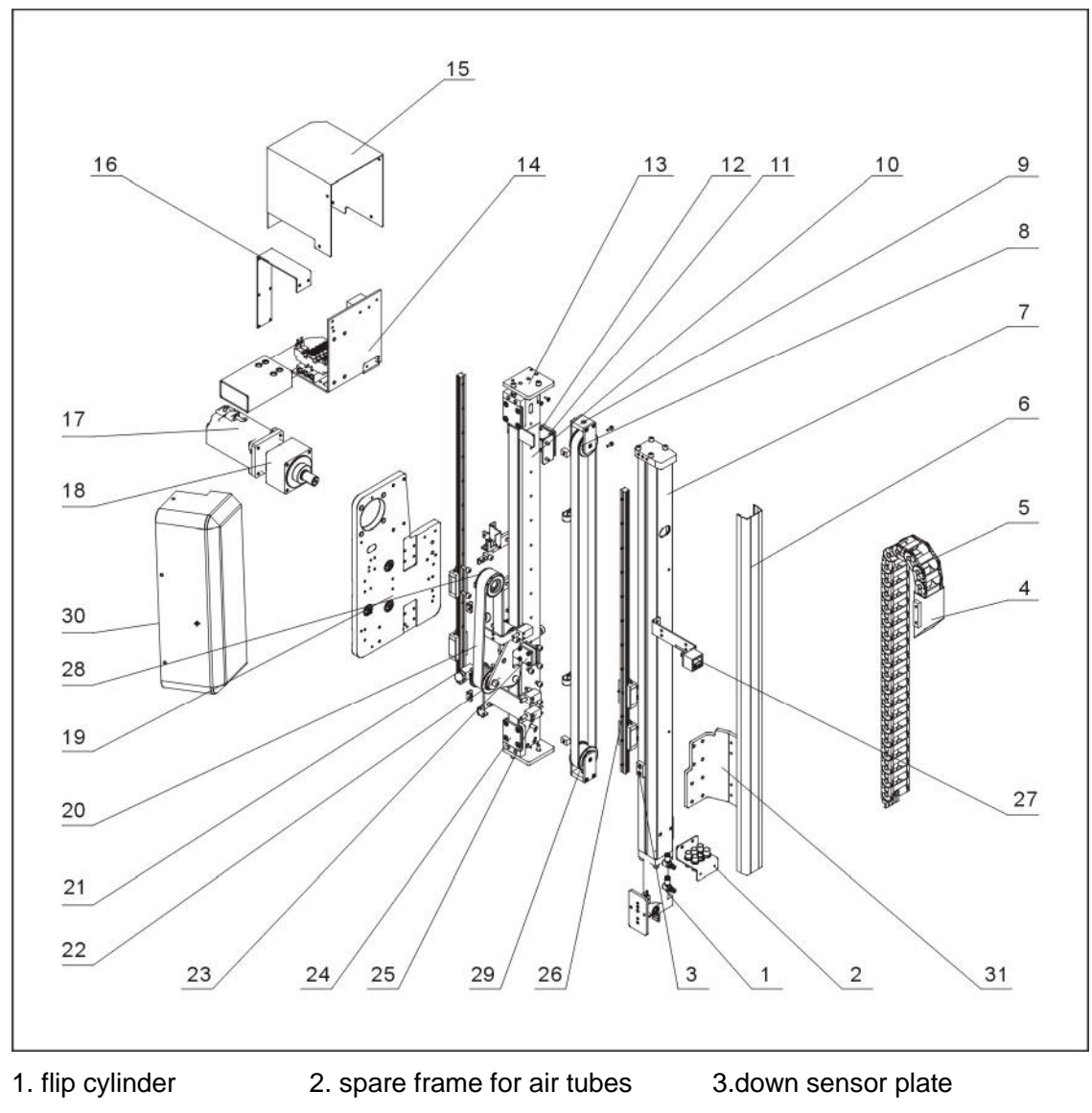

- 4. drag chain plate of main arm (up/down) 5. drag chain
- 6. cover of main arm 7.arm aluminum profile 8. synchronous belt of main arm
- 9. pulley fixed plate 10.connection profile of main arm 11. belt tooth plate of arm
- 12. belt down fixed plate of main arm 13. belt plate
- 14. transitional seat for main arm air tubes 15. cover of main arm transitional seat
- 16. mounting plate of main arm relay 17. servo motor
- 
- 
- 
- 
- 
- 
- 
- 
- 
- 18. speed reducer 19. mounting plate of main arm 20. synchronous belt
- 21.anti-crash block 22.driven wheel plate 23.belt up fixed plate of main arm
- 24.belt fixed plate 25.proximity switch 26.linear guide way

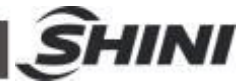

27. digital display switch 28.synchronous wheel 29.tension wheel 30.mounting plate of main arm 31.mounting plate of linear guide way

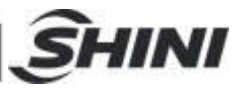

## 16.6 Sub-arm Unit (Z and X servo)

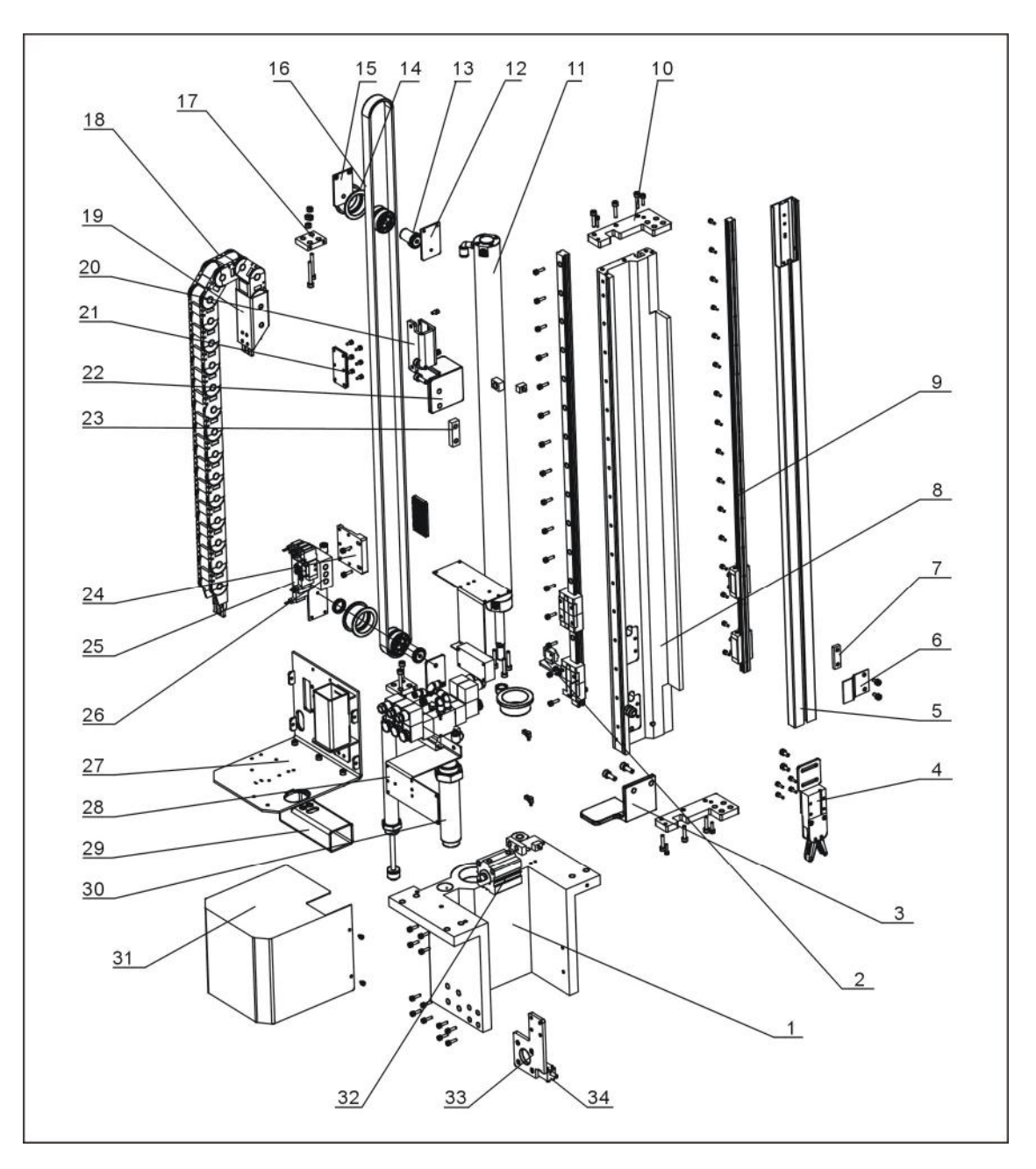

- 1.mounting frame of sub-arm 2. mounting frame of proximity switch
- 3.supporting frame of sub-arm cylinder (up/down) 4. gripper
- 5. sub-arm aluminum profile 6. stack sensor plate
- 
- 9. linear guide way 10. pulley plate
- 
- 7. sensor fixed plate 8. connection profile of sub-arm
	-

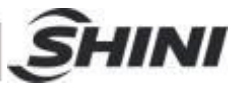

- 11. cylinder of sub-arm (up/down) 12. pulley fixed plate 1
- 13. connection shaft for telescopic arm 14. pulley for telescopic arm
- 15. pulley fixed plate 16. synchronous belt
- 
- 17. pulley fixed plate 18. drag chain of sub-arm (up/down)
- 19. drag chain connector of sub-arm (up/down) 20. belt up fixed plate of sub-arm 1
- 
- 21. belt splint 22. stopper of arm down
- 23.sensor fixed plate 24. belt up fixed plate of main arm 1
- 25. magnetic valve 26. sub-arm distribution plate
- 27. connection seat of sub-arm air tubes 28.shock absorber 1
- 29. drag chain connector of sub-arm 30. shock absorber 2
- 31. steel cover of sub-arm 32. proximity switch
- 33. falling proof cylinder of sub-arm 34. falling proof cylinder
	-

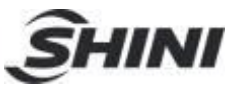

# **17. Pneumatic Schematic Diagram**

## 17.1 Diagram for ST2

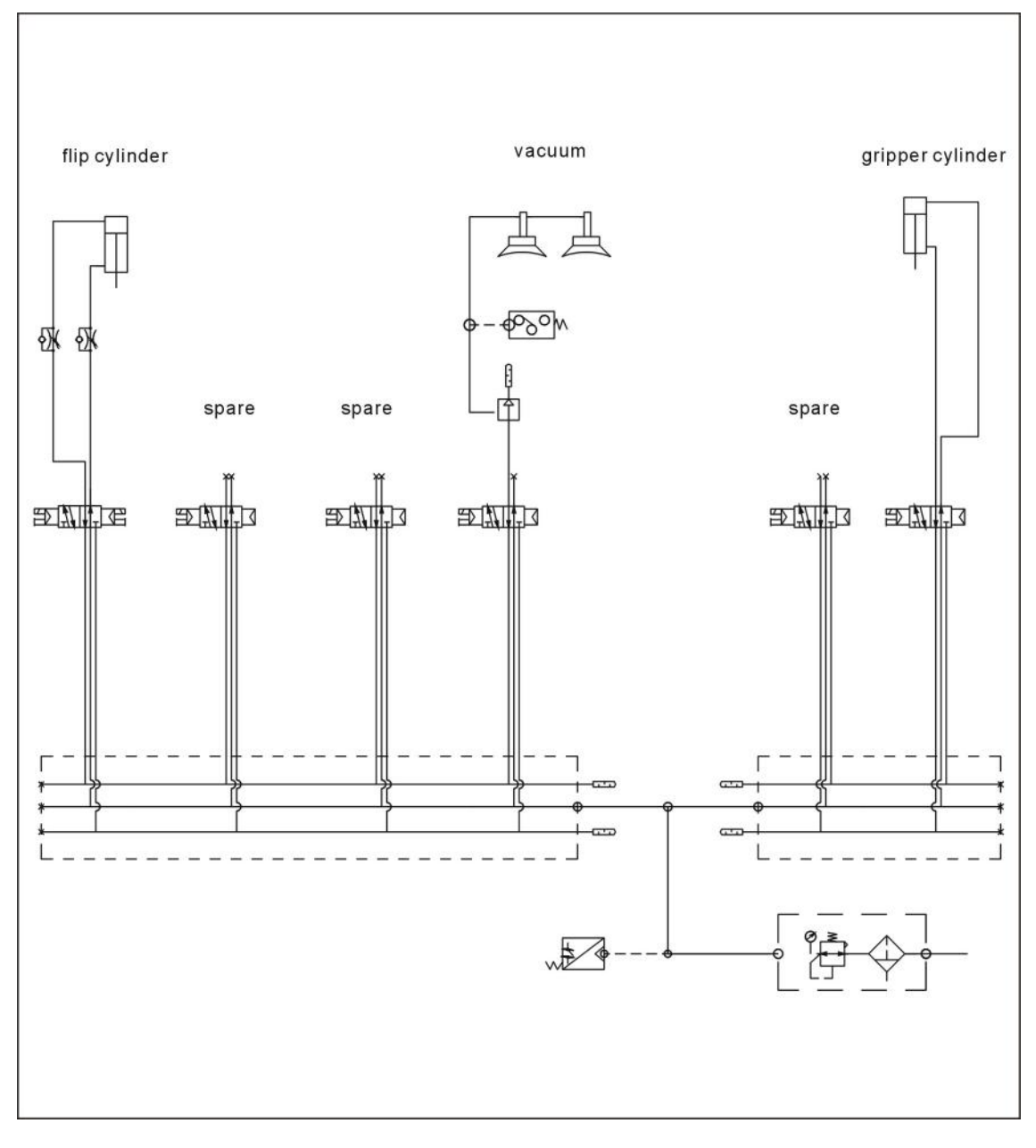

Picture 17-1